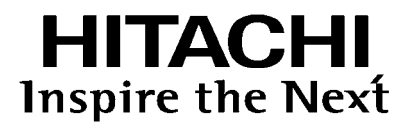

# 取扱説明書

Instruction Manual

891-9604-004a Ver.5a February 20<sup>20</sup>

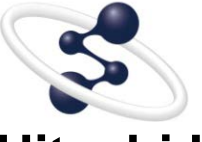

**Hitachi L-2000 driver for Empower3**  インストール編

◎株式会社 日立ハイテクサイエンス

本装置は研究用です。患者への診断結果や治療結果の報告を目的とする 行為には使用しないでください。

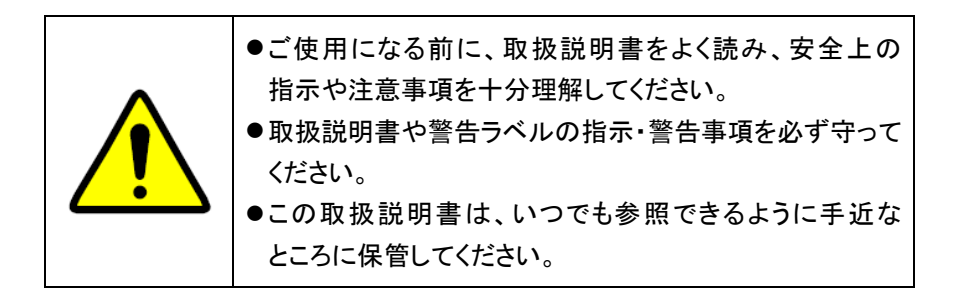

この取扱説明書の使用に際しまして、次の点にご留意、ご承知おきください。

- 1. 本書の内容につきましては、改良のため予告なく変更する場合があり ます。
- 2. この取扱説明書の著作権は、株式会社日立ハイテクサイエンスにあり ます。本書の一部、または全部を当社の文書による了解なく、いかなる 形でも転載、複製または第三者への公開を禁止します。
- 3. 本書に記載されている以外の目的や方法によるご使用によって損害が 発生した場合、当社は一切の責任を負いません。お取扱いには十分 ご注意ください。
- 4. 本書によって、工業所有権その他の権利の実施に対する保証、または 実施権の許諾を行うものではありません。

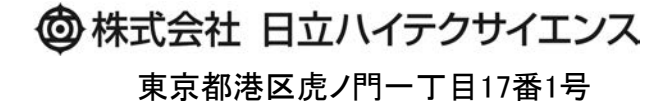

Copyright © Hitachi High-Tech Science Corporation 2013.

# はじめに

このたびは Hitachi L-2000 driver for Empower3 をご購入いただきまして誠にありがとうございます。 Hitachi L-2000 driver for Empower3 は、液体クロマトグラフ用のデータ処理装置です。

#### この装置は、化学分析法の基本的な知識のある方を対象に製造された製品です。

分析装置や薬品・試料の取扱方法を誤りますと正しい分析結果が得られないばかりでなく、安全上問題となる場 合もありますので、化学分析法の基本的な知識のある方以外は使用しないでください。

ご使用前に、必ずこの取扱説明書をよくお読みいただき、内容を理解し、この製品を正しくご使用くださいますよう お願いいたします。

# この取扱説明書の読み方

この取扱説明書は、Hitachi L-2000 driver for Empower3をご使用になる方のために作成されたもので、お客様のた めの装置の操作方法および保守・点検について説明しています。

- この取扱説明書は、以下の 3 冊から構成されています。
	- Hitachi L-2000 driver for Empower3 インストール編
	- Hitachi L-2000 driver for Empower3 操作編
	- Hitachi L-2000 driver for Empower3 メンテナンスソフトウェア
	- ※ 操作編およびメンテナンスソフトウェアは、Instruction Manual の CD に PDF ファイル (Online Manual)とし て保存されております。

これらの取扱説明書は Hitachi L-2000 driver for Empower3 の操作方法および特に注意していただきたい事 項について説明してあります。

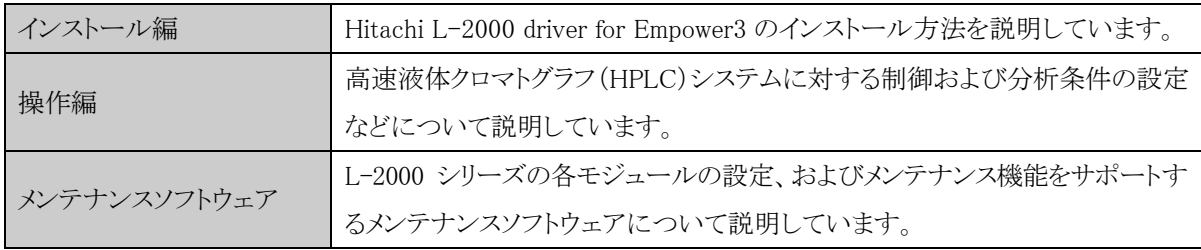

 まず、この取扱説明書の巻頭の「ご注意」(注意-1~3)と、「安全にお取扱いいただくために」(安全-1~4)を 必ずお読みください。「ご注意」と「安全にお取扱いいただくために」に記載されている内容は、本装置の付属 品にも適用されます。

# 本文中のマークについて

シンボルマークをつけて、情報内容がすぐに分かるようにしました。シンボルマークの意味は下記を参照してくださ  $V_{0}$ 

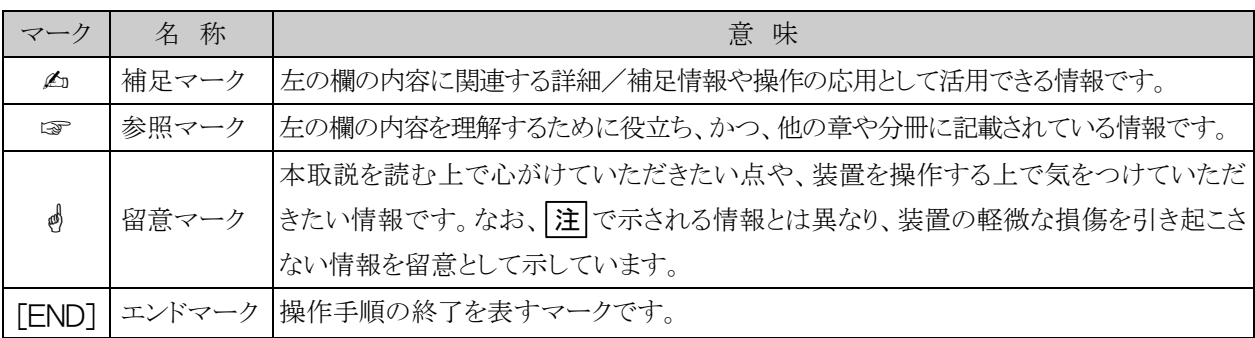

ご 注 意

製品の保証や、据付け、アフターサービスについて説明しています。 Hitachi L-2000 driver for Empower3 をご使用になる前に、必ずお読みくだ さい。

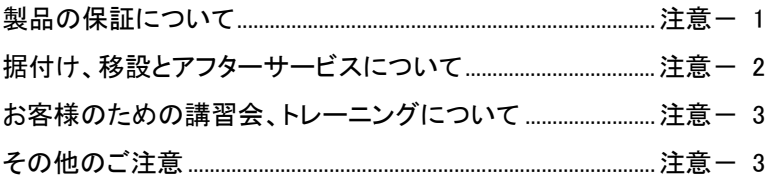

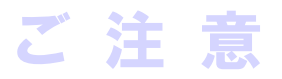

# 製品の保証について

#### 製品の保証

当社は Hitachi L-2000 driver for Empower3 につきましては、取扱説明書に記載の内容に従ってご使用いただい た場合に限り、取扱説明書に記載した仕様を基準として、製造上または材料上の欠陥がないことを保証いたしま す。

本項に掲げた保証内容に基づく明示の保証以外の保証はいたしません。明示または黙示の品質、性能、商品価 値、またはどのような特定の使用目的に対する適合性においても、その保証は表示しません。

当社が定めた承認手続きなしに販売店、従業員が口頭または書類で伝達した情報に製品の性能が合致しない場 合は保証いたしません。

#### 保証の範囲

当社の製造上の欠陥により故障した場合、無償で装置の修理のみを行います。

ただし、修理の際に、一部代替え部品を使う場合や、修理に代わって同等品と交換させていただくことがあります。 また、装置に使用されるパーソナルコンピューター、プリンターなどのように市場において頻繁に改廃される製品 は、同一の形式を供給することができない場合があります。なお、廃棄された装置、または当社に連絡なく転売され た装置、および消耗品、ならびに保証期間の限定されている部品の故障の場合は保証除外とさせていただきま す。この装置の故障に伴うデータや応用ソフトの破損については、保証いたしません。

コンピューターウイルスによるデータや応用ソフトの破損については、保証いたしません。

#### 保証地域

製品を納入した日本国内に限ります。

#### 保証期間

据付完了日から 1 年間とします。

#### 保証制限と除外

保証期間内であっても下記に該当する場合は、無償修理の対象から除外させていただきます。

- (1) 当社が定めた設置場所基準に適合しない場所での使用による故障の場合。
- (2) 当社の指定する電源(電圧、周波数)を使用しなかった場合、および電源の異常による故障の場合。
- (3) お客様から供給される、試薬、ガス、エアー、冷却水に混入する不純物などにより配管の腐食、劣化が起こった 場合。
- (4) 腐食性の強いガスが空気中に含まれていることにより、電気回路の腐食や、光学素子の劣化が起こった 場合。
- (5) 当社が供給していない、ハードウェア、ソフトウェア、または補用品の使用による故障の場合。
- (6) 本取扱説明書に記載されていない使用、または使用方法による故障、ならびに当社の管理下にない修理に よる故障の場合。
- (7) 当社の定める保守サービス会社以外の者により保守修理された場合。

注

音

- (8) 据付け後の当社の管理下にない移動または輸送によって生じた故障の場合。
- (9) 当社が認めていない分解、改造または移設をされた場合。
- (10)火災、地震、風水害、落雷、騒動、暴動、犯罪、テロ行為、戦争、放射能汚染、有害物質による汚染およびそ の他の不可抗力的事故による故障の場合。
- (11)消耗品、および保証期間の限定されている部品の故障の場合。
- (12) コンピューターウイルスによる故障の場合。
- (13)廃棄された装置、または当社に連絡なく転売された装置の場合。
- (14)使用期限を過ぎた定期交換部品、および消耗品の使用によって生じた故障の場合。
- (15) 本装置の故障に伴うデータの破損。

## 据付け、移設とアフターサービスについて

#### 据付け、移設

- (1) 納入時の据付けは、お客様は行わないでください。 装置を安全かつ精度良くご使用いただくため、当社の定める保守サービス会社または当社による訓練を受け、 当社が資格を認めた技術者が据付けを実施します。
- (2) 据付けに際しては、この取扱説明書をご参照のうえ、お客様の責任でこの装置の据付条件を満たす準備を 実施してください。
- (3) 納入後に移設の必要が生じた場合は、移設に伴うトラブルを避けるためにも、必ずお買い上げの販売店、 あるいは最寄りの当社の定める保守サービス会社にご相談ください。

#### アフターサービス

(1) アフターサービスについてのご相談は、担当の営業または当社の定める保守サービス会社(据付報告書巻 末のアフターサービス網一覧表参照※)にご連絡ください。

※ 据付報告書に記載されている保守サービス会社へご連絡ください。

- (2) 保証期間後のサービスについては、保守契約、点検サービス契約等を準備しておりますので、担当の営業 または当社の定める保守サービス会社にご相談ください。(有償となります)
- (3) 装置の保守部品・消耗品は、装置耐用期間(7 年)は供給いたします。ただし、耐用期間後も入手可能な部品 や、ユニットは供給いたします(最大 10 年)が、装置の耐用期間を延長するものではありません。 また、供給する部品やユニットは製造中止により、一部代替品を供給する場合がありますので、あらかじめ ご了承ください。
- (4) 保守部品・消耗品以外の本体構成部品は、本体製造中止などにより、供給できないものがあります。 装置故障時に修理不可能となった場合、使用を中止して、装置のリプレースのご検討をお願いいたします。

# お客様のための講習会、トレーニングについて

分析装置を安全かつ精度良くご使用いただくため、当社の施設またはお客様に出向きお客様のための講習会や トレーニングを実施しております。受講の手続きは担当営業にご相談ください(有償になります)。

# その他のご注意

#### 商標

Microsoft、Windows、Excel および Internet Explorer は、米国 Microsoft Corporation の米国およびその他の国に おける登録商標または商標です。

Intel、Core は、米国およびその他の国における Intel Corporation の商標または登録商標です。

Adobe および Adobe Acrobat Reader は、Adobe Systems Incorporated(アドビシステムズ社)の米国ならびに他の国 における商標または登録商標です。

Waters、Empower および LAC/E32は、Waters Corporation の商標または登録商標です。

Hitachi および LaChrom は、株式会社日立製作所の登録商標です。

その他の製品名、会社名は、各社の商標または登録商標です。

ご

# △安全にお取扱いいただくために

Hitachi L-2000 driver for Empower3 をご使用になる前に、以下に述べる安 全上の説明をよく読み、内容を十分理解してください。

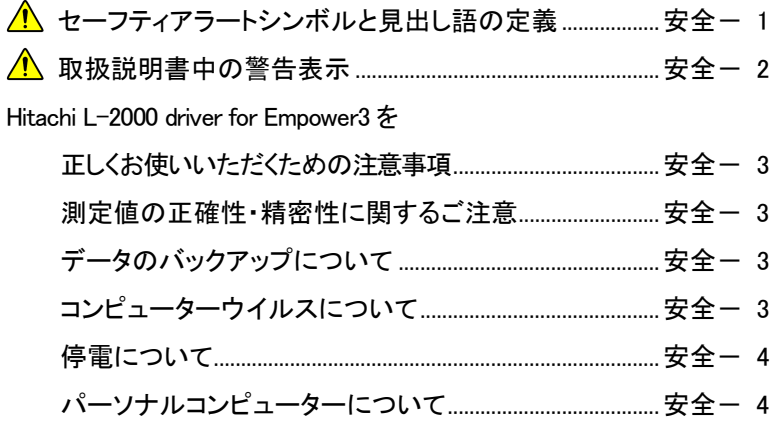

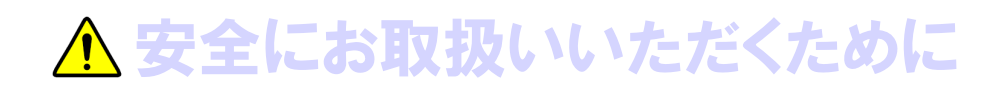

# セーフティアラートシンボルと見出し語の定義

人の安全に関する注意事項は、セーフティアラートシンボル △ と、「警告」、「注意」の語句を組み合わせた、 次に示す見出しによって表示しております。

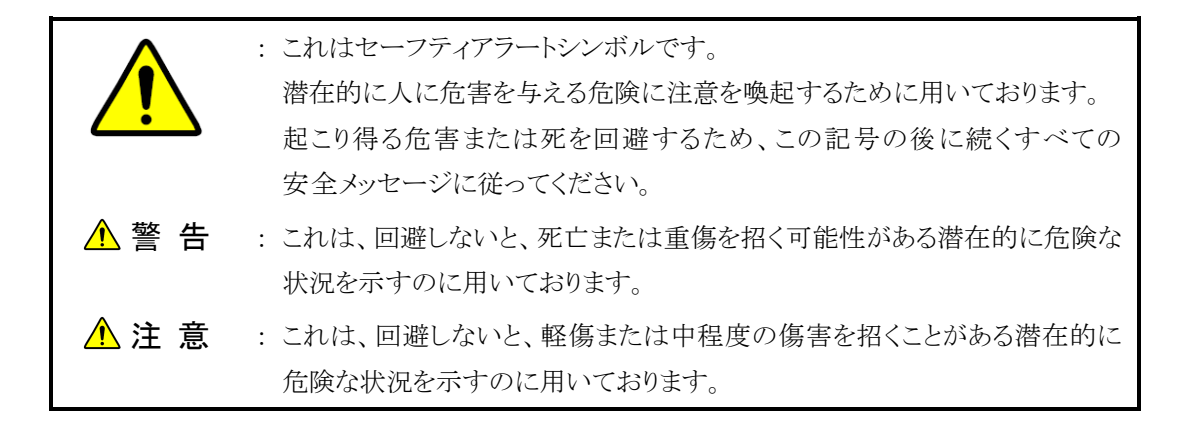

人以外の安全に関する注意事項や知っておくとよい事を次の見出し語で表示しております。

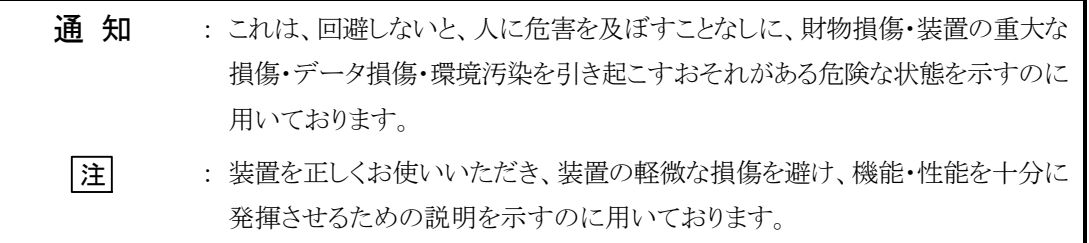

- 装置に貼付されている警告ラベルや、同梱されたすべての取扱説明書に表示されている注意事項・指示事項を 守ってください。これを怠ると、感電や火災による死亡・重傷または装置の破損を引き起こすおそれがあります。
- お客様に実施していただく操作や保守は、本取扱説明書に記載してある項目に限ります。 取扱説明書に記載されている以外の操作や保守は行わないでください。例えば、
	- ・ 装置の改造、指定以外の部品の使用は行わないでください。
	- ・ 安全装置を外しての使用は行わないでください。
	- ・ 本装置に付属している部品を他の装置に使用しないでください。
	- ・ 装置納入時の据付け・納入後の移設は、お客様側では行わないでください。
- 試薬等化学物質を使用する場合は、物質の性状および取扱いに関する情報(SDS 等)を確認し、適切な取 扱いを行ってください。
- 装置に問題が生じた場合や、取扱説明書について不明確な点がある場合には、当社の定める保守サービス 会社にご連絡ください。
- 装置や取扱説明書に表示している注意事項・指示事項は、十分に検討したものですが、それでも予測を超え た事態が起こることが考えられます。操作にあたっては、これらに従うだけでなく、常にお客様自身でも注意し てください。

# △ 取扱説明書中の警告表示

取扱説明書に記載されている注意事項とその記載個所を以下にまとめて示します。

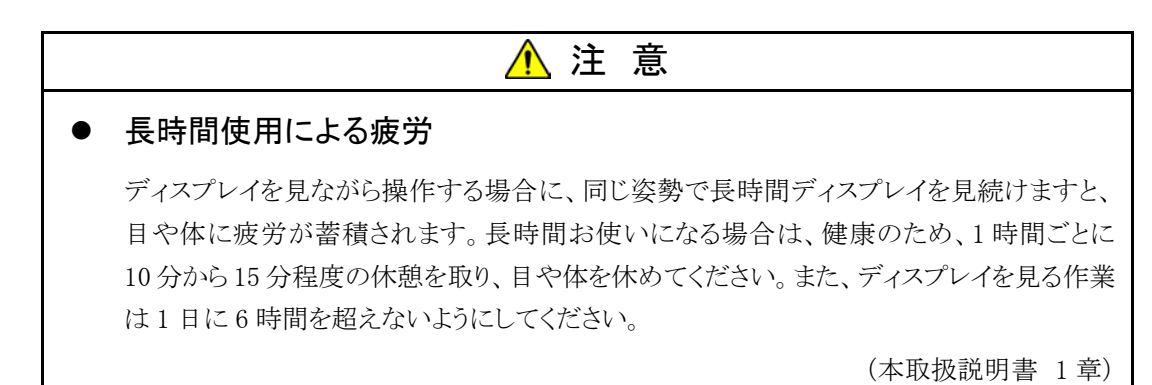

# Hitachi L-2000 driver for Empower3 を正しくお使いいただくための注意事項

#### 測定値の正確性・精密性に関するご注意

■ 定期点検を行い、製品が正常に動作していることを監視してください。また、必要に応じて管理試料の測定を 行ってください。

# データのバックアップについて

■ 製品の故障や誤操作などで、測定結果、およびパラメーターが使えなくなる場合があります。万一に備え て、ハードディスクの内容を DVD-R 等のリムーバブルディスクに定期的に移し換えてください。

### コンピューターウイルスについて

■ プログラムやデータが急に壊れたり、予期できない動作や画面が表示されるときは、パーソナルコンピュータ ーがコンピューターウイルスに感染した可能性があります。 コンピューターウイルスとは、パーソナルコンピューターに密かに侵入し、パーソナルコンピューターを勝手に 動かしたり、データを破損する悪質なプログラムのことです。また、コンピューターウイルスを除去するプログラム をワクチンプログラムといいます。コンピューターウイルスを含むプログラムを通信によりダウンロードしたり、 コンピューターウイルスを含む USB フラッシュドライブ(USB メモリ)などの交換可能な記憶媒体を使用しますと コンピューターウイルスに感染することがあります。また、コンピューターウイルスが感染したパーソナルコンピ ューターから、通信や記憶媒体を介して他のパーソナルコンピューターにもコンピューターウイルスが感染す ることがあります。コンピューターウイルスを含むおそれのあるプログラムや記憶媒体は使わないでください。 USB フラッシュドライブ等の記憶媒体を使用する際は、ワクチンプログラムで事前にチェックを行ってください。 ただし、ワクチンプログラムの種類によっては、コンピューターウイルスを取り除くことができないことがあります。 このような場合には、事前にハードディスクのバックアップを必ず取っておいてください。 なお、ワクチンプログラムの準備、およびコンピューターウイルスの除去については、お客様自身で実施してく ださい。

# Hitachi L-2000 driver for Empower3 を正しくお使いいただくための注意事項 (続き)

# 停電について

■ 停電、あるいは落雷等による電源の瞬時電圧低下により製品に使用しているパーソナルコンピューターが故 障、または基本ソフト、応用ソフト、保存情報が破損する可能性があります。 電源の瞬時電圧低下対策としては、交流無停電電源装置などを使用されることをお勧めします(社団法人 電子情報技術産業協会のパーソナルコンピューターの瞬時電圧低下対策ガイドラインに基づく表示)。

# パーソナルコンピューターについて

- パーソナルコンピューターの取扱いは、パーソナルコンピューターに付属のマニュアルをよく読んで、パーソ ナルコンピューターのメーカーが定める手順に従ってください。また、本製品を使用する際は、必ずパーソナ ルコンピューターのメーカーが提示する警告・注意事項に従ってください。
- パーソナルコンピューターの電源を切断する場合、ハードディスクにアクセス中に電源が切断されると、パー ソナルコンピューターが故障したり、そこに記憶されているデータやソフトが破壊される可能性があります。パー ソナルコンピューターの電源を切断する場合は、本製品を終了させた後に基本ソフトのシャットダウン作業を 行ってください。
- 傾いた所や狭い場所など不安定な場所には置かないでください。落ちたり倒れたりして、けがをするおそれ があります。
- 故障の原因となるので、溶媒をパーソナルコンピューターにこぼさないでください。万一、こぼした場合は、速やか に拭き取ってください。そのまま使用すると、感電や発煙、発火の原因となります。
- 有機溶剤など揮発性の高い液体は、パーソナルコンピューターの近くで使わないでください。 パーソナルコンピューター内部に入って引火する危険があります。

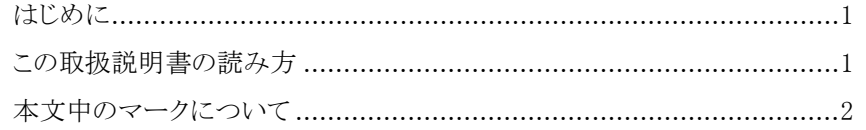

# ご注意

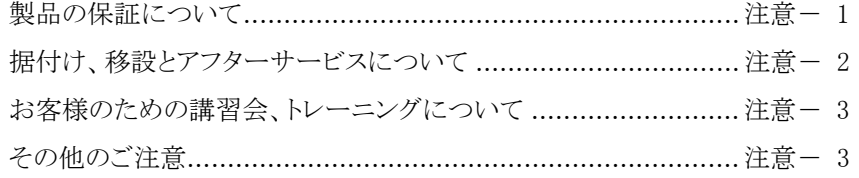

# △ 安全にお取扱いいただくために

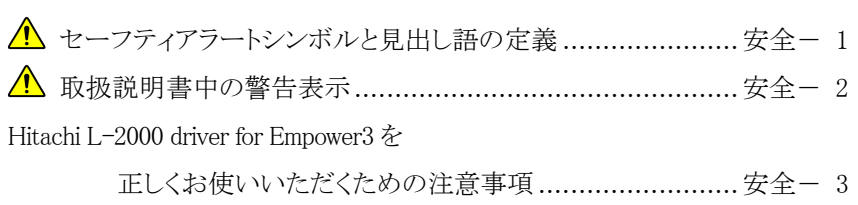

## 1章 概 要

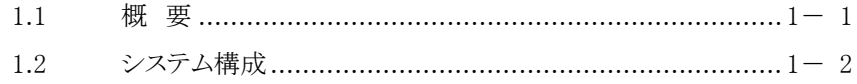

## 2章 インストールの手順

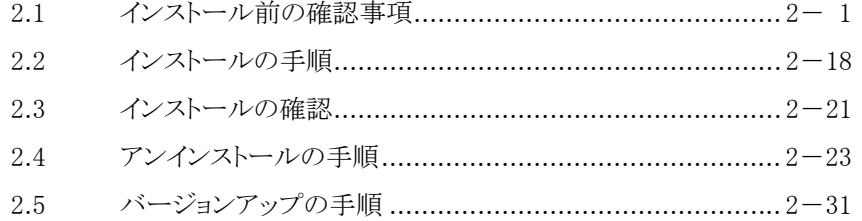

# 3.1 USB インタフェースボードの設置 ..................................... 3- 1

- 3.2 IFB 用 USB ドライバーのインストール ...................................3- 2 3.3 DTC(L-2455U)の設置 ................................................... 3-11
- 3.4 DTC 用 USB ドライバーのインストール .................................3-12

# 4 章 装置登録・接続の確認

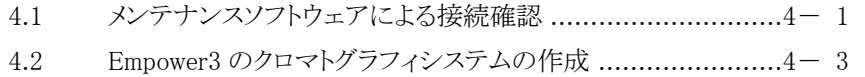

4.3 Empower3 による接続確認 ............................................... 4- 7

### 索 引

#### 付 録

付録 1 L-2200 形/L-2200U 形オートサンプラの オプションラックの設定 ................................................. 付- 1

### 用 語 集

# 1

概要

この章では、Hitachi L-2000 driver for Empower3 の概要およびシステム 構成について説明します。

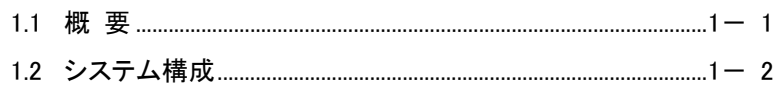

# 1

Hitachi L-2000 driver for Empower3 ~インストール編~

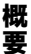

## ⚠ 注 意

#### 長時間使用による疲労

ディスプレイを見ながら操作する場合に、同じ姿勢で長時間ディスプレイを 見続けますと、目や体に疲労が蓄積されます。 長時間お使いになる場合は、健康のため、1 時間ごとに 10 分から 15 分 程度の休憩を取り、目や体を休めてください。

# 1.1 概 要

本書では、Hitachi L-2000 driver for Empower3、 Empower™3 Software および USB インタフェースボード(以下、IFB と略す)のシステムソフトウェ アをパーソナルコンピューター(以下、PC と略します)にインストールする ための手順を説明しています。

Hitachi L-2000 driver for Empower3、 EmpowerTM3 Software および IFB をインストールするときは、最初に本書をお読みください。本書を始めとす る各取扱説明書では、特に必要のない限り、EmpowerTM3 Software を Empower3、Microsoft Windows® を Windows と略します。

Hitachi L-2000 driver for Empower3 は、Windows 上で動作するアプリケ ーションソフトウェアです。Hitachi L-2000 driver for Empower3 の各取扱 説明書では、メニューのオープン、コマンドの選択、ダイアログボックスの 設定、ファイルの複写などの Windows の基本操作については、特に説明 していません。初めて Windows をご使用になる方は、Windows に添付され ている取扱説明書を参照して、Windows の基本動作を学習してください。 また、本書では Windows、日本語入力システム、プリンタードライバーなど のソフトウェアがすでに適切に設定されていることを前提にして説明をしま す。これらのソフトウェアを設定する方法は、Windows に添付されているマ ニュアルを参照してください。

# 12 システム構成

概要

概要

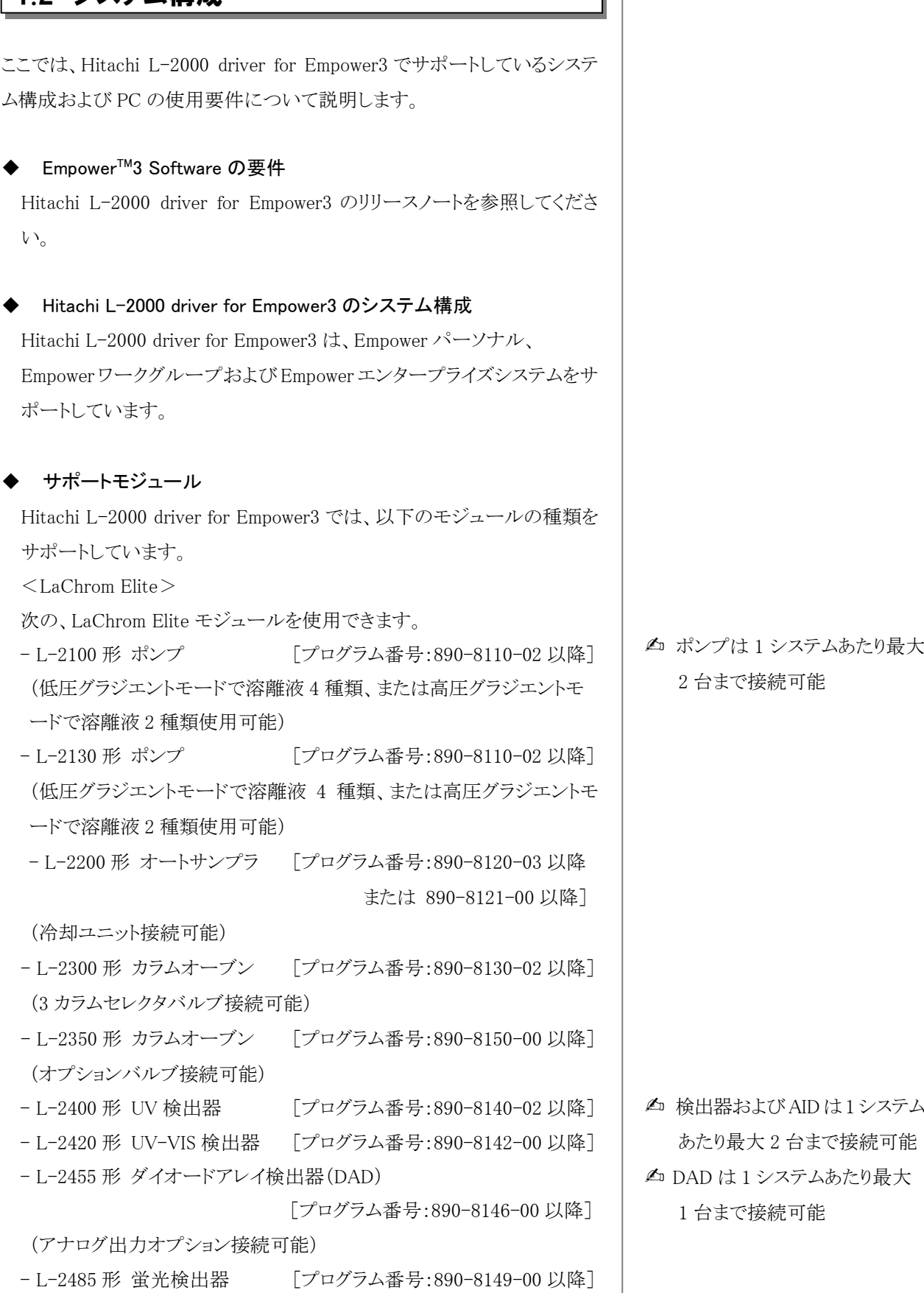

╽║

- L-2490 形 RI 検出器 [プログラム番号:1.01 以降] - アナログインプットデバイス(AID) [プログラム番号:890-8165-00 以降] - インタフェースボード(IFB) [プログラム番号:890-8190-01 以降 または 891-8190-00 以降]
- $\langle$ LaChromUltra $\rangle$

次の、LaChromUltra モジュールを使用できます。

- L-2160U 形 ポンプ [プログラム番号:891-8110-00 以降] (イソクラモード、または高圧グラジエントモードで溶離液 2 種類使用可 能)

- L-2200U 形 オートサンプラ [プログラム番号:891-8120-00 以降 または 891-8128-00 以降]

(冷却ユニット接続可能。オプションシリンジは 0.5 mL のみサポート) - L-2400U 形 UV 検出器 [プログラム番号:891-8140-00 以降]

- L-2420U 形 UV-VIS 検出器 [プログラム番号:891-8142-00 以降] - L-2455U 形 ダイオードアレイ検出器(DAD)

 [プログラム番号:891-8145-00 以降] - L-2485U 形 蛍光検出器 「プログラム番号:891-8148-00 以降] - インタフェースボード (IFB) [プログラム番号:891-8190-00 以降]

#### ◆ 接続システム数

1台の PC に接続できるシステムの最大数は4システムです。

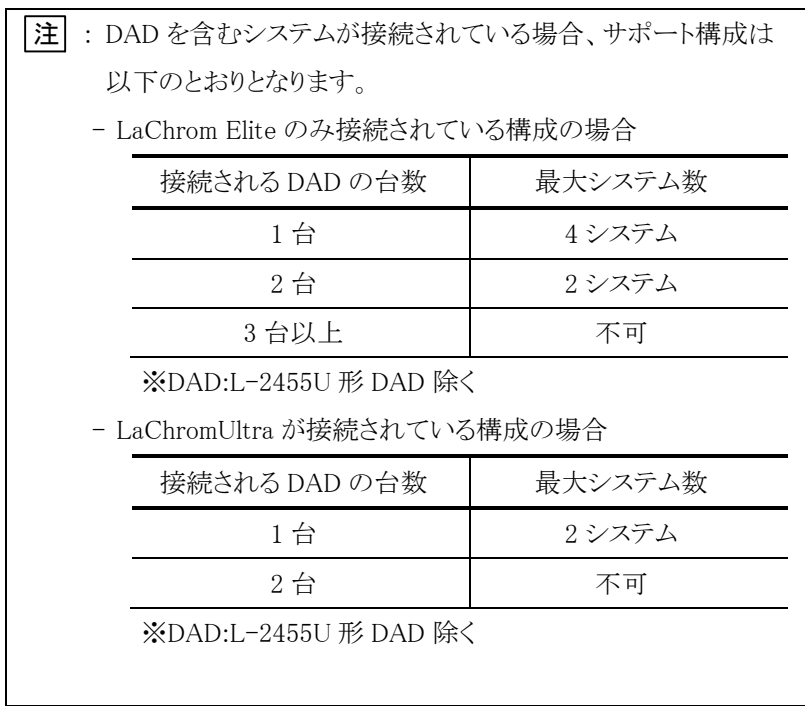

▲ ポンプは 1 システムあたり最大 2 台まで接続可能

▲ 検出器および AID は 1 システム あたり最大 2 台まで接続可能 ✍ DAD は 1 システムあたり最大 1 台まで接続可能

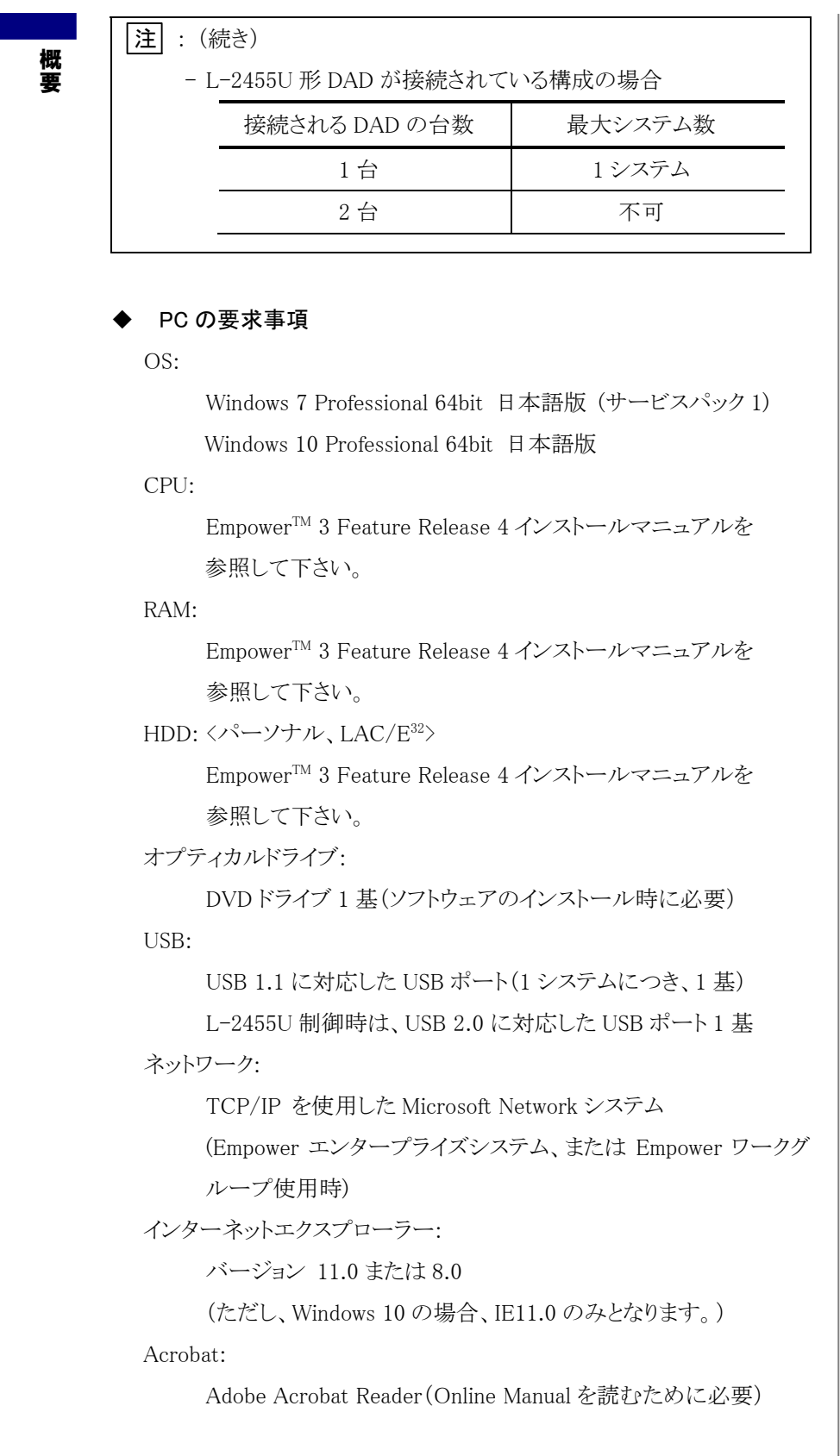

概要

# 2

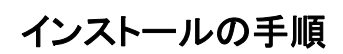

この章では、Hitachi L-2000 driver for Empower3 をインストールするため の準備と手順について説明します。

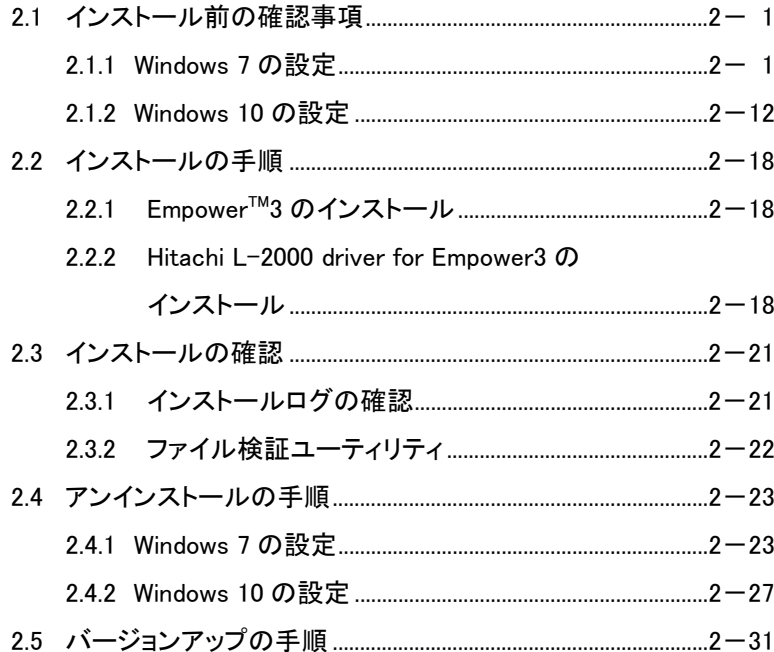

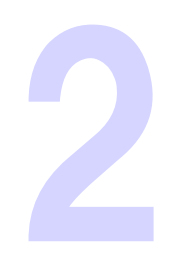

# 2.1 インストール前の確認事項

Hitachi L-2000 driver for Empower3 およびインタフェースボード(IFB)の USB ドライバーをインストールする前に、PC 本体と周辺機器が正しく接続 されていることを確認してください。また、Hitachi L-2000 driver for Empower3 をインストールするには、Windows® および周辺機器が正しく設 定されていることが必要です。PC の管理者権限を持つユーザーでログオ ンし、下記の項目を確認してください。

# 2.1.1 Windows 7 の設定

Hitachi L-2000 driver for Empower3 をインストールする前に、以下の項目 の設定を行ってください。尚、指定のない設定(BIOS 含む)は初期設定でご 使用ください。

- ▶ スクリーンセーバーの設定 以下の手順に従い、スクリーンセーバーを"なし"に設定してください。
- (1) <スタート>メニューの <コントロールパネル> をクリックします。

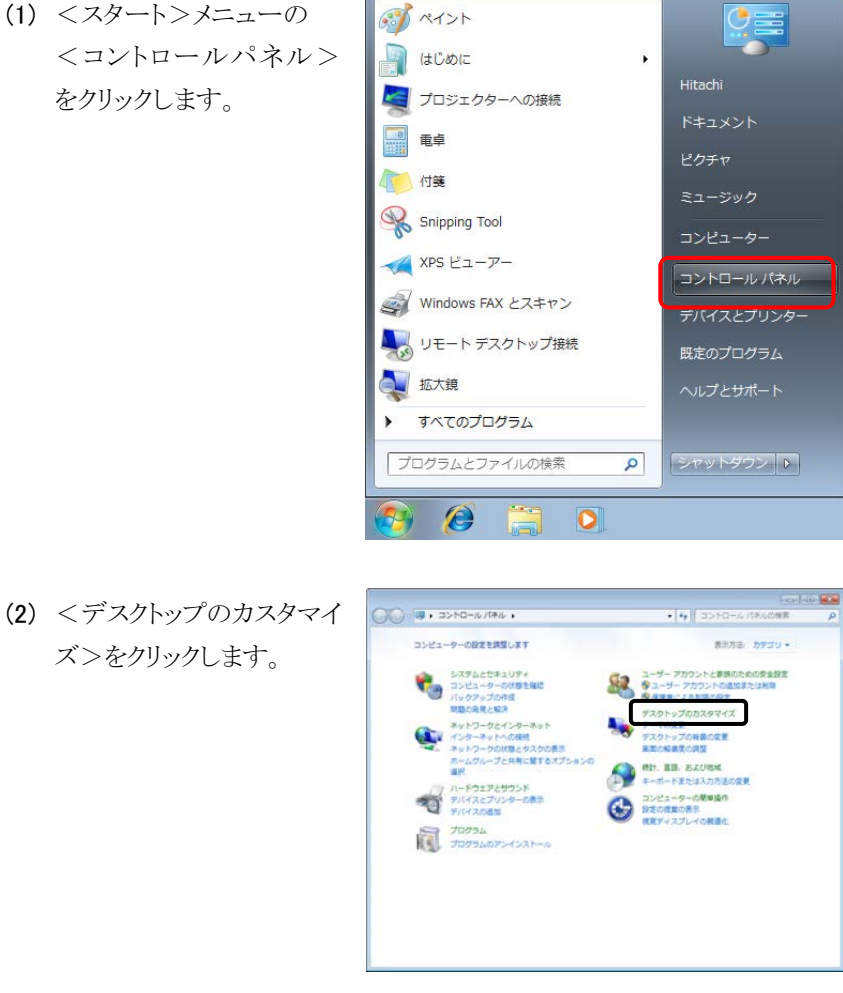

- インストールの手順 インストールの手順
- (3) <スクリーンセーバーの変 更>をクリックします。

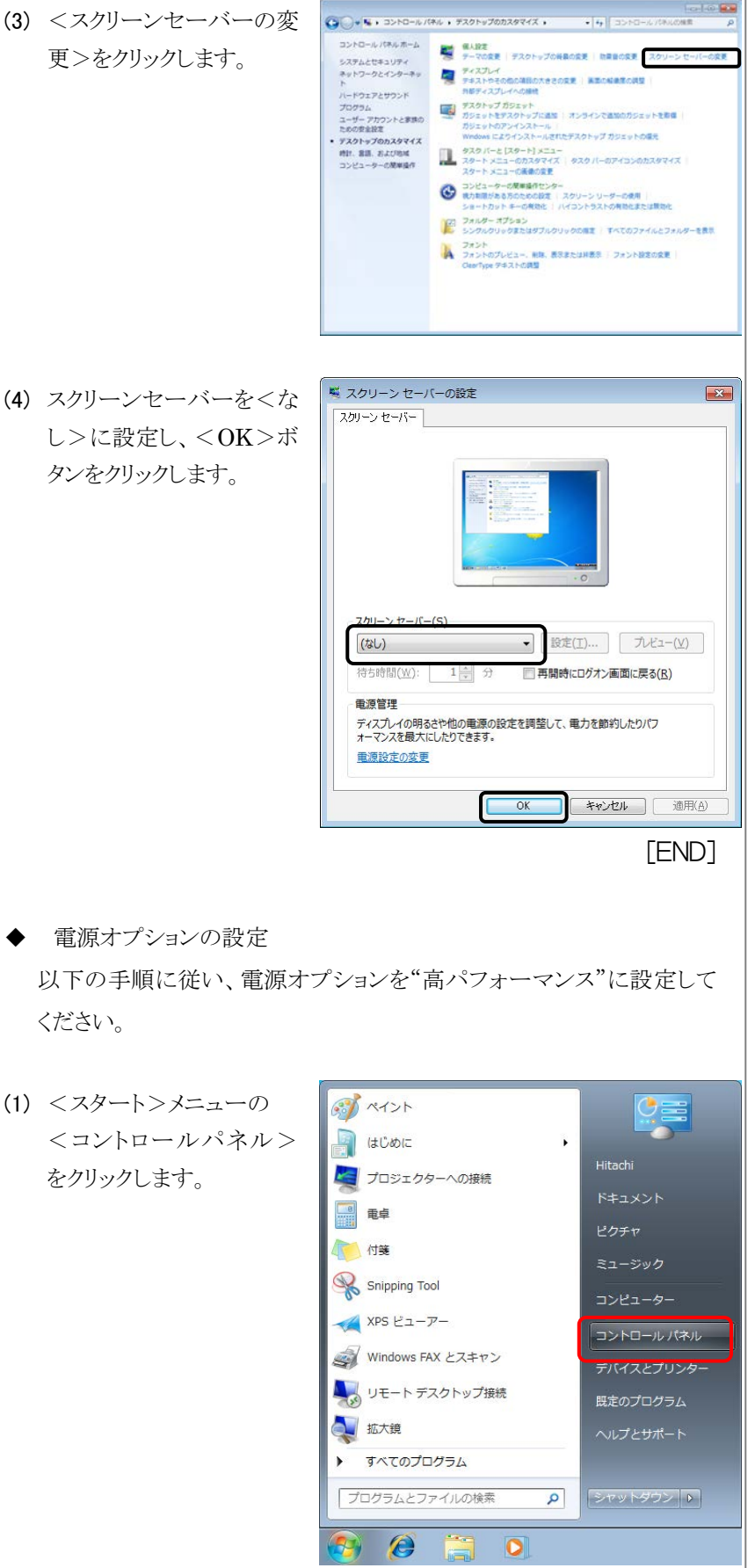

ください。

をクリックします。

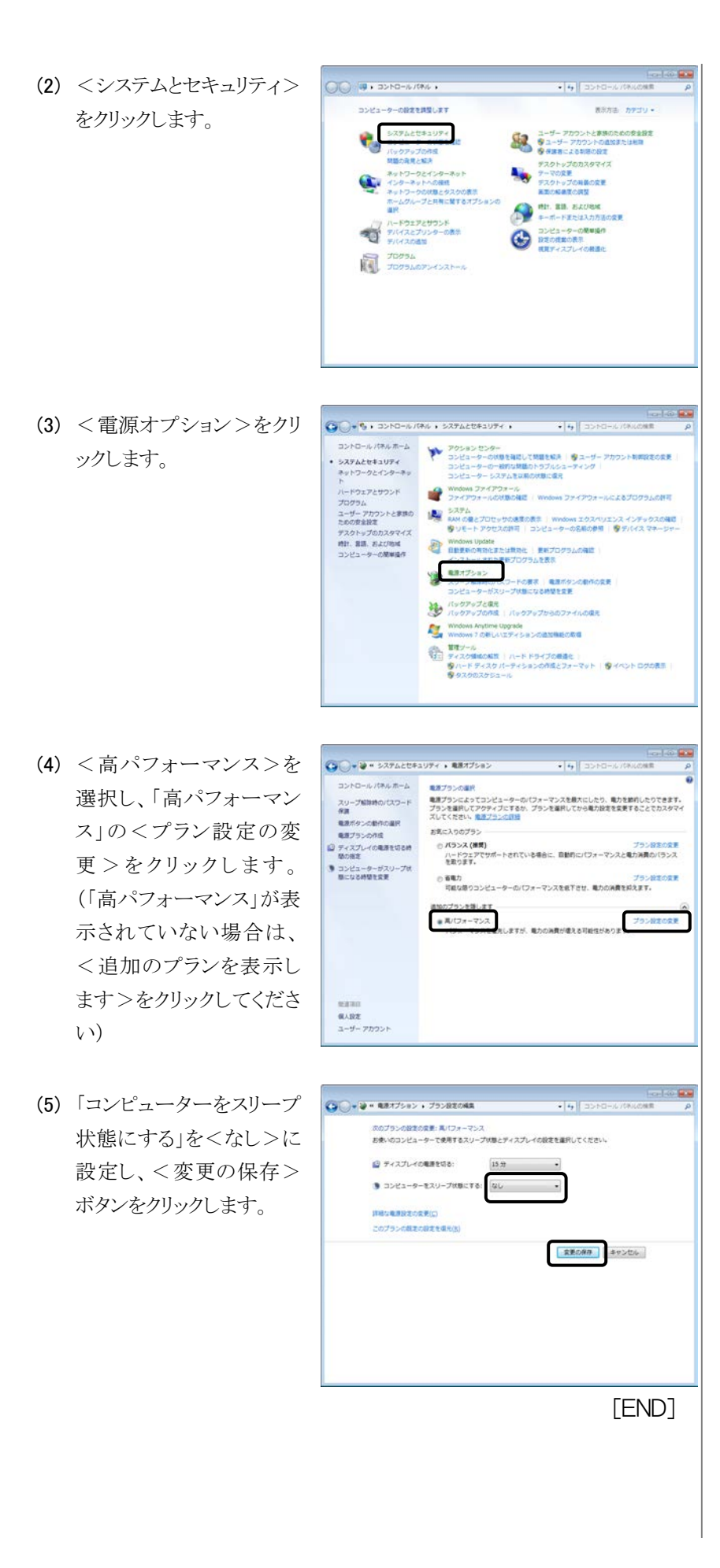

◆ 仮想メモリの設定 以下の手順に従い、仮想メモリの設定を"自動的に管理する"に設定 してください。

● ペイント

- (1) <スタート>メニューの
- $\mathbb{G}$ <コントロールパネル> a scor  $\overline{\phantom{a}}$ Hitachi をクリックします。 ■ プロジェクターへの接続  $\frac{1000}{20000}$ 電卓 □ Snipping Tool コンピューター XPS ビューアー コントロールパネル Windows FAX とスキャン いしょう リモート デスクトップ接続 既定のプログラム 上版大鏡 ▶ すべてのプログラム プログラムとファイルの検索  $\alpha$ シャットダウン | ト  $\theta$  =  $\overline{\mathbf{o}}$ <mark>لانت</mark> (۱۳۵۰)<br>م  $O($   $\sqrt{2}$  ,  $\frac{1}{2}$  ,  $\frac{1}{2}$  ,  $\frac{1}{2}$  ,  $\frac{1}{2}$  ,  $\frac{1}{2}$ (2) <システムとセキュリティ>  $\left\vert \mathbf{q}\right\vert$  (doesn) コンピューターの設定を課題します mithia nectu-をクリックします。 **BATALOR** ■ ユーザー アカウントと家族のための安全設定<br>● ●ユーザー アカウントの直加または相談<br>● ● #演者による判断の設定 ックアップの作<br>語の発見と解決 ● #まちによる制限の設定<br>デスクトップのカスタマイズ<br>デスクトップの料理の変更<br>エスクトップの料理の変更<br>エスクトップの料理の変更 問題の発見と解決<br>ネットワークとインターネット<br>インターネットへの提供<br>ネットリークの作用とダスクの表示<br>ポームグループと共有に関するオブ<br>選択<br> په ANGELIANA ー<br>ディードウェアとサウンド<br>デバイスとプリンターの表示<br>デバイスの追加 TOPSA TOPSA  $\bigodot$  + % + 3>N0-N/(4N + 527Act43UF+ + (3) <システム>をクリックし s a c ます。<>><br>- スリーブ結社時のパスワードの要求 、電源ボタンの動作の変更<br>- コンピューターがスリーブは新になる時間を変更 **ストックアップと信号**<br>アパックアップの作品 | パックアップからのファイルの信号 Windows Anytime Upgrade<br>Windows 7 の新しいエディションの追加機能の取組 - ■ ■ WORD / SUSPENDING INTO THE INTERNATIONAL STATE INTO THE INTERNATIONAL STATE INTO THE INTERNATIONAL STATE<br>
- ● 『イベントログの表示タバーティションの作成とフォーマット | ● イベントログの表示<br>● タスクのスケシュール<br>● マスクのスケシュール

(4) 画面左のタスクより<シス テムの詳細設定>をクリッ クします。

(5) 「詳細設定」タブを開き、 パフォーマンス表示領域 内の<設定>ボタンをクリ

(6) 「詳細設定」タブを開き、 仮想メモリ領域内の<変 更>ボタンをクリックしま

す。

ックします。

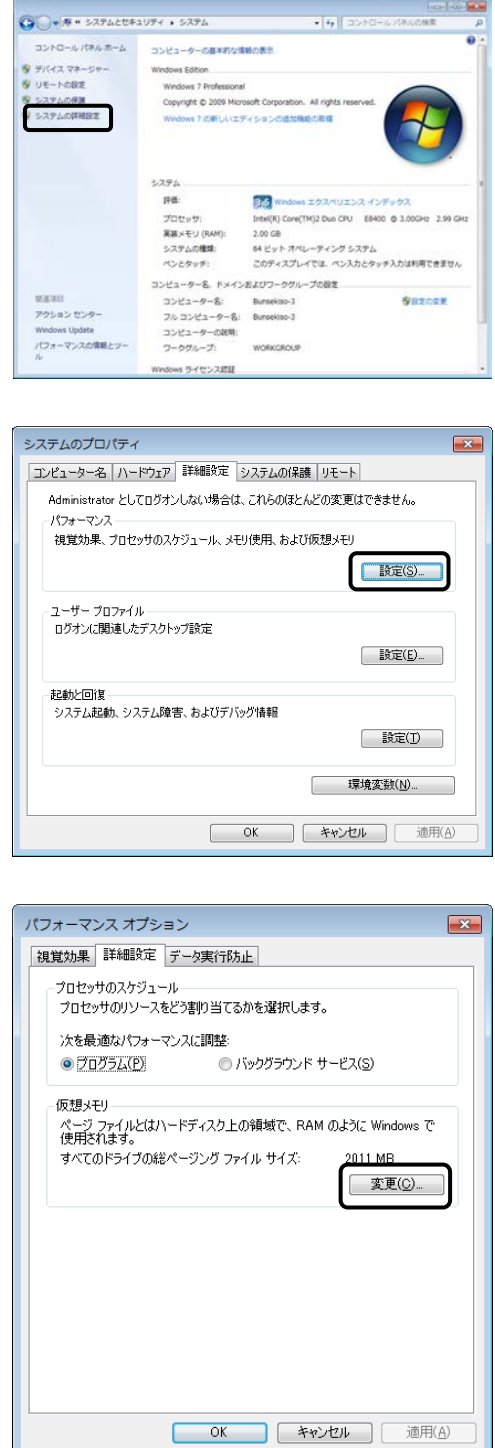

(7) <すべてのドライブのペ ージングファイルのサイズ を自動的に管理する>を チェックし、<OK>ボタ ンをクリックします。 設定変更のため PC の 再起動を求めるメッセー ジが表示されます。画面 の指示にしたがって再起 動を行ってください。

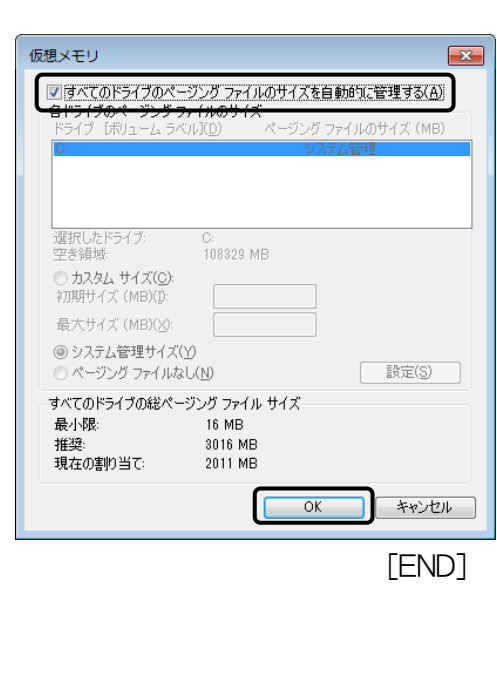

◆ Windows Update の設定 以下の手順に従い、Windows Update の自動更新を"Off"に設定してく ださい。

8 ペイント

(1) <スタート>メニューの <コントロールパネル> をクリックします。

をクリックします。

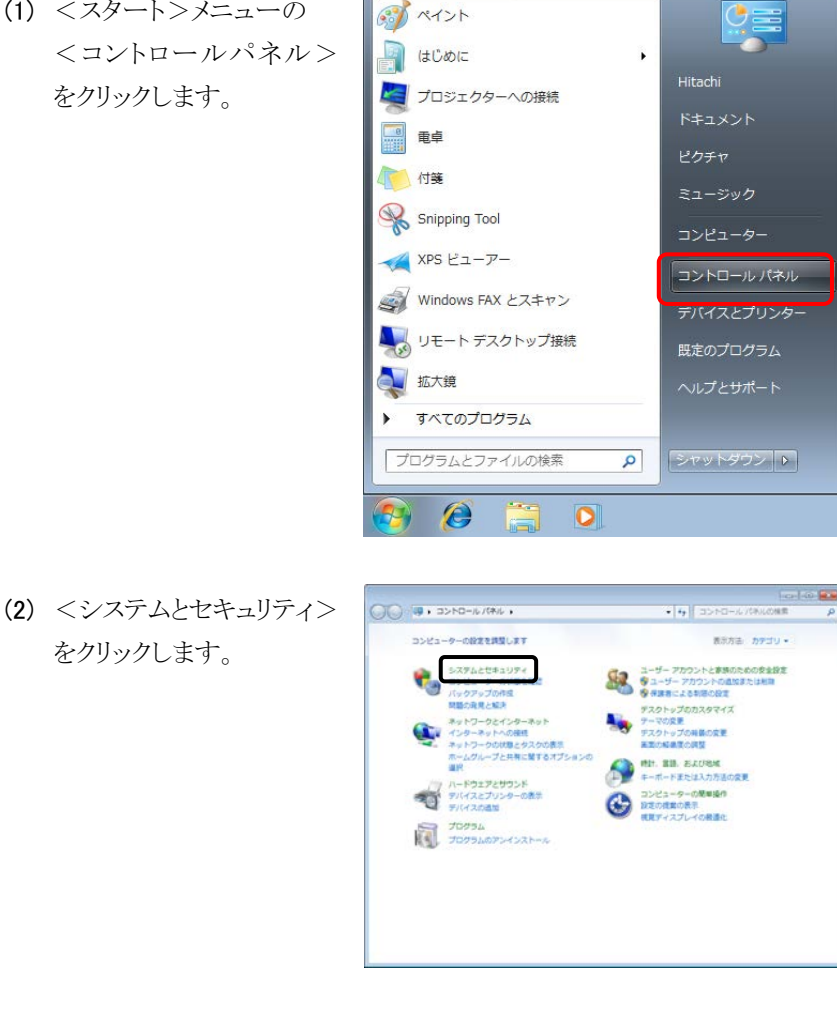

(3) <Windows Update>を クリックします。

す。

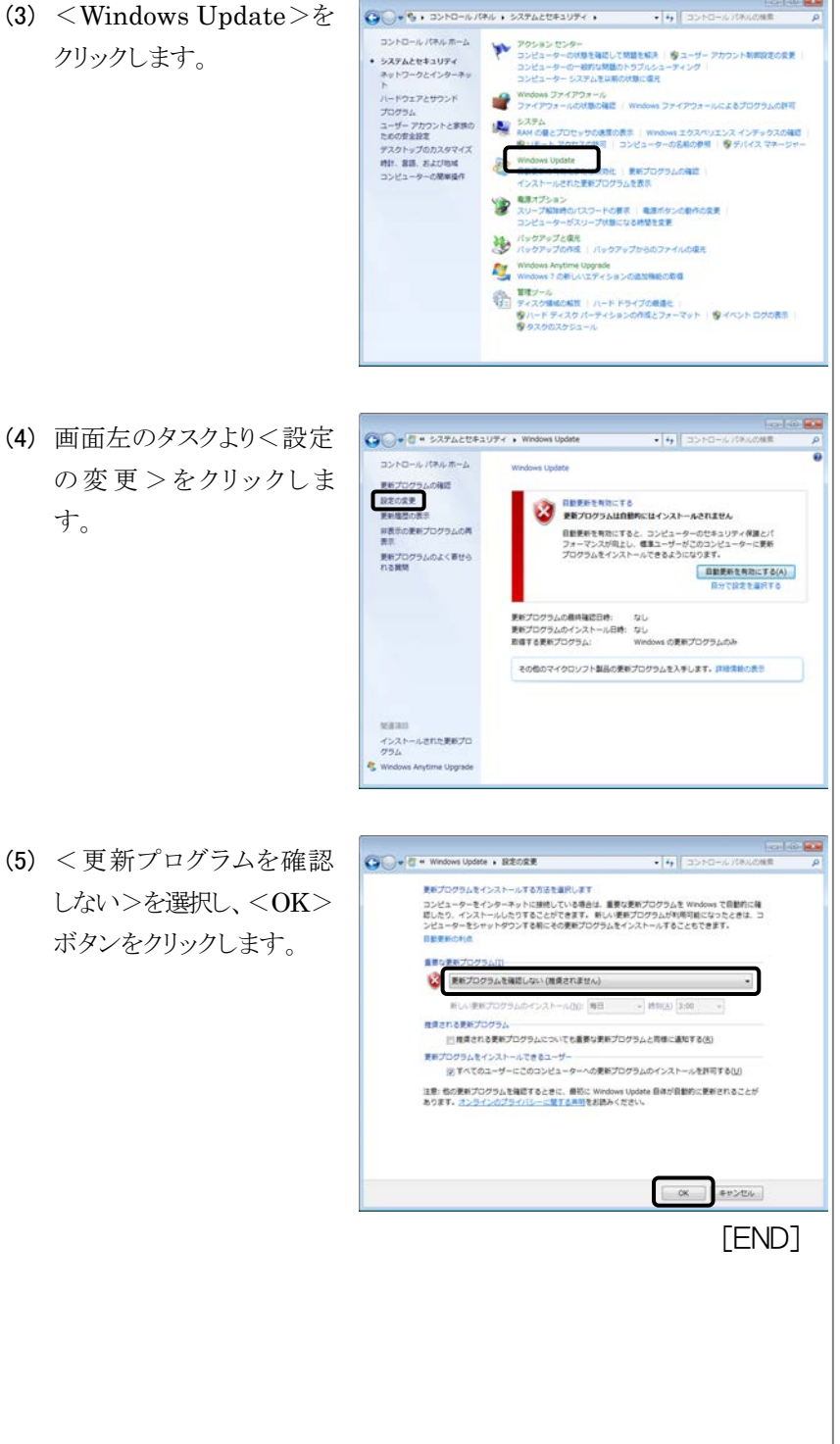

- ◆ ディスクデフラグツールの設定 以下の手順に従い、ディスクデフラグツールのスケジューラを"Off"に 設定してください。
- (1) <スタート>メニューの <コントロールパネル> をクリックします。
- $\mathbb{G}$ 8 ペイント a Libert  $\overline{\phantom{a}}$ Hitachi ■ プロジェクターへの接続  $rac{1}{\sqrt{1+\frac{1}{2}}}\frac{1}{\sqrt{1+\frac{1}{2}}}\left(\frac{1}{\sqrt{1+\frac{1}{2}}}\right)$ 電卓 □ 付箋 Snipping Tool コンピューター XPS ビューアー コントロールパネル Windows FAX とスキャン デバイスとプリンター ■ リモート デスクトップ接続 既定のプログラム 上版大鏡 ▶ すべてのプログラム プログラムとファイルの検索  $\alpha$ 「シャットダウン」  $\theta$   $\bar{e}$  $\overline{\mathbf{o}}$ .<br>a alice a de la contrata de la contrata.<br>a de la mateixa de la contrata de la contrata de la contrata de la contrata de la contrata de la contrata de l (2) <システムとセキュリティ> **\*** 4 (3565) コンピューターの設定を課題します mana nydu -をクリックします。 **BATALOR** ■ ユーザー アカウントと家族のための安全設定<br>● ●ユーザー アカウントの直加または相談<br>● ● #演者による判断の設定 ・クアップの作<br>Sの発見と解決 ● キョコミニとも18082<br>デスクトップのカスタマイズ<br>デスクトップの相談の変更<br>エネの結晶家の病型<br>エネの結晶家の病型 問題の発見と解決<br>ネットワークとインターネット<br>インターネットへの提供<br>ネットリークの作用とダスクの表示<br>ポームグループと共有に関するオブ<br>選択<br> په ー<br>ディードウェアとサウンド<br>デバイスとプリンターの表示<br>デバイスの追加 TOPSA TOPSA (3) <ハードドライブの最適  $\bigodot$  + % + 3>N0-N/(AN + 527A2043UFF + s a c  $\begin{tabular}{l|c|c|c|c|c|c|c} \hline \textbf{0.01} & $\mathbf{0.1} & $\mathbf{0.1} & $\mathbf{0$ 化>をクリックします。たのの安全設定<br>デスクトップのカスタマイズ<br>時計、富語、および地域<br>コンピューターの開催操作 Whom update<br>
SERGARGESHERE | ENTOYSLONE<br>
CAN-NERSENTOYSLORE インストールされた他とプログラムを改善<br>- スリープ知識者のパスワードの異常 | 電源ボタンの動作の変更<br>- コンピューターがスリープ状態になる時間を変更<br>- コンピューターがスリープ状態になる時間を変更 ー<br>パックアップと検え<br>パックアップの作成 | パックアップからのファイルの楽え Vindows Anytime Upgrade<br>Windows 7 の新しいエディションの追加機能の取組

版 ディスク デフラグ ツー (4) <スケジュールの構成> ーン ディスク デフラグ ツールを使用すると、コンピューターのハード ディスク上の部片 化したファイルが硫合され、システムのパ<br>コントーマンスが向上します。ティスク デフラグ ツールの詳細を表示します をクリックします。 スケジュール 最適化がスケジュールされています<br>毎週水曜日の 1:00 に実行<br>次回のスケジュールされた実行: 2011/10/12 1:18 <mark>キ</mark>スケジュールの構成(S)... 調査の状態(U): ディスク<br><u><sup>品</sup>(C:)</u><br>- ニ<sup>システ</sup>ムで予約済み 最後の実行<br>2011/10/05 13:43 (0% 断片化)<br>2011/10/05 13:43 (0% 断片化) 進行状況 最適化できるティスクのみが表示されています。<br><br>ティスクを今すぐ最適化する必要があるかどうかを誇べるには、まずティスクを分析する必要があります。 <br/> <br/> <br/> <br/> <br/> <br/> <br/> <br/> <br/> <br/> <br/> <br/> <br/> <br/> <br/><br/> $\label{eq:2.1} \begin{array}{|c|c|c|c|c|c|} \hline \mathcal{G}\,\mathcal{F}(Z\hbox{10.08})\mathbb{B}(\mathbb{C}(\mathbb{D}) \end{array}$  $MCO$ -<br>ディスク デフラグ ツール: スケジュールの変更  $\mathbf{X}$ (5) <スケジュールに従って 論 ディスク デフラグ ツールのスケジュールの構成: 実行する>のチェックを ■ スケジュールに従って実行する (推奨)(R) 外し、<OK>ボタンをク 頻度(E): 毎週  $\overline{\phantom{0}}$ リックします。  $\Box(\Box)$ : 水曜日  $\overline{\phantom{0}}$ 時刻(I):  $1:00$  $\overline{\phantom{0}}$ ディスク(I): ディスクの選択(S)  $OK(O)$ キャンセル(C) [END] **◆ Windows Defender の設定** 以下の手順に従い、Windows Defender の自動スキャンを"Off"に設 定してください。 (1) <スタート>メニューの すべい  $\frac{1}{2}$ <コントロールパネル> はじめに  $\ddot{\bullet}$ Hitachi をクリックします。▶ プロジェクターへの接続 電卓 付等 Snipping Tool コンピューター  $XPS E1 - T -$ コントロールパネル Windows FAX とスキャン an) デバイスとプリンター ■ リモート デスクトップ接続 既定のプログラム  $\blacktriangle$ 拡大鏡 すべてのプログラム プログラムとファイルの検索  $\alpha$ シャットダウン | ▶  $\mathcal{L}$  $\overline{\mathbf{o}}$ 

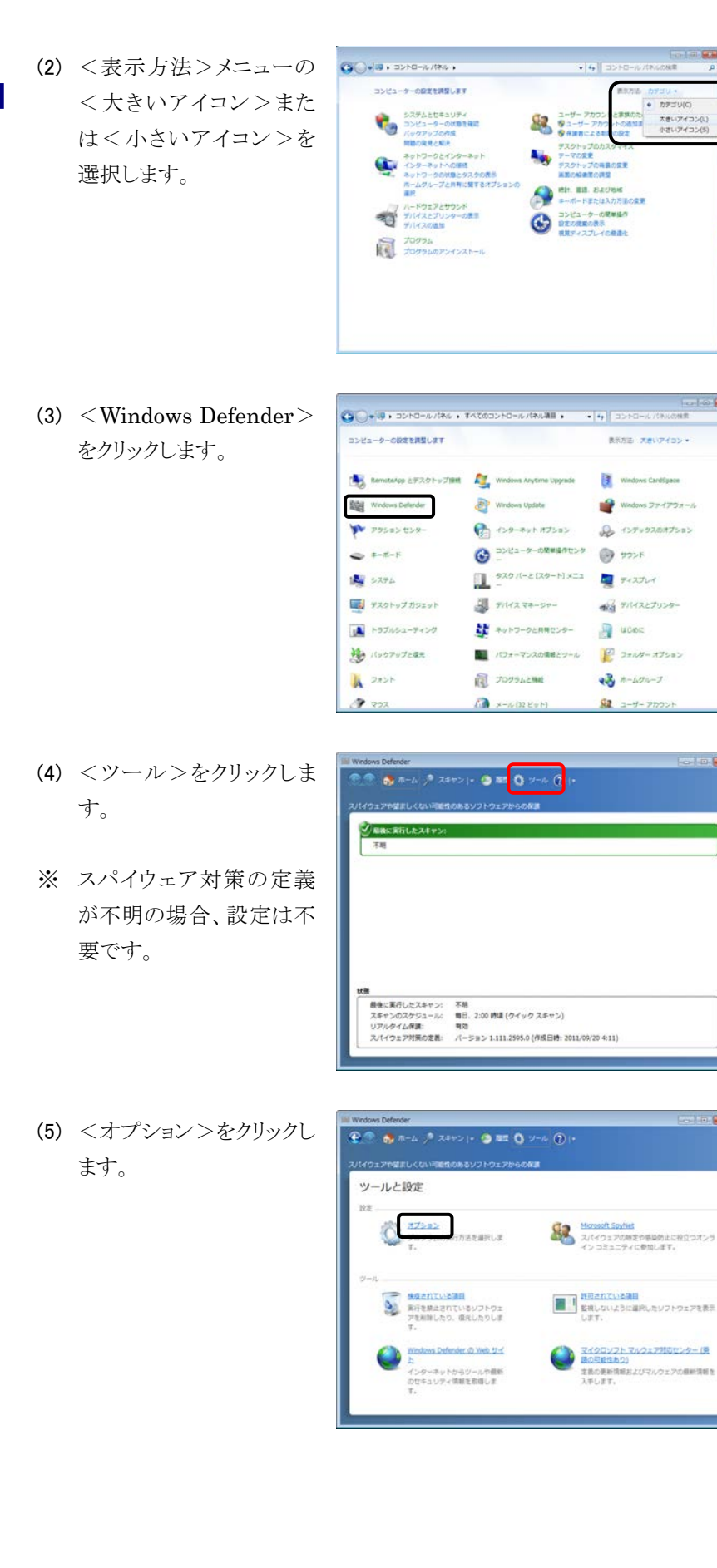

2-10 **Hitachi L-2000 driver for Empower3 ~インストール編**~

(6) <コンピューターを自動 的にスキャンする>のチ ェックを外し、<保存>ボ タンをクリックします。

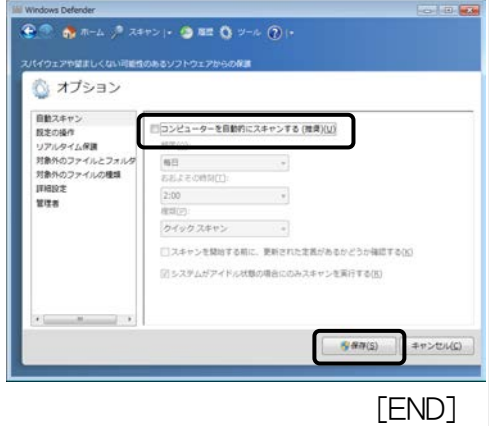

◆ ガジェットの設定

通信を伴うガジェット(フィードヘッドライン、株価、通貨換算、天気な ど)は、サイドバーから削除してください。ガジェットの削除方法は、 Windows 添付の取扱説明書または Help を参照してください。
## 2.1.2 Windows 10 の設定

Hitachi L-2000 driver for Empower3 をインストールする前に、以下の項目 の設定を行ってください。尚、指定のない設定(BIOS 含む)は初期設定でご 使用ください。

スクリーンセーバーの設定

以下の手順に従い、スクリーンセーバーを"なし"に設定してくださ い。

(1) <スタート>メニューの <設定>をクリックしま す。

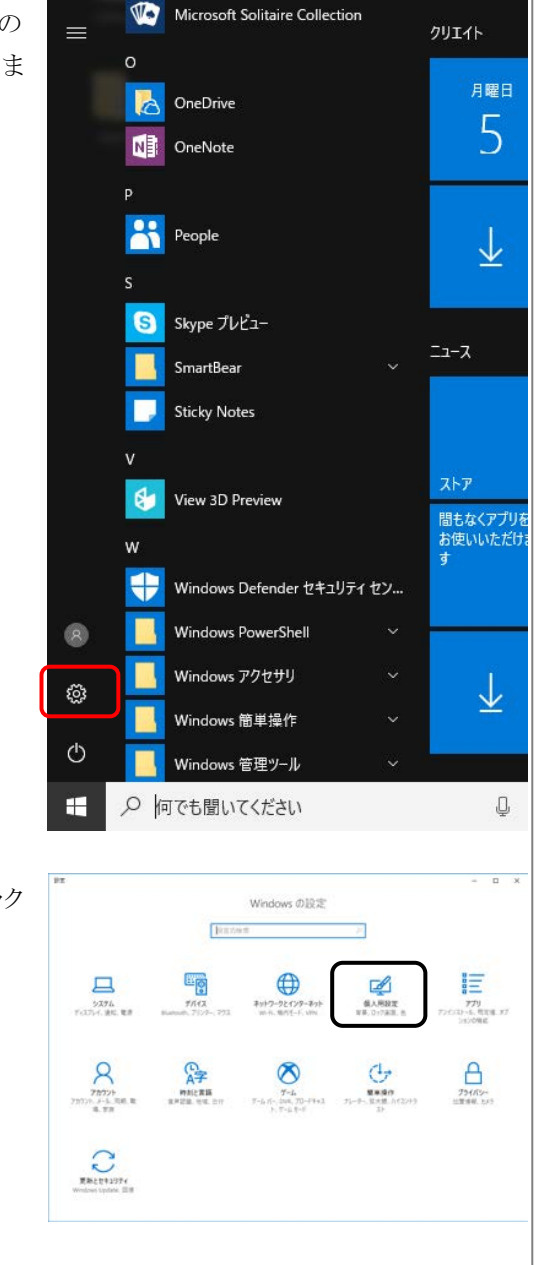

● このマニュアルの操作手順 は、Windows 10 Version 1703 (OS Build 15063.0) に 基づいています。 バージョン番号が異なる場合 は、操作手順が異なる場合が あります。

(2) <個人用設定>をクリック します。

インストールの手順

 $\frac{1}{\sqrt{2}}$  and  $\frac{1}{2}$  and  $\frac{1}{2}$  and  $\frac{1}{2}$ (3) <ロック画面>の<スクリ ロック画面 ーンセーバー設定>をク ックします。

>をクリックしてください。

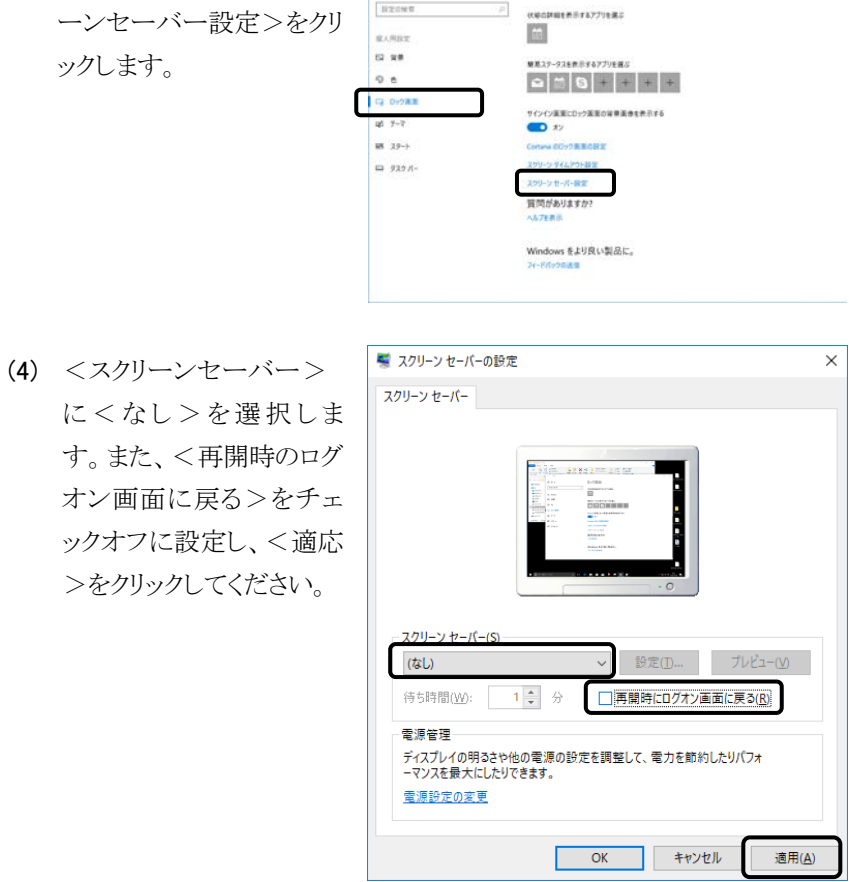

[END]

- 電源オプションの設定 以下の手順に従い、電源オプションを"高パフォーマンス"に設定し てください。
- (1) <スタート>メニューの <設定>をクリックしま す。

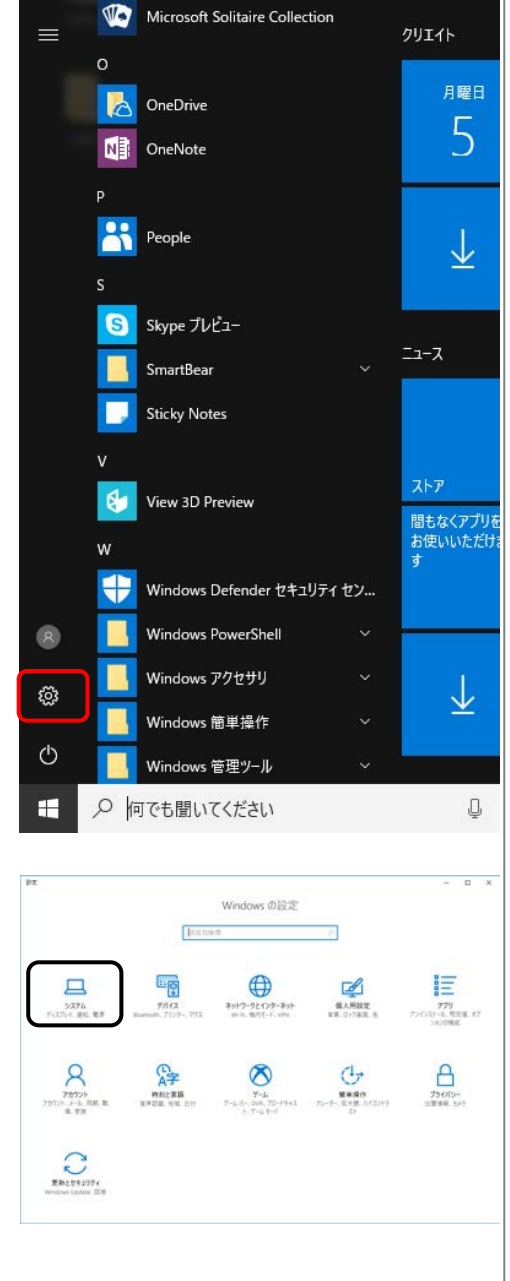

(2) <システム>をクリックしま す。

SI 12 (3) <電源とスリープ>を選択 電源とスリープ  $0 - h - h$  $x \rightarrow 0$  $\bar{m}\bar{m}$ し、<電源の追加設定> 。<br>スの時間が経過後、ディスプレイの電源を切る (電源に接続時)  $3774$  $69$  $\sigma$  rane をクリックします。 **C** aver O RALAY 質問がありますか? **4** 976-9-1-1  $0.714922$ Windows をより良い製品に。 @ 20PCA070919990 X ANIONOLOS © *K-910*116 ₩ 131751 (4) <高パフォーマンス>を ← 2 - TATAZAO-LANANH - 電源X7000 - A THAT CRANE ٠,  $3.90 - h$  if  $9.6 - h$ 電源ブランの製料またはカスタフィブ 選択し、<プラン設定の 電源ボタンの動作を選択する<br>電源プランの作成 電源プランは、コンピューターの電源の使用方法を管理するハードウェア設定とソステム設定(ディスプレイの明329スリー<br>電源プランは、コンピューターの電源の使用方法を管理するハードウェア設定とソステム設定(ディスプレイの明329スリー 電源フランの作成<br>ダンチ・スプレイの電源を切る特徴の指 変更>をクリックします。 **STATI** (「高パフォーマンス」が表 ● 图(7m-7) a<br>ur 通知ブランの表示 示されない場合、 「追加プランの表示」をクリ ックしてください。)  $\frac{98833}{2 - 7 - 78924}$ ● 75:03050 (5) <詳細な電源設定の変 - - 小 2 - 電源ガンルフ - プラン設定の編集  $-6$  2/10-5/21098 プラン設定の変更:高パフォーマンス<br>2リーブはゆやもの他のディスプレイ設定もお求いのエンビューターに通用するまでの時間を指定してください 更>をクリックします。 新規な電源設定の定期の ままさまま キャンセル ※ 電源オプション  $\times$ (6) 「ハードディスク/次の時  $\overline{\mathbf{?}}$ 詳細設定 間が経過後ハードディスク カスタマイズする電源プランを選択してから、お使いのコンピューター<br>で電源を管理する方法を選択してください。 の電源を切る」を<なし> に設定します。 高パフォーマンス [アクティブ]  $\checkmark$ また、「USB 設定/USB □ ハードディスク Ä のセレクティブサスペンド の時間が経過後ハードディスクの電源を切る  $\Box$ 設定: なし の設定」を無効に設定し、  $\boxplus$  Int □ デスクトップの背景の設定 <適用>ボタンをクリック □ ワイヤレス アダプターの設定 画 スリープ します。 □ USB 設定 ドの設定  $\Box$ **設定: 無効** 墨酒 既定のプランの復元(R)  $\overline{\alpha}$ キャンセル 適用(A) -1 [END]

- ディスクデフラグツールの設定 以下の手順に従い、ディスクデフラグツールのスケジューラを"Off"に 設定してください。
- (1) <スタート>メニューの <Windows システムツー ル/コントロールパネル >を選択します。
- $\equiv$ クリエイト Windows PowerShell Windows アクセサリ 月曜日 5 Windows 簡単操作 Windows 管理ツール Windows システム ツール 业 **D**  ${\sf PC}$ エクスプローラー ולעם לאכד <sub>ואי</sub>  $z-z$ **DE コントロール パネル** ■ タスク マネージャー ココファイル名を指定して実行 間もなくアプリを<br>お使いいただけ<br>す Xbox  $\bullet$ 新しい Office を始めよう d Ø 支 アラーム & クロック  $\bullet$  $\circlearrowleft$ ○ 何でも聞いてください  $\blacksquare$ Q 回 すべてのコントロール パネル場面  $\Box$  $\begin{array}{cccccccccccccc} + & & \bullet & \overline{\text{exr}} & \ast & 2 \text{Tr} \text{G} \text{--} \text{K} \text{F} \text{A} & \ast & \text{Tr} \text{K} \text{G} \text{G} \text{Tr} \text{G} \text{--} \text{K} & \text{F} \text{K} \text{F} \text{A} \text{H} \text{B} & \ast \end{array}$  $-6$  2/10-5/(1009)  $\label{eq:R} \mathbb{R}\overline{\pi}\mathcal{H}\mathbb{R} \quad \oplus \mathbb{E}\mathcal{O}(\mathbb{Z}/2) \Rightarrow$ コンピューターの設定を調整します 保 Michael ジイズ環号化<br>24 Wednes In Go<br>25 Wednes In Go<br>25 エクチン2017リング<br>27 Wednes In Go<br>27 ディスクリング<br>27 Wednes In Google<br>28 Wednes In Google<br>28 Wednes In Google In Google<br>28 Wednes In Google In Google In Google In Google<br>28 Wedne (2) Manusadage とすスクトプリ映像<br>空パンターカーズブルフ<br>ローライド<br>- インタークスト<br>- スタイン<br>- スターフのエロコンクル<br>- 国 東北のサウンル<br>- 国 東北のサウンル<br>- 国 東北のサウンル<br>- 国 東北のサウンル<br>- 国 東北のサウンル ■ ソーツ 28%)<br>※ 留理フール Gent<br>平 60世<br>途 8月17分以
- (2) <表示方法>メニューの <小さいアイコン>を選 択し、<管理ツール>を 選択します。

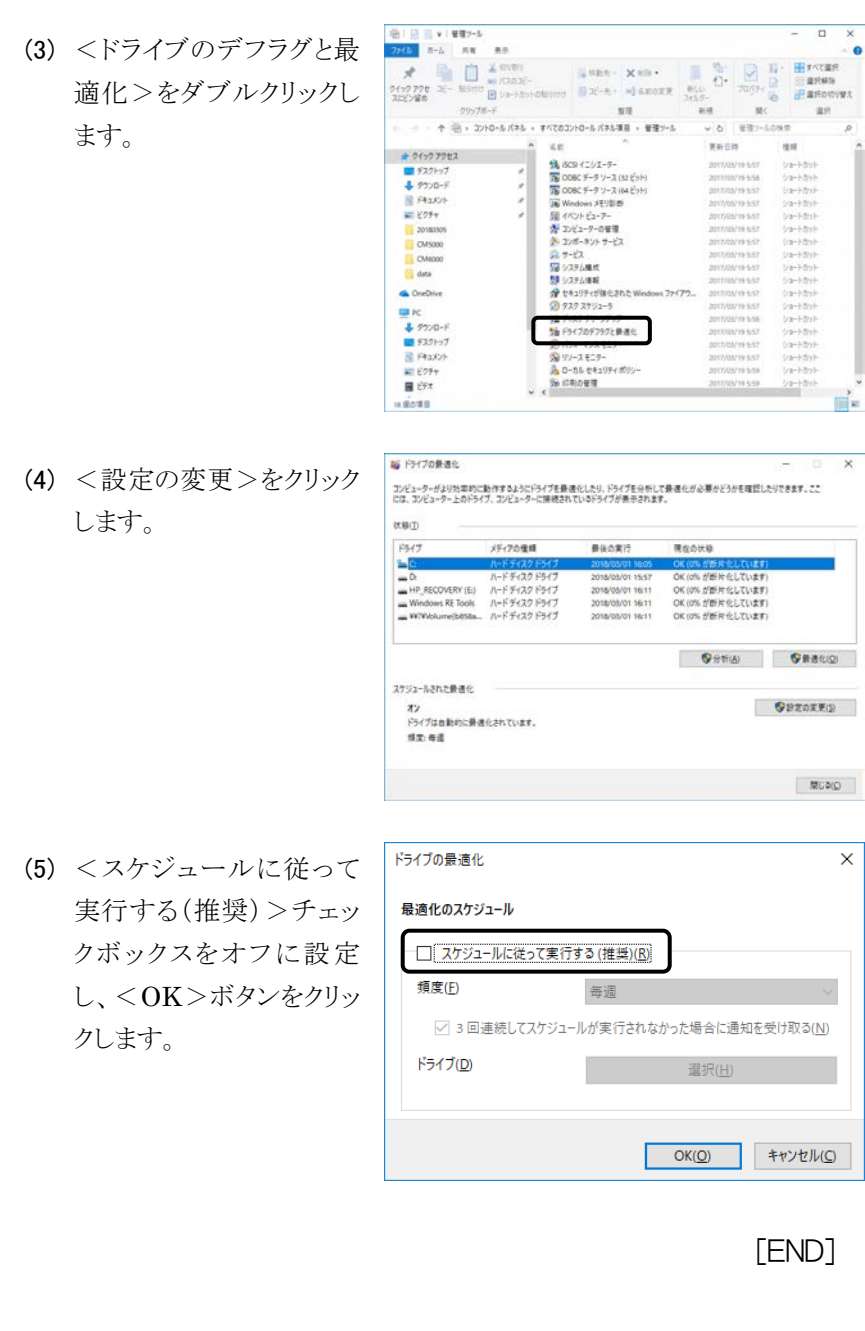

# 2.2 インストールの手順

|注| : 納入時の据付けおよびインストールは、お客様は行わないでく ださい。装置を安全かつ精度良くご使用いただくため、当社の 定める保守サービス会社または当社による訓練を受け、当社が 資格を認めた技術者が据付けを実施します。納入後に移設の 必要が生じた場合、移設に伴うトラブルを避けるためにも、必ず お買い上げの販売店、あるいは最寄りの当社の定める保守 サービス会社にご相談ください。

Hitachi L-2000 driver for Empower3 およびインタフェースボード(IFB)の USB ドライバーのインストールは、下記の手順で行います。作業を始める 前に、全体の流れを確認してください。

- (1) Empower™ 3 のインストール (2.2.1 節参照)
- (2) Hitachi L-2000 driver for Empower3 のインストール (2.2.2、2.3 節参照)
- (3) IFB 用 USB ドライバーのインストール(3.2 節参照)

## 2.2.1 Empower™3 のインストール

Hitachi L-2000 driver for Empower3 をインストールする前に、 Empower™3 をインストールしてください。Empower™3 のインストール方法 は Empower<sup>TM</sup>3 の取扱説明書を参照してください。

## 2.2.2 Hitachi L-2000 driver for Empower3 のインストール

Hitachi L-2000 driver for Empower3 をインストールするには、Windows を 起動し Administrator アカウントのユーザーでログオンします。

- (1) 起動しているアプリケーションソフトをすべて閉じて、インストール CD を CD ドライブに挿入します。
- ed Empower をワークグループまた はエンタープライズシステムで 使用する場合は、LAC/E 32 サーバおよびクライアント PC に ドライバーをインストールしてく ださい。
- 日立ドライバ以外のドライバソ フトウェアはインストールしない でください。
- (2) 右図の画面が表示されま すので、<インストール> ボタンをクリックします。右 図の画面が表示されない 場合は、Windows エクス プローラーで CD ドライブ 直下の [StartSelector.exe]をダ ブルクリックしてインストー ラーを起動してください。
- (3) インストーラーが起動しま すので、<次へ>ボタン をクリックします。
- (4) インストール先のフォルダが  $C:\nYE$ mpower\Instruments\ であることを確認し、<次 へ>ボタンをクリックしま す。(C:はEmpowerのイン ストールドライブです。)

 $\boxed{\mathbf{\hat{\Xi}}}$  : C:\Empower\Instruments\以外のフォルダを選択した場合、プ ログラムが正常に動作しませんので、インストール先のフォルダ は必ず C:\Empower\Instruments\を選択してください。

インストール先のフォルゲ

Hitachi High-Tech

er for Em

 $\blacktriangle$ 

tachi L-2000 driver for Empower3 - InstallShield インストール先の選択<br>ファイルをインストールするフォルゲを選択します。

セットテップは、次のフォルタに、Hitachi L-2000 driver for Empower3 をインストールします。<br>このフォルタへのインストールは、したへ 体ランをワリックします。<br>SHのフォルタヘインストールする場合は、【参照】本ランをワックしてフォルタを選択してください。

Hitachi L-2000 dr

**Lachrom** 

**LaChrom** 

Hitachi L-2000 driver for Empower3 セットアップへようこそ このアセグラムは、 Maschi 1-2000 driver for Empower3 をエンピュータ<br>にインストールします。<br>このセットファアカウスとを実行する前に、すべてのWindows2 セクラムを<br>あたすることを推進します。

■ 【 法へ (N)> |

 $f(t) \xi(t)$ 

[ 参照(R)

< 戻る(B) | 次へ (N)> | キャンセル |

○ 県改長

@Hitachi High-Tech Science Corporation

インストール 取扱説明書(操作編) 取扱説明書(メンテナンス) CDブラウズ 閉じる

(5) <インストール>ボタンを クリックします。インストー ルが開始されます。

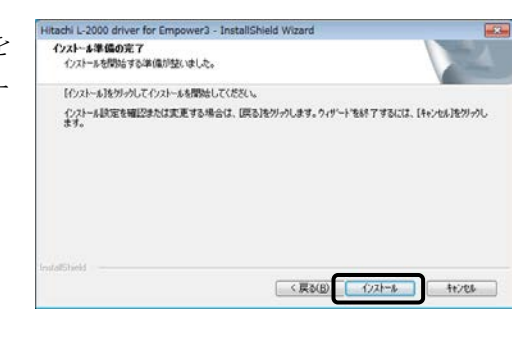

- (6) セットアップステータス画面が閉じられた後、ファイル検証ユーティリ ティが起動し、ファイル検証結果がメモ帳で表示されます。内容の確 認は PC の再起動後に行うため、メモ帳を閉じてください。
- (7) インストールが完了すると、 右図の画面が表示される ので、<完了>ボタンをク リックして、インストールを 終了してください。

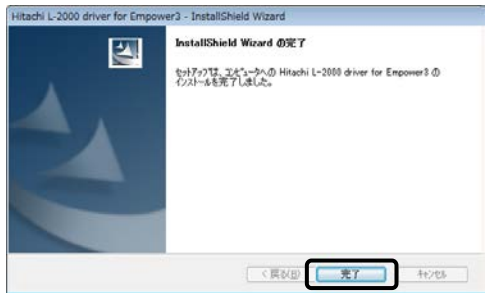

(8) インストール CD を CD ドライブより取り出し、PC を再起動してくださ い。

[END]

# 2.3 インストールの確認

### 2.3.1 インストールログの確認

インストールログを使用してインストールが正常に行われたことを確認しま す。インストールログには、Empower3 のインストールに関する情報が格納 されています。このログファイルを使用して、インストールの内容を参照す ることができます。インストールに失敗した場合には、インストールログを使 用してエラーを調べることができます。

次の手順で、正常にインストールが行われたことを確認します。

(1) <スタート>-

い。

<すべてのプログラム>-  $<$ Empower $>$  $-$ <Empower インストール のログ>を選択します。 Empower.log ファイルがメ モ帳で表示されます。

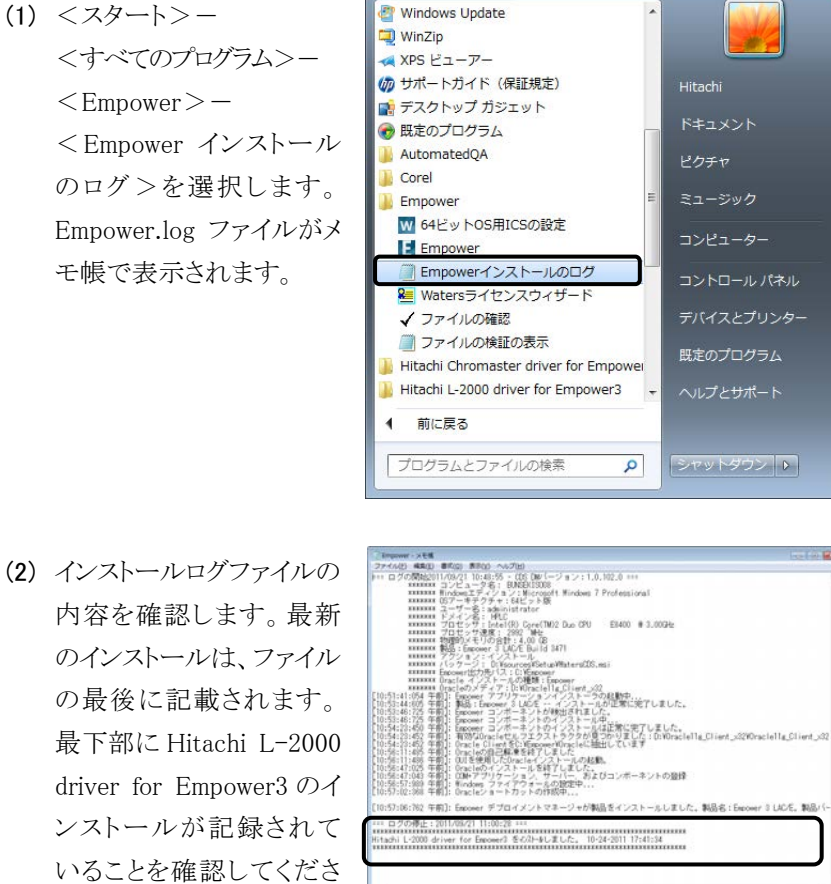

[END]

## 2.3.2 ファイル検証ユーティリティ

ファイル検証ユーティリティを使用して、インストールしたプログラムファイ ルの整合性を確認します。

ファイル検証ユーティリティは、インストールされた Empower3 プログラム、 データファイル、データベースファイルの整合性をチェックするプログラム です。

インストール後に、ファイル検証ユーティリティを使用して、Empower のプ ログラムファイルとデータファイルの整合性を調べることができます(この場 合は、データベースファイルの検証はできません)。

次の手順で、プログラムファイルの整合性を確認します。

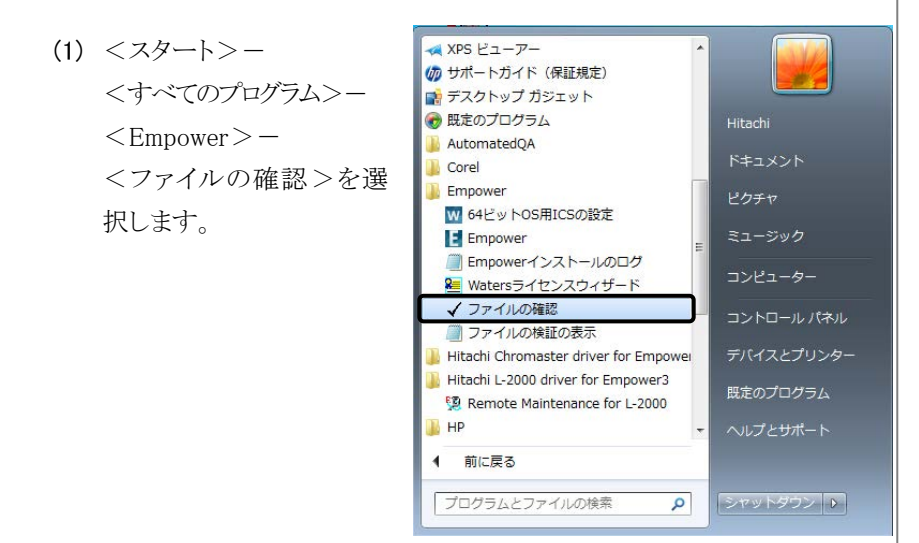

- (2) インストールされている Empower3 ファイルのチェックサムと以前に保 存したチェックサムとの比較が行われ、ファイル検証結果ログが作成 されます(サムチェック後、Checksum.txt ファイルが自動で表示されま す)。
- (3) ファイルの内容を確認し ます。最下部にある "Waters IQ – まとめ" に変更点が記載されてい ないことを確認してくださ い。出力結果を保管する 場合は、出力結果の印刷 または保存を行ってくださ い。

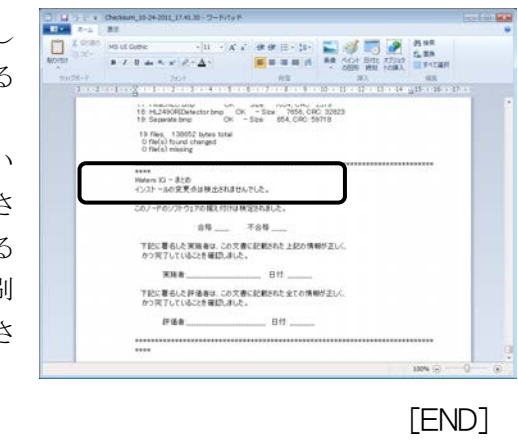

"Waters IQ – まとめ"に変更 点が記載されていた場合は、PC を再起動し、「2.5 バージョンア ップの手順」に従って、再インス トールを行ってください。

## 2.4 アンインストールの手順

Hitachi L-2000 driver for Empower3 をアンインストールするには、 Windowsを起動し、Administratorアカウントのユーザーでログオンします。 Windows が正常に起動しない場合やログオンできない場合は、Windows に付属されているユーザーガイドを参照してください。 なお、アンインストール前に必ず Hitachi L-2000 driver for Empower3 を 終了し、PC 本体を再起動してからアンインストールを実行してください。ア ンインストールは、次の手順で実施してください。

**BO** ベイント

#### 2.4.1 Windows 7 の設定

(1) <スタート>メニューの をクリックします。

 $(2)$ 

 $(3)$ 

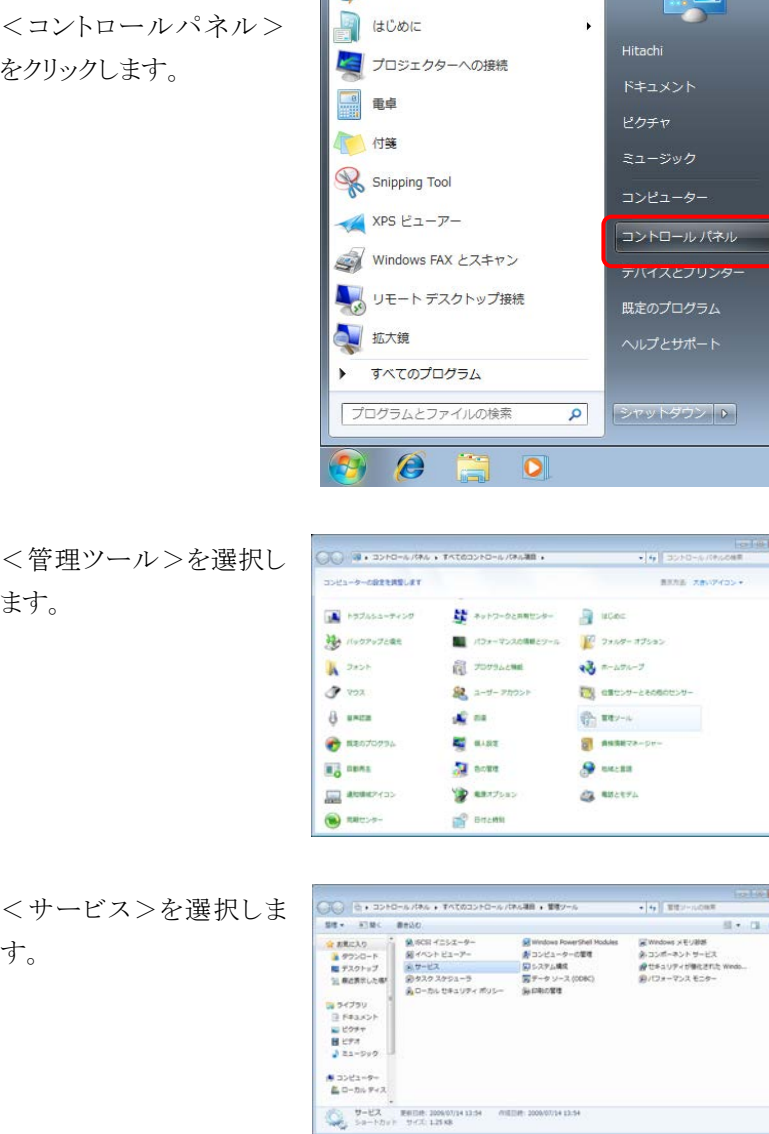

▲ コントロールパネルの表示方 法はアイコン表示に切り替え てください。

ä9

(4) <RemortHStarter>を ダブルクリックし、 RemortHStarter のプロパ ティ画面を表示します。

す。

22400 4400 4400 44200  $7 - 121$ 網紙加法糖醛肌 沙种种植物酿种酸种种 サービスの単は<br>サービスの再度  $\frac{48}{48}$ 神神神神神神神神か この<br>リモー in 1 (ローカル コンピューター) RemortHStarter のプロパティ  $\mathbf{z}$ (5) <スタートアップの種類> 全般 ログオン 回復 | 依存関係 を<手動>に変更し、 サービス名 RemortHStarter 表示名 RemortHStarter OK ボタンをクリックしま 説明  $\frac{\star}{\tau}$ 実行ファイルのパス:<br>C:¥Empower¥Instruments¥HitachiBin¥Tools¥HIMAINTE¥RemortHStarter.exe  $\overline{\phantom{0}}$ サービスのスタートアップ オプションの構成の詳細を表示します サービスの状態 開始 **■開始(S) | 停止(I) | 一時停止(P) | 再開(E)** ここでサービスを開始するときに適用する開始パラメーターを指定してください。 開始パラメーター(M): [ **OK キャンセル 通用(A)** (ローカル コンピューター) HLLogViewer のプロパティ  $\sqrt{2}$ (6) 同様に<HLLogViewer> 全般 ログオン 回復 | 依存関係 についても<スタートアッ サービス名 **HLLogViewer** 表示名 HLLog Viewer プの種類>を<手動>に 詳明  $\overline{\phantom{a}}$ 変更してください。 実行ファイルのパス:<br>C¥Empower¥Instruments¥HitachiBin¥Tools¥HIMAINTE¥HLLogViewer¥HLLogView C:¥Empower¥Instruments¥HitachiBin\Tools\<br>スタートアップの<br>種類(E):  $\overline{\phantom{0}}$ サービスのスタートアップ オブションの構成の詳細を表示します **■開始(S) | 停止(I) | 一時停止(P) | 再開(E)** ここでサービスを開始するときに適用する開始パラメーターを指定してください。 開始パラメーター(M): 「

(7) Windows を再起動してください。

(8) Windows 再起動後、メニ ューの<コントロールパネ ル>をクリックします。

- (9) <プログラムのアンインス トール>をクリックします。
- **O** 国 O - IL + 3210-67 PAC + ESTOSO NO-67 PAGE + ZOPPACHE (10) [Hitachi L-2000 **TORA MINA** プログラムのアンインストールまたは変 driver for Empower3]をク インストールされたままプロ<br>グラムを表示 プログラムをアンインストールするには、一覧5<br>クリックします。 rear, assistant クラムを表示<br>Sp Windows の機能の発効をまた<br>は難効を<br>をインストール<br>をインストール  $\frac{1}{2} \pi \frac{1}{2} \frac{1}{2} \$ リックし、<アンインストー ル>をクリックします。 ー<br>oration、部長パージョン: 1.00,000<br>ヘルプセッシク: http://w 婦 InstallShield Wizard (11) アンインストールの準備を インストールの準備をしています。 行うためのダイアログボッ 色 Hitachi L-2000 driver for Empower3 セットアップは、 プログラ<br>ムセットアップの手順をご案内する InstallShield Wizard を準<br>値しています。 しばらくお待ちください。 クスが表示されます。インストールの準備をしています。

すべい

a scor

■ 電卓 付钱 Snipping Tool XPS ビューアー

山拡大鏡

¥

■ プロジェクターへの接続

Windows FAX とスキャン

**ムッ リモート デスクトップ接続** 

すべてのプログラム

プログラムとファイルの検索

-<br>クーの設定を誘導します

ステムとセキュリティ<br>ンピューターの代数を確認<br>ックアップの作成<br>職の発見と解決

の中国と無い<br>ターネットへの確認<br>ターネットへの確認<br>トワークの状態とタスクのま<br>ムグループと共有に関する?

。<br>・ドウェアとサウンド<br>(イスとプリンターの表示

 $\mathcal{C}$ 

 $C(C)$  **3.** 3>NO-A/CAA .

t,

者

 $C =$ 

コントロールパネル

テバイスとフリンタ

既定のプログラム

シャットダウント

表示方法 カ

■ キャンセル ■

1~ザー アカウントの通<br><mark>9波者による制</mark>等の設定 ひゃまちによる制造の役差<br>デスクトップのカスタマイズ<br>デスクトップの共装の変更<br>ま面の結晶面の調整<br>高面の結晶面の調整

<br>第語: および地域<br>ボードまたは入力方法の変更

 $\ddot{\phantom{1}}$ 

 $\mathbf{Q}$ 

**Stage** 

 $\bullet$ 

Hitachi

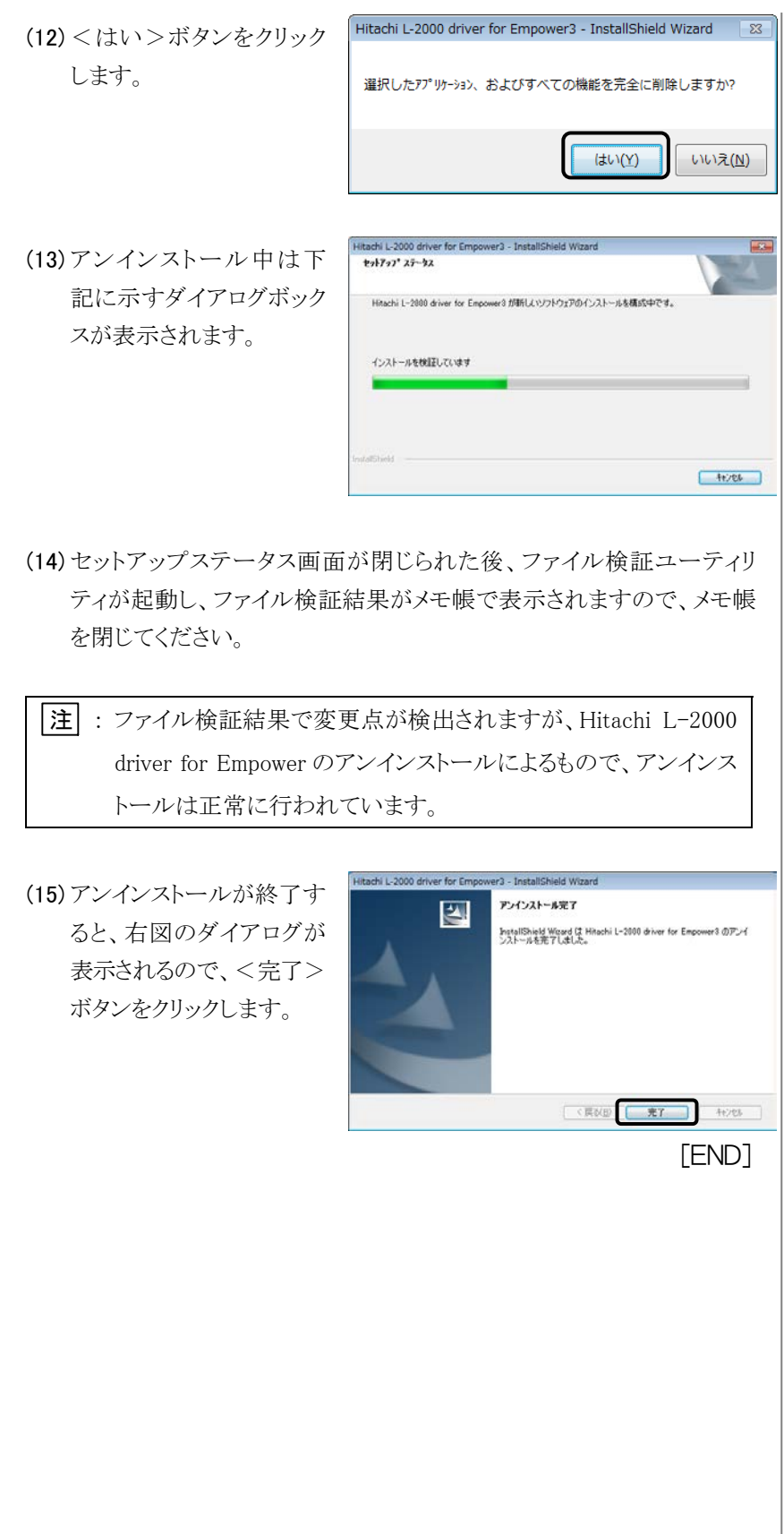

## 2.4.2 Windows 10 の設定

ر سال 1960 کا 1970 کا 1970 کا 1971 کا 1972 کا 1972 کا 1972 کا 1972 کا 1972 کا 1972 کا 1972 کا 1972 کا 1972 کا (1) <スタート>メニューの クリエイト  $\equiv$ Windows PowerShell  $\ddotsc$ <Windows システムツー Windows アクセサリ k. 月曜日 ル/コントロールパネル 5 Windows 簡単操作 >を選択します。 Windows 管理ツール Windows システム ツール П. 支 **R**  $PC$ エクスプローラー コマンド プロンプト ニュース コントロール パネル **DE** 四 タスク マネージャー 酒 ファイル名を指定して実行 間もなくアプリ?<br>お使いいただけ **Xbox**  $\bullet$ □ 新しい Office を始めよう 业 భ్ర  $\odot$  75-4 & クロック  $\circlearrowleft$ H ○ 何でも聞いてください Q 日 すべてのコントロール パネル味 (2) <表示方法>メニューの  $+ + + \frac{1}{2} \cdot 32 + 0 - 5 \cdot 6 + 5 \cdot 4 \cdot 1 + 4 \cdot 6 \cdot 32 + 0 - 5 \cdot 6 + 3 \cdot 4 \cdot 6 \cdot 7$  $-6$  2010-5/21098 コンピューターの投票を提供します 表示方法 ホカップイエノ <小さいアイコン>を選 4)<br> State in the Section 1947年9月<br> G 109-2020年7月20日<br> G 109-2020年7月20日<br> P 14:07:02/02/07-2020年7月<br> P 14:07:02/02/07-2020<br> G 107:22/02 R 10<br> G 107:22/02<br> B 10 107:12<br> B 10 107:12<br> B 10 10 10 10 10<br> B 10 10 10 10<br> B 10 10 10 (2) Remotelage とスプトップ<br>空パンテーション<br>ローラースト<br>All デバスマネージャー<br>All アインテーション<br>Digital まちゅう<br>Digital まである<br>Digital まである<br>Digital まである<br>Digital まである<br>Digital まである<br>Digital まである 択し、<管理ツール>を 選択します。 当業をつる ※ ■<br>寝 色の管理<br>*壁* 電源エブッの<br>*面* 目付と時期 al<mark>e</mark><br><del>2018</del> a-∆ an as ショーカットツール 管理ツール<br>管理  $\overline{\mathbf{x}}$ F (3) <サービス>をダブルクリ .<br>G  $\begin{array}{ccccc} \mathcal{N} & \mathbb{R} & \mathbb{R} & \mathbb{R} & \mathbb{R}^n: & \mathbb{R} & \mathbb{R}^n \times \mathbb{R} \\ \mathcal{N} & \mathbb{R} & \mathbb{R}^n & \mathbb{R} & \mathbb{R} & \mathbb{R} & \mathbb{R} & \mathbb{R} & \mathbb{R} & \mathbb{R} \\ \mathcal{N} & \mathcal{N} & \mathcal{N} & \mathcal{N} & \mathcal{N} & \mathcal{N} & \mathcal{N} & \mathcal{N} & \mathcal{N} & \mathcal{N} \\ \mathcal{N} & \$ ックします。 → 今 ※ → すべてのコントロール パネル項目 → 管理ソール **EB**y-Lowe 68  $\tilde{\phantom{a}}$ ₩ 2492.7283 לא קולק (ב-279)<br>- ב-279 (ב-279)<br>- ב-279 (ב-279)<br>- ב-279 (ב-279)<br>- ב-279 (ב-279)<br>- ב-279 (ב-279)<br>- ב-279 (ב-279) 59-1-89<br>59-1-89 ショートカット<br>ショートカット<br>ショートカット  $\begin{array}{l} \mbox{1--} \hbox{1--} \hbox$ & Onchine 2 (クラスカジューラ<br>- 深 ディスク クリーンアップ<br>- 海 ディスク クリーンアップ<br>- 海 リリース モニクー<br>- 海 ローカル セキュリティ ポリシー<br>- 高 ローカル セキュリティ ポリシー 画

(4) <RemortHStarter> ブルクリックします。

す。

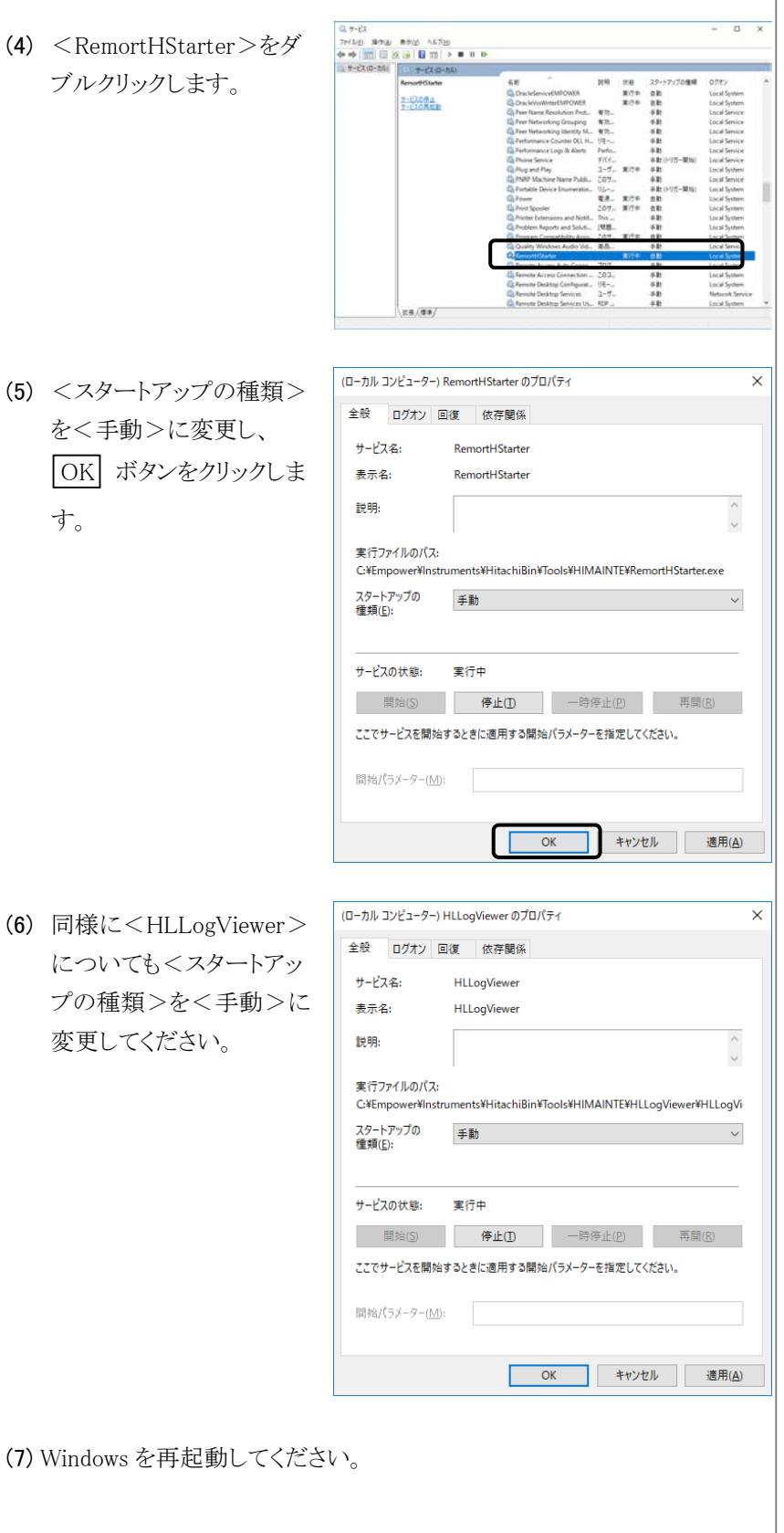

(7) Windows を再起動し

変更してください。

(8) Windows 再起動後、 <スタート>メニューの <Windows システムツー ル/コントロールパネル> を選択します。

(9) <プログラムと機能>をダ ブルクリックします。

- (10) [Hitachi L-2000 driver for Empower3]をクリック し、<アンインストール> をクリックします。
- (11) アンインストールの準備 を行うためのダイアログ ボックスが表示されま す。

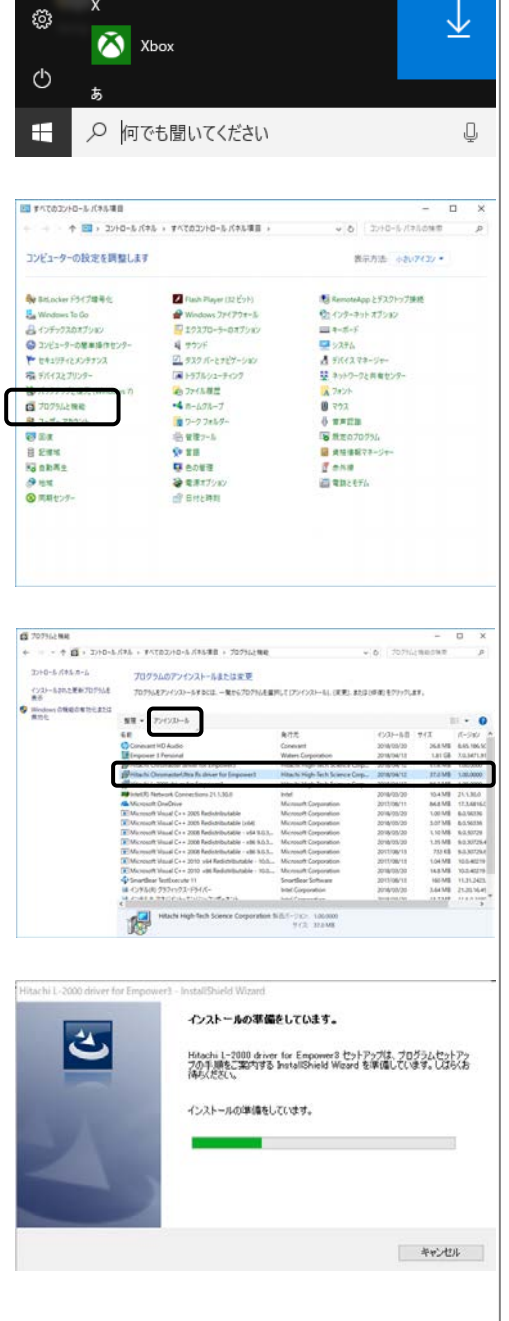

Windows 管理ツール

エクスプローラー

コマンド プロンプト

コントロール パネル

タスク マネージャー

ファイル名を指定して実行

Windows システム ツール

п.

ħ

 $c_{\Delta-}$ 

四

四

酒

 $\mathbb{R}$ 

 $PC$ 

 $-1 - 7$ 

ストア

間もなくアプリ?<br>お使いいただけ

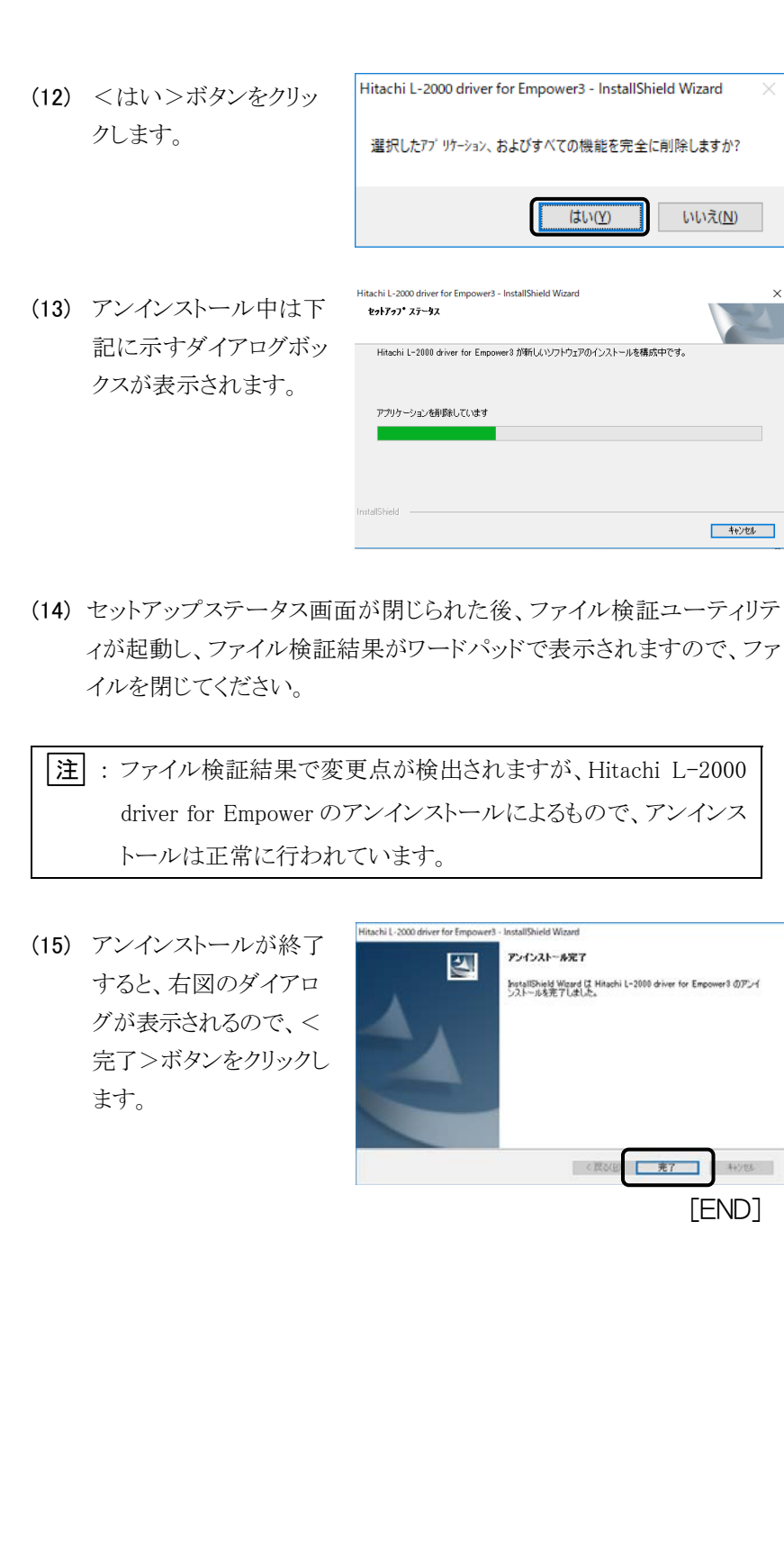

インストールの手順

2-30 Hitachi L-2000 driver for Empower3 ~インストール編~

# 2.5 バージョンアップの手順

Hitachi L-2000 driver for Empower3 をバージョンアップする場合には、現 在インストールされている Hitachi L-2000 driver for Empower3 を「2.4 ア ンインストールの手順」に従って アンインストールを行ってください。アン インストール後、PC を再起動し、「2.2 インストールの手順」に従って、イ ンストールを行ってください。

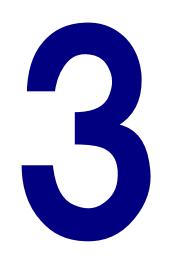

## USB インタフェースの設置

この章では、USB インタフェースの取付け方法と、そのドライバーを PC にイ ンストールする手順を説明します。

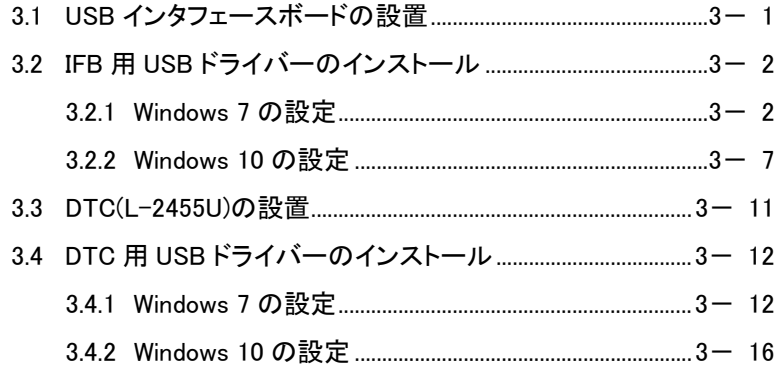

# 3

# 3.1 USB インタフェースボードの設置

Hitachi L-2000 driver for Empower3 は、USB インタフェースボード(IFB) を介して USB で PC と通信を行います。

次の手順に従って、IFB を取り付けてください。

- (1) モジュールのスイッチを切り、電源コードを抜きます。
- (2) モジュール背面パネルの IFB 取付け用板の固定ね じを取り外し、IFB 取付け 用板を取り外します。

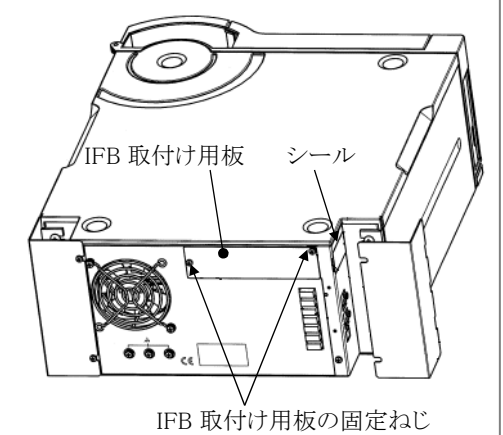

(3) 取付け板を外した箇所 に、IFB を挿入し、IFB 取 付け用板の固定ねじで IFB を取り付けます。コネ クタ部分の固定は不要で す。

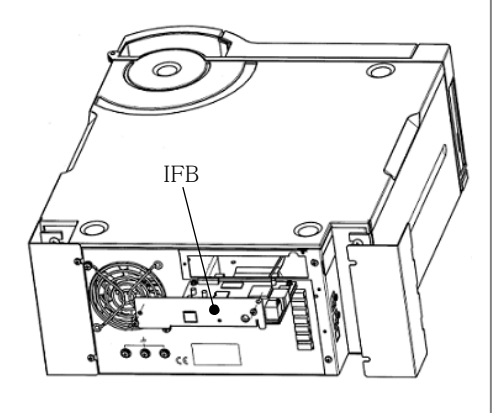

- 注 : IFB は、電源の投入/再投入の少ないモジュール(例えば、 L-2200 形オートサンプラ)に設置してください。
- |注|: IFBは、1システムごとに1枚設置します。4システムで使用する 場合は、IFB のロータリースイッチを切り替え、システム 1 は"0" または"1"に、システム 2 は"2"に、システム 3 は"3"に、システ ム 4 は"4"に設定してください。
- (4) IFB を取り付けたモジュールの e-Line 端子と IFB の e-Line 端子を e-Line ケーブルにて接続します。IFB の e-Line 端子は、5 V の電源供 給のため、必ず、モジュール上段の e-Line 端子に接続してください。

(5) IFB の USB ポートと PC の USBポート(USB1.1対応) を、IFB に標準付属の USB ケーブル(A-B タイ プ)で接続します。

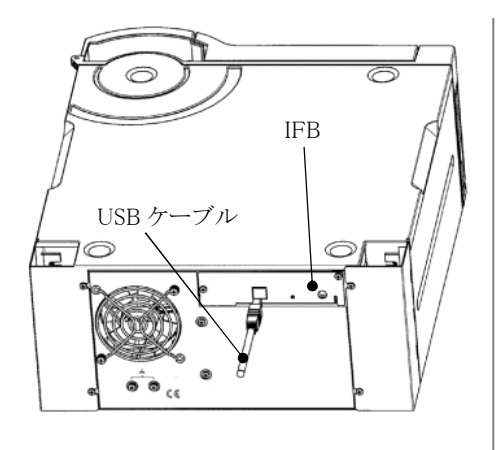

# 3.2 IFB 用 USB ドライバーのインストール

USB ドライバーのインストール前に、Empower™3 と Hitachi L-2000 driver for Empower3 のインストールを完了してください。Hitachi L-2000 driver for Empower3 のインストールの前に IFB 用 USB ドライバーのインストール は行わないでください。

IFB 用 USB ドライバーをインストールするには、Windows を起動し Administrator アカウントのユーザーでログオンします。

IFB 用 USB ドライバーのインストールは、次の手順で実施します。

## 3.2.1 Windows 7 の設定

- (1) PC の電源を投入し、次に IFB の電源を投入します。IFB の電源の投 入方法は以下のとおりです。
	- モジュールから IFB の電源を供給している場合 IFB の電源を供給しているモジュールの電源を投入してください。
	- インタフェースボックスに IFB を収容している場合 インタフェースボックスの電源スイッチを入れてください。
- (2) 標準で準備されているド ライバーに IFB 用 USB ド ライバーが発見できなか ったため、画面右下に "デバイスドライバーソフ トウェアは正しくインストー ルされませんでした。"と 表示されます。
- (3) <スタート>メニューの <コントロールパネル> をクリックします。
- Ç 第1 ペイント a GUANC  $\ddot{\phantom{1}}$ Hitachi ■ プロジェクターへの接続 電卓 付箋 Snipping Tool  $XPS E1 - P -$ コントロールパネル Windows FAX とスキャン リー リモート デスクトップ接続 既定のプログラム A 拡大鏡  $\overline{ }$ すべてのプログラム プログラムとファイルの検索  $\alpha$ シャットダウント  $\mathcal{L}$  $\overline{O}$

。 デバイス ドライバー ソフトウェアは正しくインストールされませんでした。 % ×<br>■■ ジ 詳細についてはここをクリックしてください。

(4) <システムとセキュリティ> をクリックします。

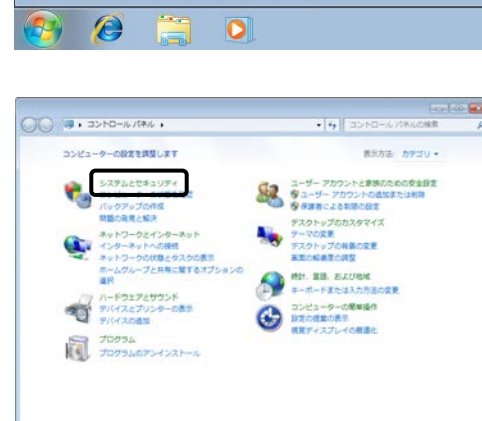

(5) <デバイスマネージャー ○○★5+3>N0-6/(R6+3276604397++  $\begin{tabular}{|c||c||c|} \hline \multicolumn{3}{|c|}{\textbf{O}}\textbf{=}\textbf{6} & $\textbf{5} \times \textbf{1} \times \textbf{1} \times \textbf{2} \times \textbf{3} \times \textbf{2} \times \textbf{3} \times \textbf{4} \times \textbf{5} \times \textbf{8} \times \textbf{8} \times \textbf{9} \times \textbf{1} \times \textbf{1} \times \textbf{1} \times \textbf{1} \times \textbf{1} \times \textbf{1} \times \textbf{1} \times \textbf{1} \times \textbf{1} \times \textbf{1}$ 、アクション センター<br>コンピューターの状態を確認して問題を解決 | 春 ユーザ<br>コンピューターの一般的な問題のトラブルシューティング<br>コンピューター システムを以前の状態に進え >をクリックします。 (6) その他のデバイスのく 明なデバイス>をダブルク リックし、不明なデバイス プロパティ画面を表示し す。 (7) <全般>タブを開き、 <ドライバーの更新> タンをクリックします。 (8) <コンピューターを参照し てドライバー ソフトウェ を検索します>をクリッ します。

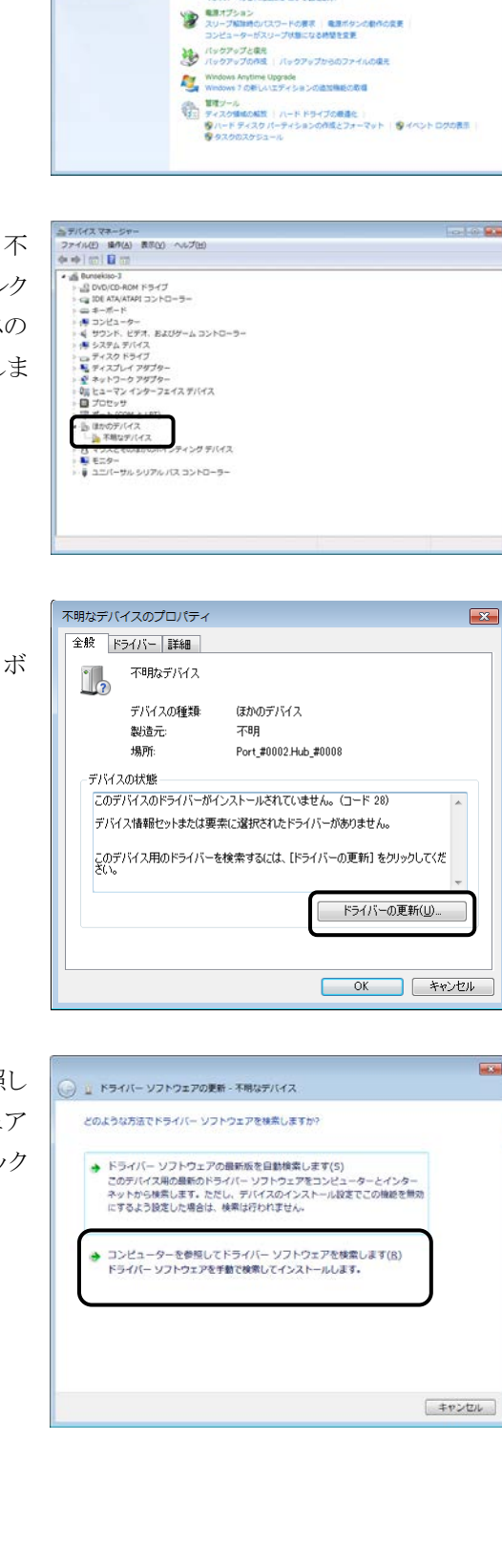

**CIATOR** ●デバイスマー

しの時間

50 (9) <参照>ボタンをクリック ● 1 ドライバー ソフトウェアの更新 - 不明なデバイス します。 コンピューター上のドライバー ソフトウェアを参照します。 次の場所でドライバー ソフトウェアを検索します:  $\Theta\mathfrak{M}(\underline{\mathsf{R}})...$ 図サプフォルダーも検索する(1) → コンピューター上のデバイス ドライバーの一覧から選択します(L)<br>この一覧には、デバイスと互換性があるインストールされたドライバー ソフトウェア<br>と、デバイスと同じカテゴリにあるすべてのドライバー ソフトウェアが表示されま<br>す。 水へ(N) キャンセル  $\mathbf{z}$ フォルダーの参照  $(10)$   $C:\nexists$  Empower<sup>Y</sup> ハードウェアのドライバーを含むフォルダーを選んでください。  $Instruments\PsiHitachiBin\Psi$ Tools\LaChrom\_USB\_x64 Instruments  $\overline{\phantom{a}}$ 4 HitachiBin ]を選択して、<OK>ボタ  $\blacksquare$  Tools E ンをクリックします。  $\triangleright$  **H** HIMAINTE **LaChrom\_USB** LaChrom\_USB\_x64 **Il** LaChrom USB2.0 LaChrom USB2.0 x64 LaChrom\_USB\_x64 フォルダー(E): **OK → キャンセル**  $\overline{\mathbf{m}}$ (11) コマンドラインに(10)で指 ● 』ドライバーソフトウェアの更新 - 不明なデバイス 定したパスが指定されてい コンピューター上のドライバーソフトウェアを参照します。 次の場所でドライバーソフトウェアを検索します。 ることを確認し、<次へ>  $\bullet \qquad \bullet \in \mathsf{B}(\mathsf{B})...$ ボタンをクリックします。 図 サブフォルダーも検索する(1) → コンピューター上のデバイス ドライバーの一覧から選択します(L)<br>- この一覧には、デバイスと互換性があるインストールされたドライバー ソフトウェア<br>- と、デバイスと同じカデゴリにあるすべてのドライバー ソフトウェアが表示されま<br>す。 家へ(N) キャンセル -<br>このデバイス ソフトウェアをインストールしますか<br>このデバイス ソフトウェアをインストールしますか (12) 右図の画面が表示される -<br>名田 Hitachi High-Technologies Corporation<br>奥行元 Hitachi High-Technologies Corporation ので、<インストール>ボ  $\begin{tabular}{l} $\Box$ \end{tabular} \begin{tabular}{l} \hline \multicolumn{2}{c}{\textbf{?} } \end{tabular} \begin{tabular}{l} \multicolumn{2}{c}{\textbf{?} } \end{tabular} \begin{tabular}{l} \multicolumn{2}{c}{\textbf{?} } \end{tabular} \begin{tabular}{l} \multicolumn{2}{c}{\textbf{?} } \end{tabular} \begin{tabular}{l} \multicolumn{2}{c}{\textbf{?} } \end{tabular} \begin{tabular}{l} \multicolumn{2}{c}{\textbf{?} } \end{tabular} \begin{tabular}{l} \multicolumn{2}{c}{\textbf$  $[ 4225 - 60] \overline{325 - 660000}$ タンをクリックします。● 個別する発行元からのドライバーソフトウェアのみをインストールしてください。全全にインストールできるデバイスソフトウェアを利用<br>- TANA

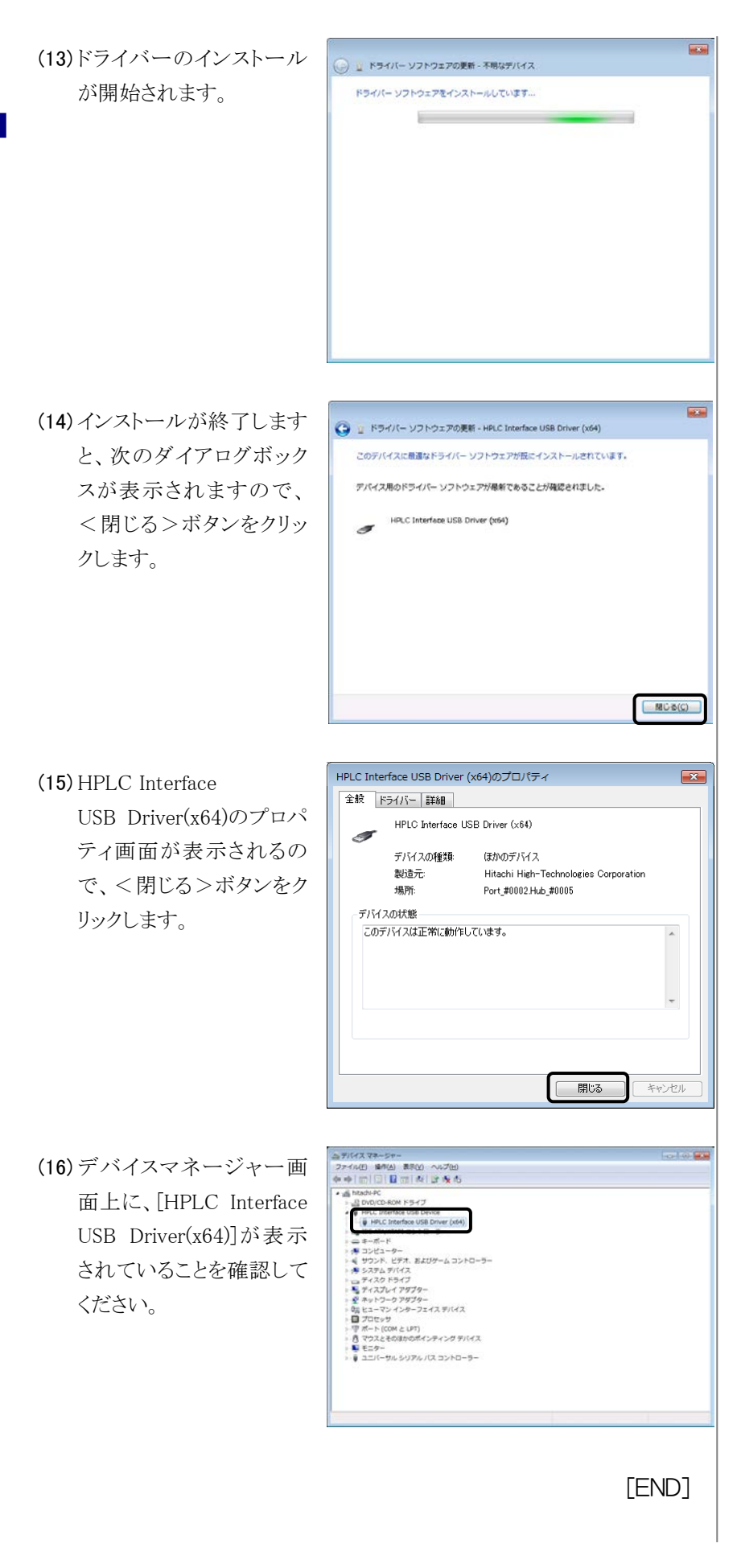

## 3.2.2 Windows 10 の設定

- (1) PC の電源を投入し、次に IFB の電源を投入します。IFB の電源の投 入方法は以下のとおりです。
	- モジュールから IFB の電源を供給している場合 IFB の電源を供給しているモジュールの電源を投入してください。
	- インタフェースボックスに IFB を収容している場合 インタフェースボックスの電源スイッチを入れてください。
- (2) <スタート>メニューの <設定>をクリックしま す。

ます。

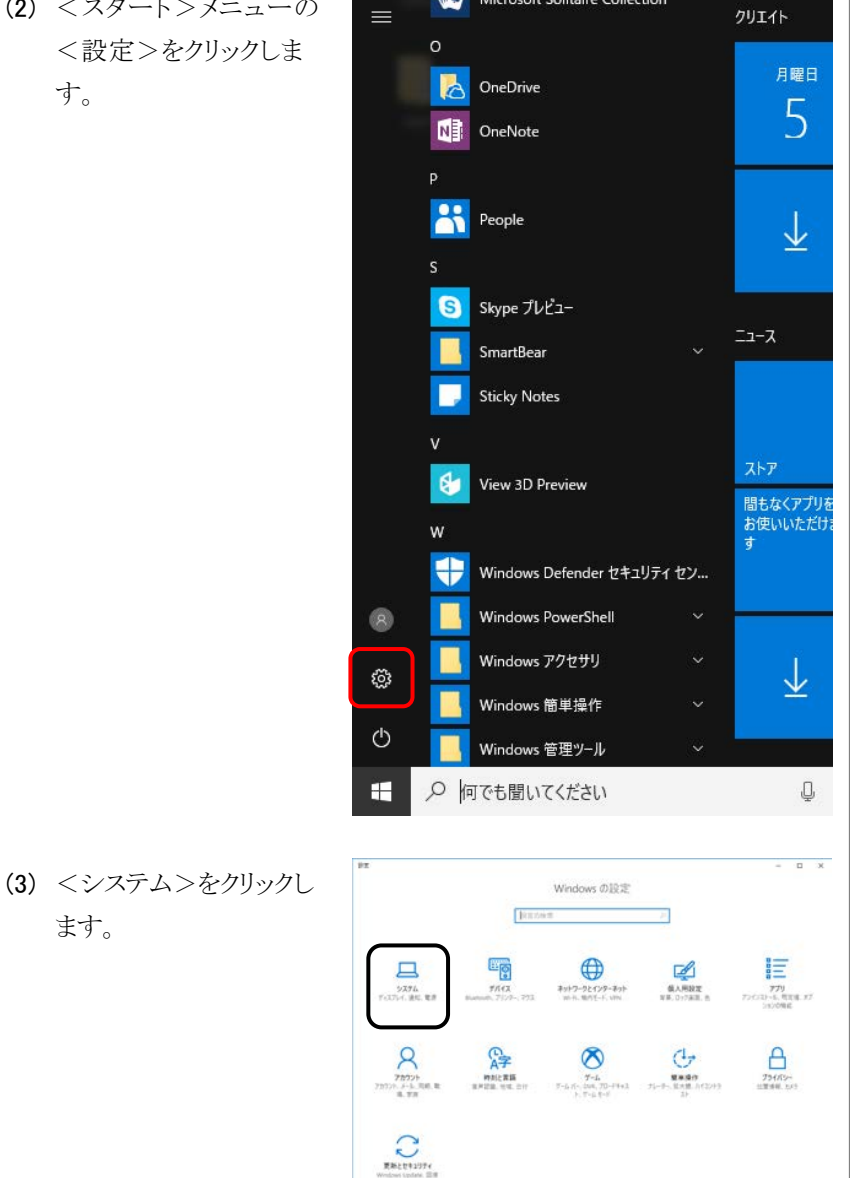

Microsoft Solitaire Collection

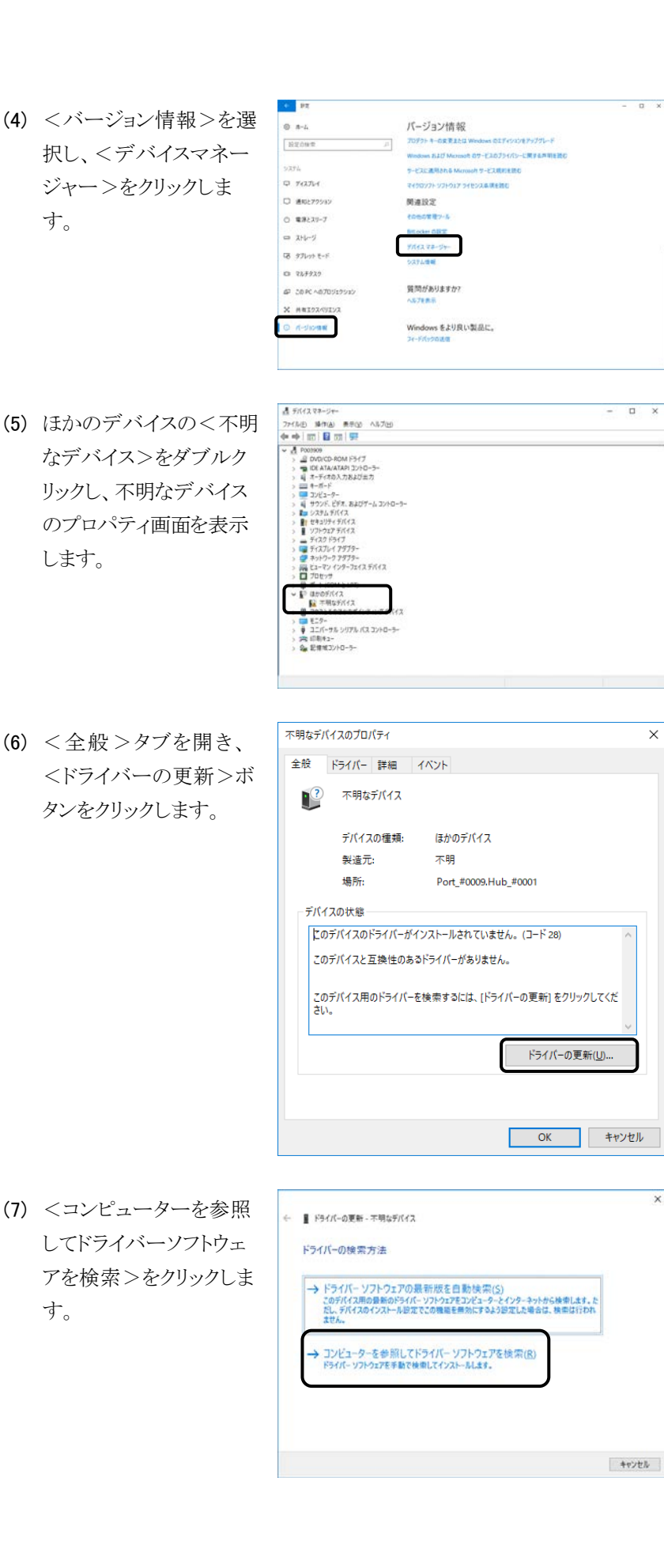

 $\times$ 

 $\overline{\mathbf{x}}$ 

 $\overline{\mathbf{x}}$ (8) <参照>ボタンをクリック ← ■ ドライバーの更新 - 不明なデバイス します。 コンピューター上のドライバーを参照します。 次の場所でドライバーを検索します。  $C4$  $\mathfrak{B} \boxtimes (\underline{\mathbb{R}})$  . →<br>→ブフォルダーも検索する() → コンピューター上の利用可能なドライバーの一覧から選択します(J)<br>この一覧は、デバイスと互換性がS3時間可能なドライバーと、デバイスと同じカテリにあるすべて<br>のドライバーが表示されます。 まへい キャンセル フォルダーの参照  $\times$  $(9)$  [C:\Empower\} Instruments\ ハードウェアのドライバーを含むフォルダーを選んでください。 HitachiBin\Tools\  $\vee$  **HitachiBin**  $\land$ LaChrom\_USB\_x64]を  $\vee$  **Tools** 選択して、<OK>ボタ  $\overline{\phantom{a}}$  HIMAINTE П INI ンをクリックします。 LaChrom\_USB\_x64 LaChrom\_USB2.0\_x64  $\checkmark$ -<br>11:01-01 フォルダー(E): LaChrom\_USB\_x64  $\overline{OK}$ キャンセル (10) コマンドラインに(9)で ← ■ ドライバーの更新 - 不明なデバイス 指定したパスが指定され コンピューター上のドライバーを参照します。 ていることを確認し、<次 次の場所でドライバーを検索します。 m USB x64 V 参照(B) ... へ>ボタンをクリックしま す。 → コンピューター上の利用可能なドライバーの一覧から選択します(L)<br>- この一覧には、デバイスと互換性がお利用可能なドライバーと、デバイスと同じカテゴリにあるすべて<br>- のドライバーが表示されます。 次へ(N) キャンセル **ITT Windows #4 x114.6** (11) 右図の画面が表示され このデバイス ソフトウェアをインストールしますか? るので、<インストール 名称: Hitachi High-Technologies Corporation<br>单行元: Hitachi High-Technologies Corporation >ボタンをクリックしま  $\boxtimes$  "Hitschi High-Technologies Corporation" からのソフ<br>トウェアを実に信頼する(A) す。1 生種する発行元からのドライバーソフトウェアのみをインストールしてください。安全にインストールできるデバイスソフトウェアを利用する方法

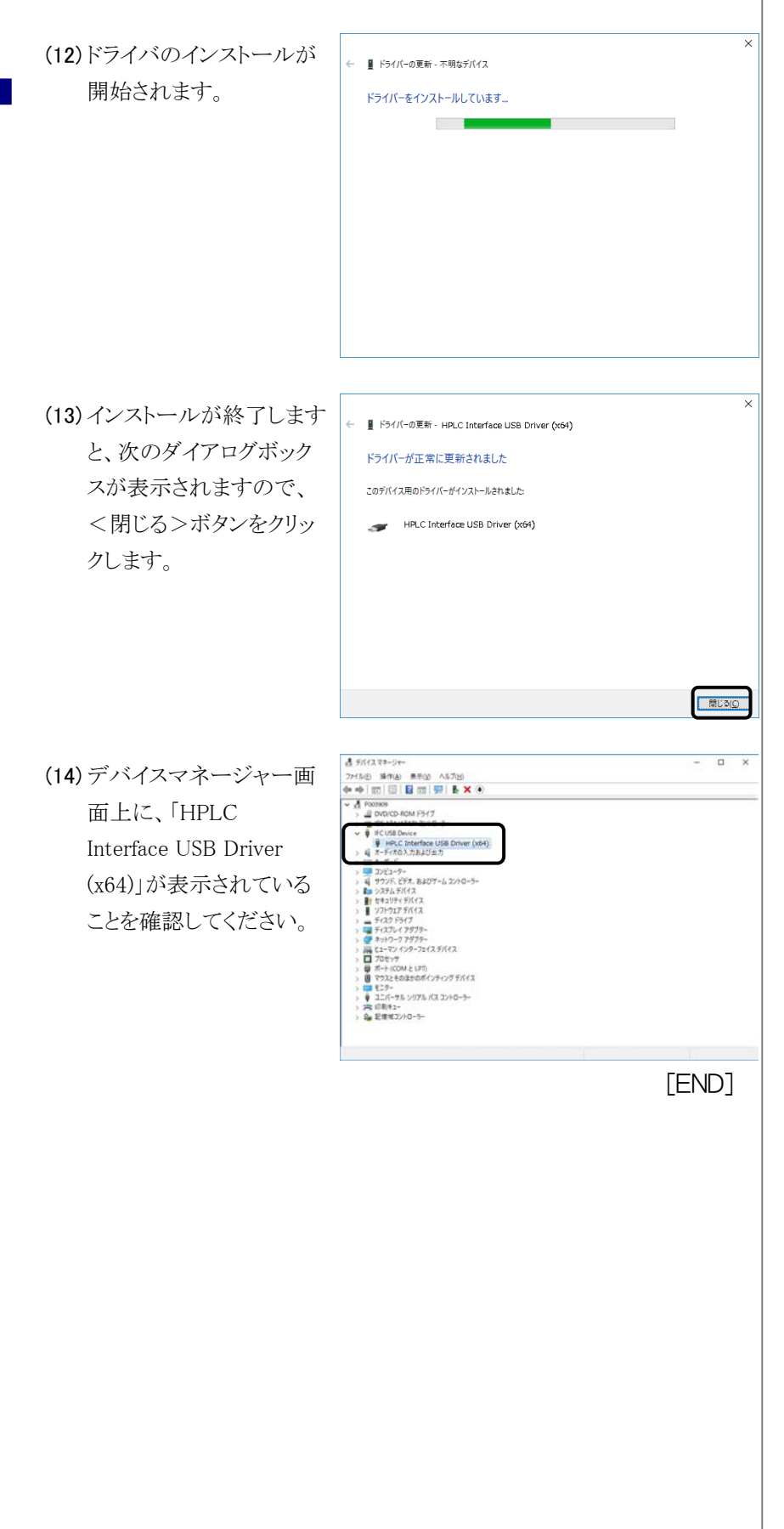

# 3.3 DTC (L-2455U)の設置

L-2455U 形 DAD は、DTC(Data Transfer Controller)を介して USB (Ver2.0)でデータ転送を行っています。

次の手順に従って、USB ケーブルを L-2455U 形 DAD と PC に接続してく ださい。

(1) PC の USB ポート(USB2.0 対応)と L-2455U 形 DAD の背面にある USB ポート を、L-2455U形DADに標 準付属の USB ケーブル (USB2.0 対応:A-B タイ プ)で接続します。

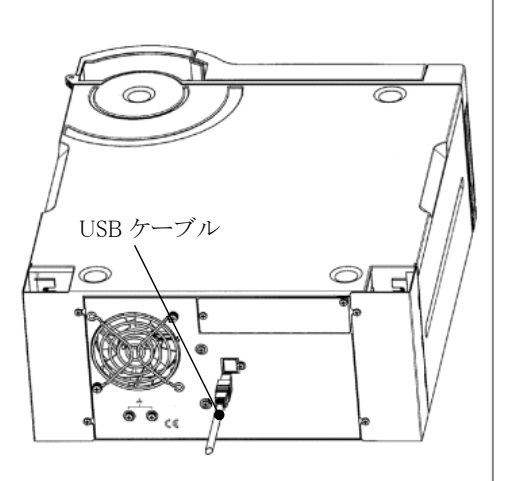

[END]

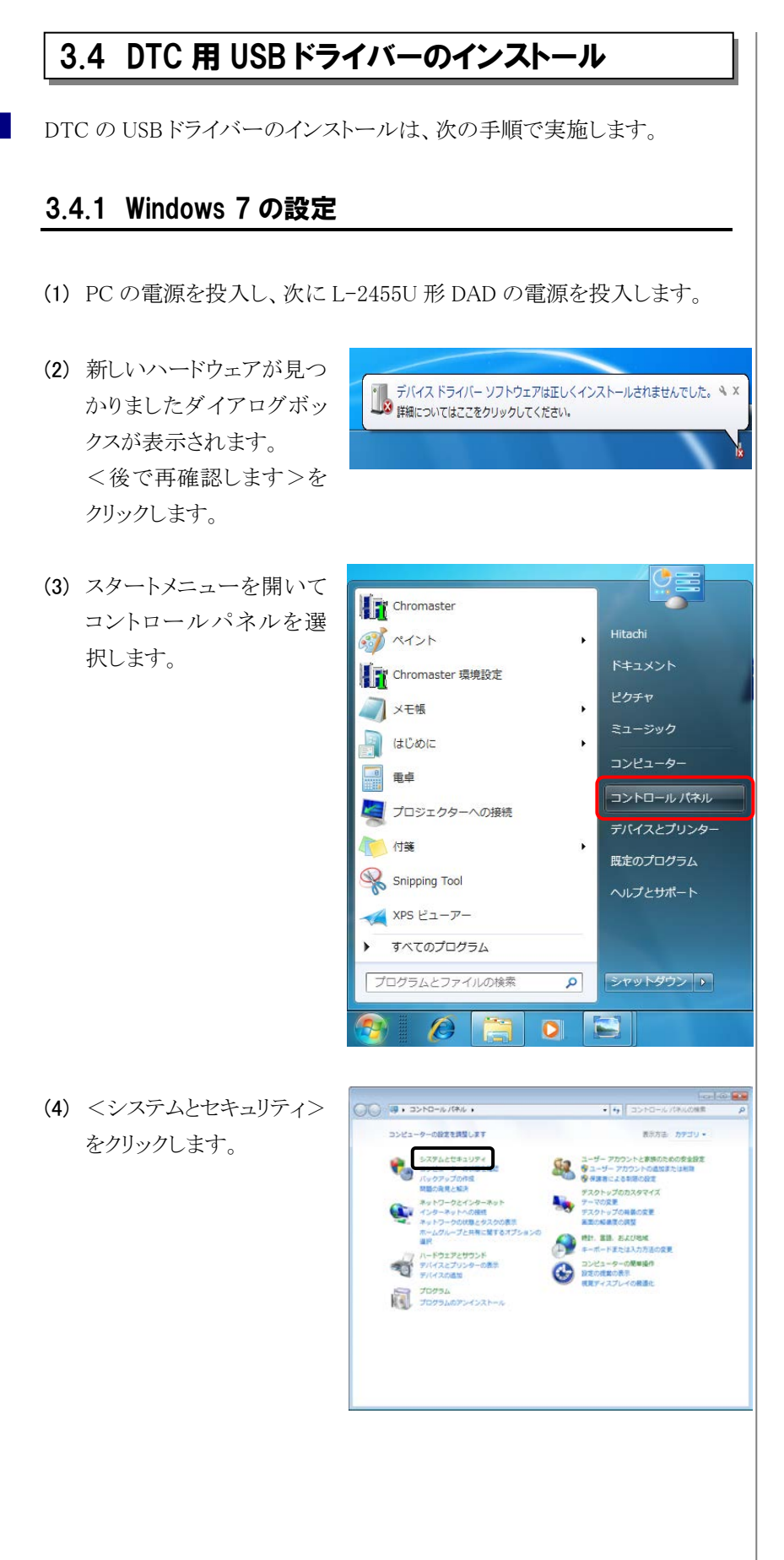

3-12 **3-12** Hitachi L-2000 driver for Empower3 ~インストール編~

(5) <デバイスマネージャー >をクリックします。

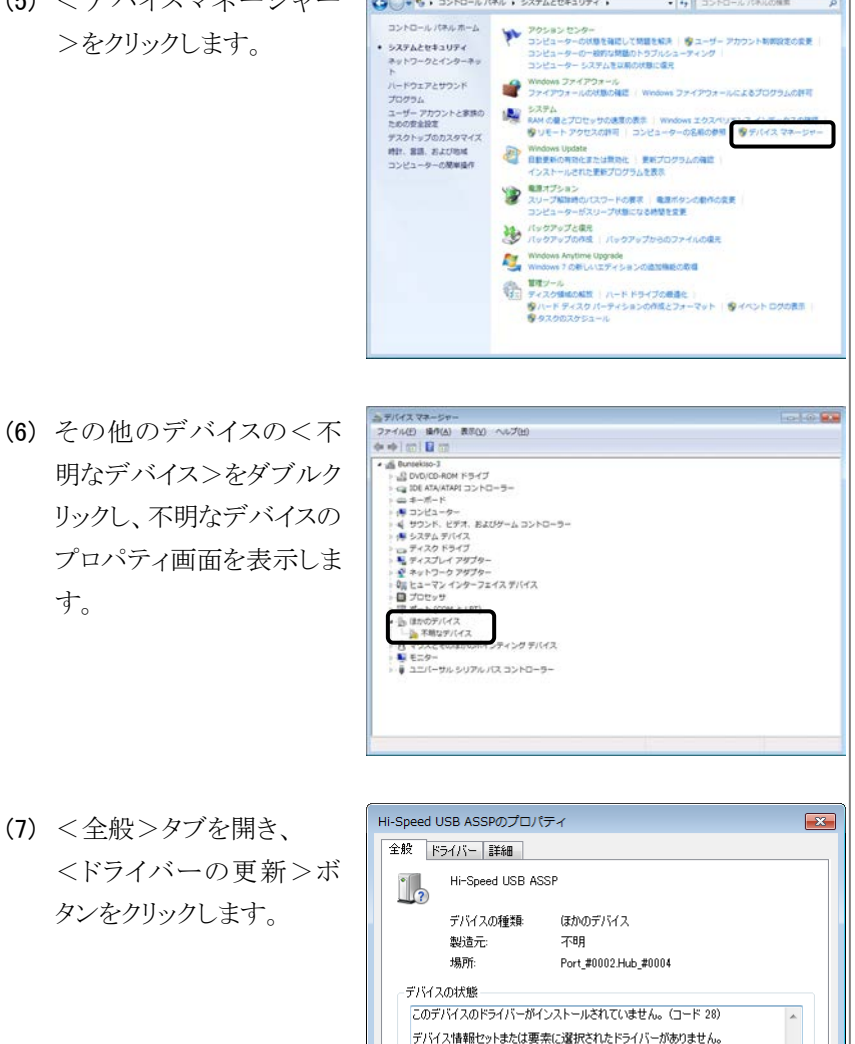

|<br>|このデバイス用のドライバーを検索するには、 [ドライバーの更新] をクリックしてくだ|<br>|さい。

ドライバーの更新(U)...

 $\begin{array}{|c|c|c|c|c|}\hline & & & & \pm\varphi\vee\!\!\!\!\downarrow\!\!\!\!\downarrow\!\!\!\downarrow\,\,\\ \hline & & & \end{array}$ 

10 89

U S B

(7) <全般>タブを開き、 <ドライバーの更新>ボ タンをクリックします。

す。

**Carried** (8) <コンピューターを参照し )<br>
I ドライバー ソフトウェアの更新 - Hi-Speed USB ASSP てドライバー ソフトウェア どのような方法でドライバー ソフトウェアを検索しますか? を検索します>を選択し トライバーソフトウェアの順面感を自動映画します[』)<br>このデバイス用の最新のドライバーソフトウェアをコンピューターとインター<br>ネットがら検索します。ただし、デバイスのインストール設定でこの構築を開き<br>にするよう設定した場合は、検索は行われません。 てください。 コンピューターを参照してドライバー ソフトウェアを検索します(R)<br>ドライバー ソフトウェアを手動で検索してインストールします。  $+$  $\frac{1}{2}$ (9) 次のダイアログボックスが <br />
Kライバソフトウェアの更新 - Hi-Speed USB ASSP 表示されます。 参照 ボ コンピュータ上のドライバ ソフトウェアを参照します。 次の場所でドライバ ソフトウェアを検索します: タンをクリックします。  $\mathfrak{GB}(B)$ ... 図サブフォルダも検索する(I) ◆ コンピュータ上のデバイスドライバの一覧から選択します(L)<br>この一覧には、デバイスと互換性があるインストールされたドライバ ソフトウェア<br>と、デバイスと同じカデゴリにあるすべてのドライバ ソフトウェアが表示されます。 -<br>-<br> 次へ(N) | キャンセル フォルダーの参照  $\boxed{23}$ (10) 次のダイアログボックス ハードウェアのドライバーを含むフォルダーを選んでください。 が表示されますので、  $<<$ C:\Empower\Instrume 4 Tools  $\triangleright$  **HIMAINTE** nts\HitachiBin\Tools\La **N** LaChrom\_USB Chrom\_USB2.0\_x64 > を  $\overline{a}$ **N** LaChrom\_USB\_x64 指定して、OK ボタンを LaChrom LISB2.0 LaChrom\_USB2.0\_x64 クリックします。  $\triangleright$  **N** HTML **D** Log フォルダー(E): LaChrom\_USB2.0\_x64  $\overline{\phantom{a}}$  ok **F** \*\*>セル  $\overline{1}$ (11) コマンドラインに(10)で指 ● 』ドライバー ソフトウェアの更新 - Hi-Speed USB ASSP 定したパス コンピューター上のドライバーソフトウェアを参照します。  $<<$ C:\Empower\Instrum 次の場所でドライバー ソフトウェアを検索します:  $\bullet \bullet \bullet \bullet \bullet \bullet \bullet$  $ents\texttt{H}$ itachiBin\Tools\L 図サプフォルダーも検索する(1) aChrom USB2.0  $x64 > \beta$ 指定されていることを確認 → コンピューター上のデバイス ドライバーの一覧から選択します(L)<br>- この一覧には、デバイスと互換性があるインストールされたドライバー ソフトウェア<br>- と、デバイスと同じカテゴリにあるすべてのドライバー ソフトウェアが表示されま<br>す。 後、次へ ボタンをクリッ クします。 次へ(N) キャンセル

3-14 **Server 2000** driver for Empower3 ~インストール編~
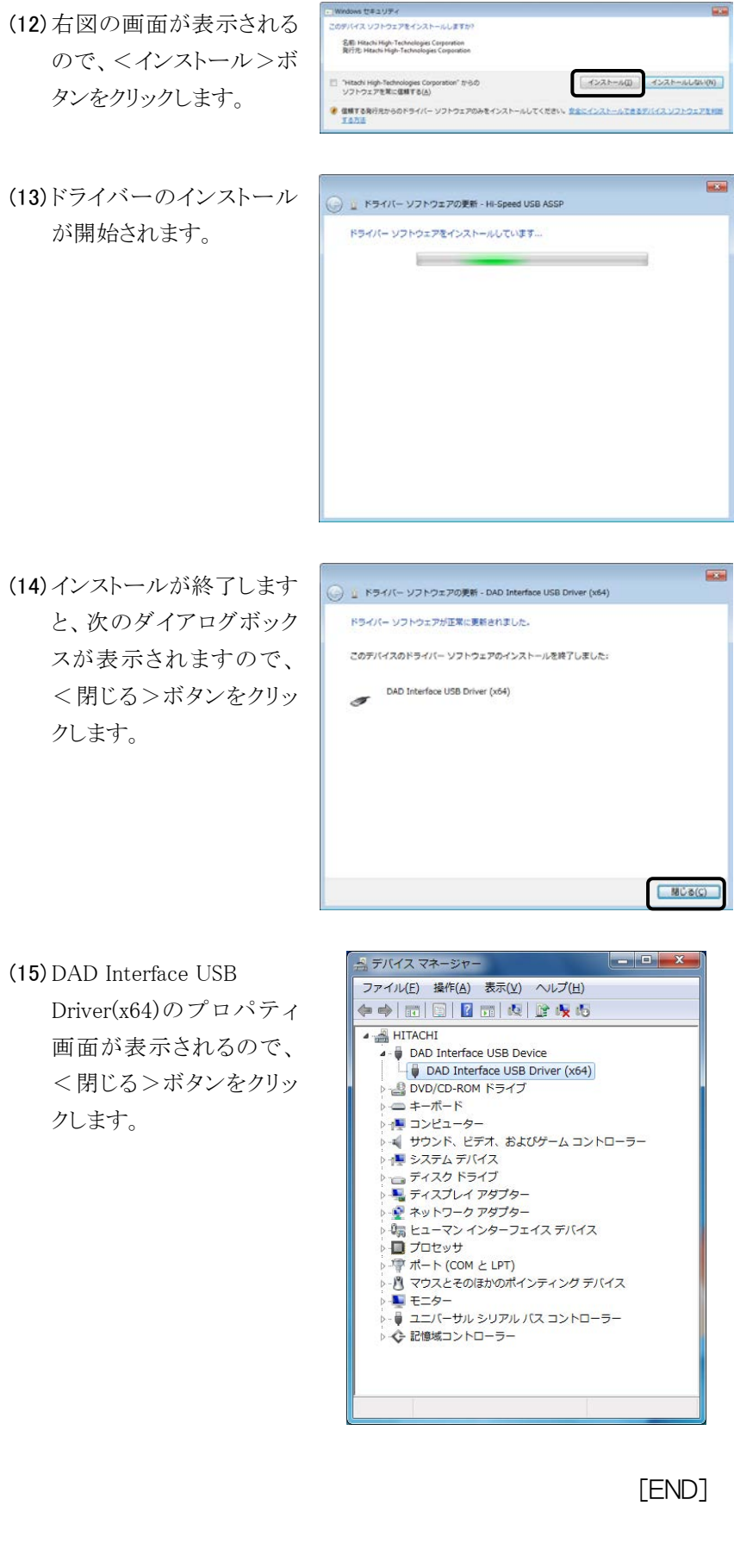

#### 3.4.2 Windows 10 の設定

(1) PC の電源を投入し、次に L-2455U 形 DAD の電源を投入します。

- (2) <スタート>メニューの <設定>をクリックしま す。
- Microsoft Solitaire Collection  $\equiv$ クリエイト 月曜日 **De OneDrive** 5  $M<sub>i</sub>$ OneNote  $\lambda$ People  $\overline{\downarrow}$  $\bullet$ Skype プレビュー  $22-7$ SmartBear **Sticky Notes**  $\lambda$ <sub> $\overline{z}$ </sub>  $\mathbf{a}$ View 3D Preview 間もなくアプリを<br>お使いいただけ<br>す w ₩ Windows Defender セキュリティセン... Windows PowerShell  $\circledR$ Windows アクセサリ 业 Ö Windows 簡単操作  $\ddot{\phantom{0}}$  $\circ$ Windows 管理ツール **K** H ○ 何でも聞いてください Q  $\overline{a}$ Windows の設定 Bussel  $\bigoplus_{\genfrac{}{}{0pt}{}{2\leq i\leq 2-2\leq i\leq 2-2\leq j\leq 2}{i\leq 2-2\leq i\leq 2\leq 2\leq 2\leq j\leq 2}}$ **ENG**  $\Box$  $\begin{array}{c}\n\hline\n\text{M} \\
\text{M} \\
\text{M} \\
\text{M} \\
\text{M} \\
\text{M} \\
\text{M} \\
\text{M} \\
\text{M} \\
\text{M} \\
\text{M} \\
\text{M} \\
\text{M} \\
\text{M} \\
\text{M} \\
\text{M} \\
\text{M} \\
\text{M} \\
\text{M} \\
\text{M} \\
\text{M} \\
\text{M} \\
\text{M} \\
\text{M} \\
\text{M} \\
\text{M} \\
\text{M} \\
\text{M} \\
\text{M} \\
\text{M} \\
\text{M} \\
\text{M} \\
\text{M} \\
\text{M} \\
\text{M$  $\begin{array}{lll} \mathbf{B} & \mathbf{B} \\ \mathbf{B} & \mathbf{B} \\ \math$  $A \overrightarrow{P}$  $\bigoplus_{\substack{\text{maxp}\ \text{max} \ n\leq 1, \text{min} \ n\leq 2}}$  $R_{\frac{2\pi}{2}}$  $A$  $\bigotimes_{\mathcal{T} \vdash L}$  $\sum_{\text{retrieure}}$  $\frac{1}{2}$   $\frac{1}{2}$ パージョン情報  $0 - 4 - 4$ ノバーン コン 1819年<br>プリグラトキーの変更上には Wedows のエディションサップグレード<br>Wedows および Morarolt のサービスのブライバンーに関する声明を)<br>ラービスに進用される Morarolt サービス戦的を見む  $x$  $237h$  $= 74374$ トウェア ライセンス本現を読む D 通知とアクション 開連設定  $0.88237 - 7$ その他の世界ツール  $\Rightarrow$   $x+y-y$ .<br>Mga valida は カルットモード  $0.337922$ 質問がありますか? **@ 20RA07091** ner: **DROUND** Windows をより良い製品に、
- (3) <システム>をクリックしま す。

(4) <バージョン情報>を選 択し、<デバイスマネー ジャー>をクリックします。

 $\begin{array}{l} \Delta\; \tilde\gamma\gamma(1,2\mp\cdots)\mp\cdots\\ \mathcal D^{\sigma}(I_{0})\quad \ \ \, \tilde\gamma\tilde\gamma(2\mp\cdots)\mp\cdots\\ \mathcal D^{\sigma}(I_{0})\quad \ \ \, \tilde\gamma\tilde\gamma(3\mp\cdots)\mp\cdots\\ \mathcal Q^{\sigma}\quad \ \ \, \tilde\gamma\quad \ \ \, \tilde\gamma\quad \ \ \, \tilde\gamma\quad \ \ \, \tilde\gamma\qquad \ \ \, \tilde\gamma\qquad \ \ \, \tilde\gamma\qquad \ \ \, \tilde\gamma$  $\Box$ (5) ほかのデバイスの<不明 なデバイス>をダブルクリ ックし、不明なデバイスの プロパティ画面を表示しま す。  $\begin{array}{l} \times \hspace{0.2cm} \textbf{F} \hspace{0.2cm} \text{and} \hspace{0.2cm} \textbf{F} \hspace{0.2cm} \text{and} \hspace{0.2cm} \textbf{F} \hspace{0.2cm} \text{and} \hspace{0.2cm} \textbf{F} \hspace{0.2cm} \text{and} \hspace{0.2cm} \textbf{F} \hspace{0.2cm} \text{and} \hspace{0.2cm} \textbf{F} \hspace{0.2cm} \text{and} \hspace{0.2cm} \textbf{F} \hspace{0.2cm} \text{and} \hspace{0.2cm$ 不明なデバイスのプロパティ (6) <全般>タブを開き、 全般 ドライバー 詳細 イベント <ドライバーの更新>ボ ● ? 不明なデバイス タンをクリックします。 デバイスの種類: ほかのデバイス 製造元: 不明 場所: Port\_#0009.Hub\_#0001 デバイスの状態 Cのデバイスのドライバーがインストールされていません。(コード28) このデバイスと互換性のあるドライバーがありません。 このデバイス用のドライバーを検索するには、[ドライバーの更新]をクリックしてくだ<br>さい。 ドライバーの更新(U)...  $OK$ キャンセル (7) <コンピューターを参照し ← ■ ドライバーの更新 - 不明なデバイス てドライバーソフトウェアを ドライバーの検索方法 検索>をクリックします。 → ドライバー ソフトウェアの最新版を自動検索(S)<br>このデバイス用の最新のドライバー ソフトウェアをコンピューターとインターキットから映像します。た<br>だし、デバイスのインストール形定でこの機能を無効にするよう形定した場合は、映像は行われ<br>ません。 → コンピューターを参照してドライバー ソフトウェアを検索(R)<br>ドライバー ソフトウェアを手動で検索してインストールします。 キャンセル

 $\overline{\mathbf{x}}$ 

(8) <参照>ボタンをクリック ← ■ ドライバーの更新 - 不明なデバイス します。 コンピューター上のドライバーを参照します。 次の場所でドライバーを検索します。  $C4$  $\mathcal{B}(\underline{R})$  . →<br>■サブフォルダーも検索する() → コンピューター上の利用可能なドライバーの一覧から選択します(L)<br>この一覧は、デバイスと証拠性がSMF用可能なドライバーと、デバイスと同じカテゴリにあるすべて<br>のドライバーが表示されます。 次へ(N) キャンセル フォルダーの参照 (9) 次のダイアログボックス  $\times$ が表示されますので、 ハードウェアのドライバーを含むフォルダーを選んでください。  $<<$ C:\Empower\Instrume V HitachiBin  $\overline{\phantom{a}}$ nts\HitachiBin\Tools\LaChr  $\vee$  Tools **HIMAINTE** om\_USB2.0\_x64>を指定し  $\rightarrow$  $\overline{\phantom{a}}$  INI て、 OK ボタンをクリックし LaChrom\_USB LaChrom\_USB\_x64 ます。 LaChrom\_USB2.0\_x64 フォルダー(E): LaChrom\_USB2.0\_x64  $\overline{OK}$ キャンセル (10) コマンドラインに(10)で指 ■ ドライバーの更新 - Hi-Speed USB ASSP  $\mathbf{r}$ 定したパス コンピューター上のドライバーを参照します。  $<<$ C:\Empower\Instrum 次の場所でドライバーを検索します GI > 参照图 $ents$ ¥HitachiBin¥Tools\L 図サブフォルダーも検索する() aChrom\_USB2.0\_x64 $>$ が → コンピューター上の利用可能なドライバーの一覧から選択します(L)<br>この一覧は、デバイスと互換比がSが用可能なドライバーと、デバイスと同じカチゴルt88すべて<br>のドライバーが表示されます。 指定されていることを確認 後、次へ ボタンをクリッ クします。 次へ(N) キャンセル (11) ドライバーのインストール ■ ドライバーの更新 - Hi-Speed USB ASSP L. が開始されます。 ドライバーをインストールしています...

3-18 **Server and Server 2000** Hitachi L-2000 driver for Empower3 ~インストール編~

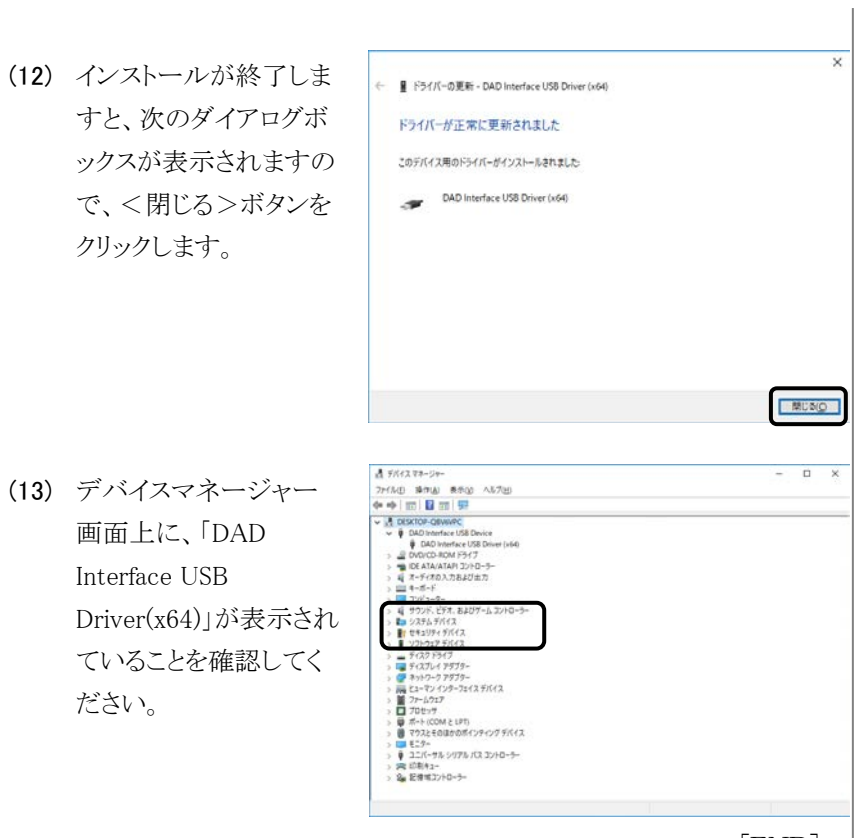

[END]

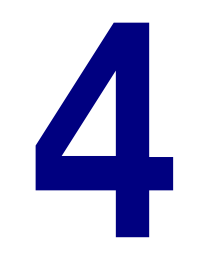

# 装置登録・接続の確認

この章では、分析で使用する日立 L-2000 シリーズの装置情報の登録と接 続の確認方法について説明します。

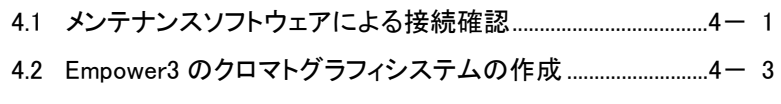

4.3 Empower3 による接続確認 ...............................................................4- 7

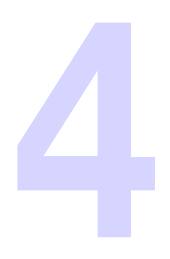

# 4.1 メンテナンスソフトウェアによる接続確認

- (1) PC の電源を ON にして Windows を起動します。
- (2) 分析装置(日立 LaChrom Elite/Ultra L-2000 シリーズ)の電源をすべ て ON にします。各モジュールのイニシャライズ処理後、各モジュール から何もエラーが発生していないことを確認してください。
- (3) 画面右下に表示されてい るハードウェアの取り外 し、または取り出しアイコ ンをダブルクリックします。
- (4) ハードウェアの取り外しダ イアログボックスが表示さ れます。ハードウェアデバ イ ス と し て 、 HPLC Interface USB Driver が 表示されていることを確認 してください。
- (5) <スタート>メニューの <すべてのプログラム>-  $<$  Hitachi L-2000 driver for  $Empower3 > -$ < Remote Maintenance for L-2000>をクリックし ます。

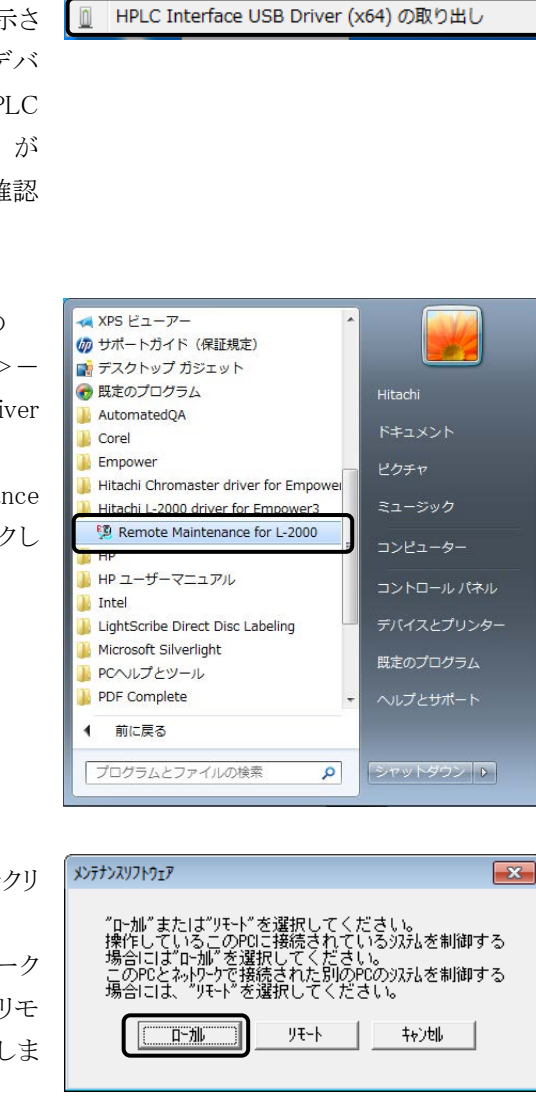

 $10:00$ 

2011/03/15

冒心

■ デバイスとプリンターを開く(0)

(6) <ローカル>ボタンをクリ ックします。 (装置接続がネットワーク 内のPCの場合は、<リモ ート>ボタンをクリックしま す)

- (7) システム ID(システム 1~  $\overline{D}$ **Hitachi Maintenance Software** 4)を選択し、<接続>ボ for LaChrom Elite / Ultra タンをクリックします。  $37.72.88$  $\frac{5}{2276}$ 接待 <mark>ステ</mark>ト3<br>ステト4 メンテナンス 装置模式登録 閉じる ight (C) Hitachi High-Technologies Corporation 2002, 2010. All rights n 注 : Hitachi driver for Empower3 の終了後も Empower との接続は 維持されます。メンテナンスソフトウェアを使用する場合は、接 続を切断するために必ず PC の再起動を行ってください。PC を 再起動せずにメンテナンスソフトウェアを使用した場合、PC に 接続されているすべてのシステムとの接続が強制的に切断され ます。 x>7+>2971-917<br>774M(F) = ^M2\*(H) (8) PC に接続されているモジ **Hitachi Maintenance Software** ュールのアイコンが表示 for LaChrom Elite / Ultra されます。 ·<br>猛震横r -937b選択<br>- 937b1<br>- 937b2 - <del>推統</del><br>- 937b2 - <del>推統</del> L-2100形 ボンブ<br>12345 -123 L-2100形 ポンプ<br>111111-222  $\mathbb{C}$  $C.9363$  $C$  9176.4 L-2200形 オートサンプ L-2300形 かんわ?  $\bigcirc$  $\bigoplus$ メンテナンス 5001-031 L-2420形 UV-VIS杉 L-2400形 UV検  $\omega$  $\varpi$ 装置精成登録 IFB プロヴラム番号: 8918190-00 閉じる .<br>Copyright (C) Hitachi High-Technologies Corporation 2002, 2011. All rights re メンテナンス (9) 装置構成登録 ボタンを クリックします。 装置構成登録 閉じる  $\mathbb{Z}$ hts reserved. (10) | 閉じる ボタンをクリックし、メンテナンスソフトウェアを終了します。
- ✍ システム ID は IFB のチャンネル 番号を選択してください。

#### 4.2 Empower3 のクロマトグラフィシステムの作成 Empower のシステムの管理において使用するクロマトグラフィシステムの 作成を行います。 (1) PC の電源を ON にして Windows を起動します。 (2) 分析装置(日立 LaChrom Elite/Ultra L-2000 シリーズ)の電源をすべ て ON にします。各モジュールのイニシャライズ処理後、各モジュール から何もエラーが発生していないことを確認してください。  $10:00$ (3) 画面右下に表示されてい 同中 2011/03/15 るハードウェアの取り外 し、または取り出しアイコ ンをダブルクリックします。 ■ デバイスとプリンターを開く(0) (4) ハードウェアの取り外しダ イアログボックスが表示さ HPLC Interface USB Driver (x64) の取り出し  $\sqrt{2}$ れます。ハードウェアデバ イスとして、HPLC Interface USB Driver が 表示されていることを確認 してください。 (5) <スタート>- A XPS ビューアー (の サポートガイド (保証規定) <すべてのプログラム>- ■ デスクトップ ガジェット ● 既定のプログラム Hitachi  $<$ Empower $>$  $-$ AutomatedQA ドキュメント **Corel** <Empower>を選択しま Empower ピクチャ W 64ビットOS用TCSの設定 す。 Empower Empowerインストールのロク 8 Watersライセンスウィザード √ファイルの確認 コントロールパネル コファイルの検証の表示 Hitachi Chromaster driver for Empower デバイスとプリンター Hitachi L-2000 driver for Empower3 既定のプログラム  $\blacksquare$  HP HP ユーザーマニュアル ヘルプとサポート  $\blacktriangleleft$ 前に戻る プログラムとファイルの検索  $\alpha$ シャットダウン ト

- (6) Empower3 のログイン画面 が起動するので、[ユーザ ー名]と[パスワード]に下 記を入力して、<詳細> ボタンをクリックします。 ユーザー名 : system パスワード : manager
- (7) [許可されているユーザー インターフェース]で<プ ロフェッショナル >を選択 し、<OK>ボタンをクリッ クします。
- (8) <システムを構成>、また は<システムの管理>ボ タンをクリックします。

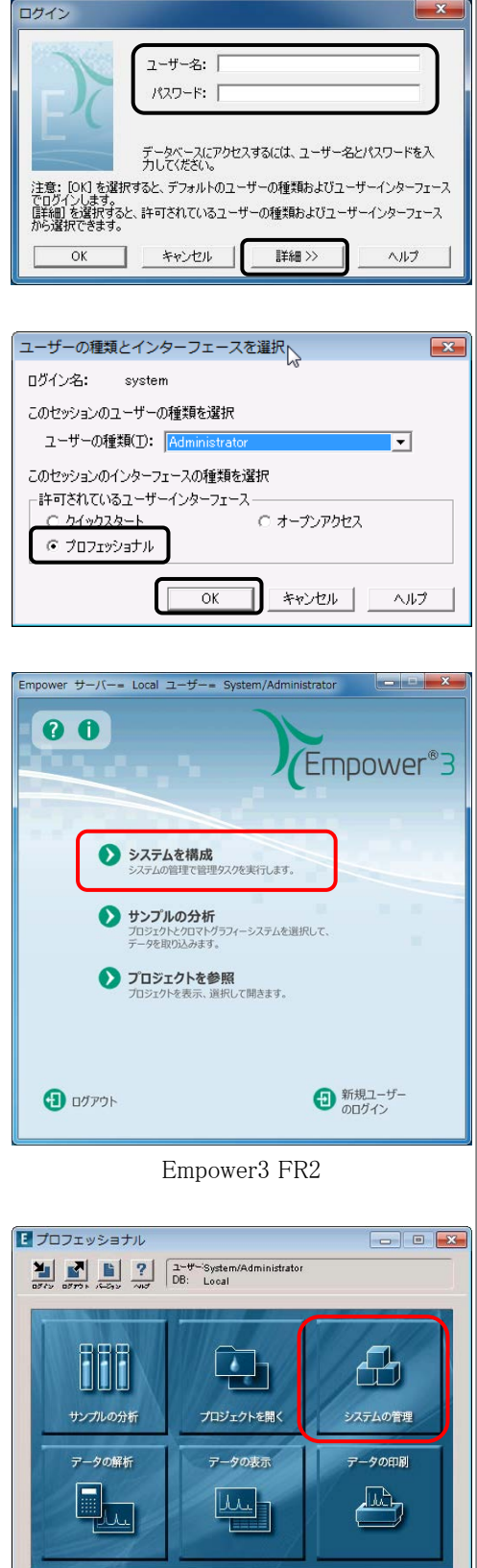

Empower3 FR1

▲ 初めて Empower™3 を起動す る場合、タイムゾーンの設定が 必要になります。[タイムゾーン の選択]ダイアログボックスが表 示されるので、任意のタイムゾ ーンを選択して、 OK ボタン をクリックします。

-<br>- <mark>母</mark> System/Administrator - システム管理<br>|ファイル(F)| 編集(E) 表示(V) 記録 ヘルプ(H) (9) <ファイル>- 新規作成(N) プロジェクト(P) <新規作成>  $ctr+0$ **開く(0**  $J - F(N)$ 複製の作成(C) 分析システム(5)<br>ユーザー(U) <分析システム>を選択 プロパティ(P) ユーザーグループ(G)<br>ユーザーの種類(T) プロジェクトのバックアップ(B)<br>プロジェクトのリストア(R) します。 プレートの種類(L) データベースのバックアップ(D) ライブラリ/スペクトルのインボート(I)... -<br>ライブラリのエクスポート(L)<br>スペクトルのエクスポート(E) 3.0以前のライブラリのリストア(S)... 終了(X) 分析システム新規作成のウィザード -種類の入力 (10) [作成するシステムの種 新しい分析システムを作成しますか?それとも<br>既に存在するシステムと掲続しますか? 類]で<新しいシステムの 作成>を選択し、<次へ> o 新しいシステムの作成 ボタンをクリックします。 キャンセル | ヘルプ | | 次へ(N)> 文提区 (11) [利用可能な装置]から使 必要な技業を、詳細回す能な装置】 のリストから BIFしい分析システム】 のリストへ<br>ドラッグしてください。<br>参考: 既存のシステムを聞いてその中にある装置を断しいシステムにドラッグする<br>こともできます。 用する装置をダブルクリッ ともできます。<br>利用可能な装置<br>日 ● 使用されていない装置<br>■ Hitachi CM#0100 新しい分析システム B B MUCO 254 クし、[新しい分析システ ム]に移動させ、<次へ> ボタンをクリックします。 <実製の | 次へ(W)> | キャンセル | ヘルプ | ステム新規作成のウィザード - アクセスの管理 (12) アクセスの管理について 他のネットワークユーザーとシステムを共有 アクセスをはるするグループ: TREAST CHART 設定し、<次ヘ>ボタン アクセスの4キ\*1<br>C オーナーのみ<br>C オーナーとグループ<br>G オーナーとグループとワールド をクリックします。 システムアクセスのパスワードによる保護 アスワードが必要 (X)-RONES <実製(B) | 法へ(M)> | キャンセル | ヘルプ | ·<br>「作成のウィザード - 名前を付ける (13) 分析システム名を入力 97748: System し、<完了>ボタンをクリ ノード名: Hitachi-po  $\triangleright$  that ックします。 システムの <戻る(B) | 完了 キャンセル ヘルプ

 $\overline{\phantom{a}}$ 

 $\overline{\mathbf{a}}$ 

 $\overline{\mathbf{a}}$ 

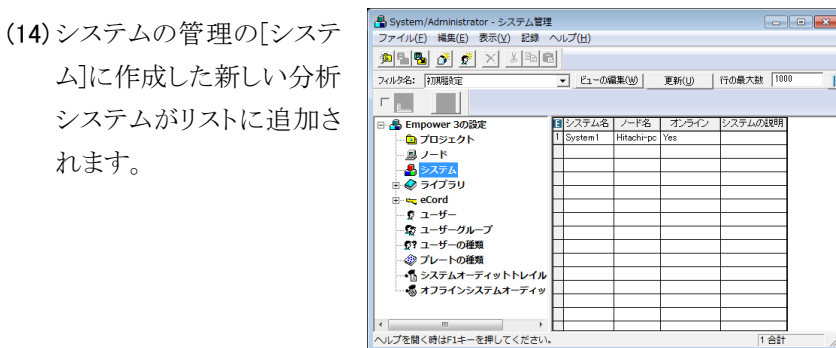

[注]: 使用されていないシステムや装置と接続されていないシステム の登録が多数ありますと、プログラム起動時の動作に長時間 (数十分)かかる場合や正しく起動できない場合があります。シ ステムの最大登録数は、4 システム以内でお使いください。

# 4.3 Empower3 による接続確認

- (1) PC の電源を ON にして Windows を起動します。
- (2) 分析装置(日立 LaChrom Elite/Ultra L-2000 シリーズ)の電源をすべ て ON にします。各モジュールのイニシャライズ処理後、各モジュール から何もエラーが発生していないことを確認してください。
- (3) 画面右下に表示されてい るハードウェアの取り外 し、または取り出しアイコ ンをダブルクリックします。
- (4) ハードウェアの取り外しダ イアログボックスが表示さ れます。ハードウェアデバ イ ス と し て 、 HPLC Interface USB Driver が 表示されていることを確認 してください。
- (5) <スタート>-<すべてのプログラム>-  $<$ Empower $>$  $-$ <Empower>を選択しま す。

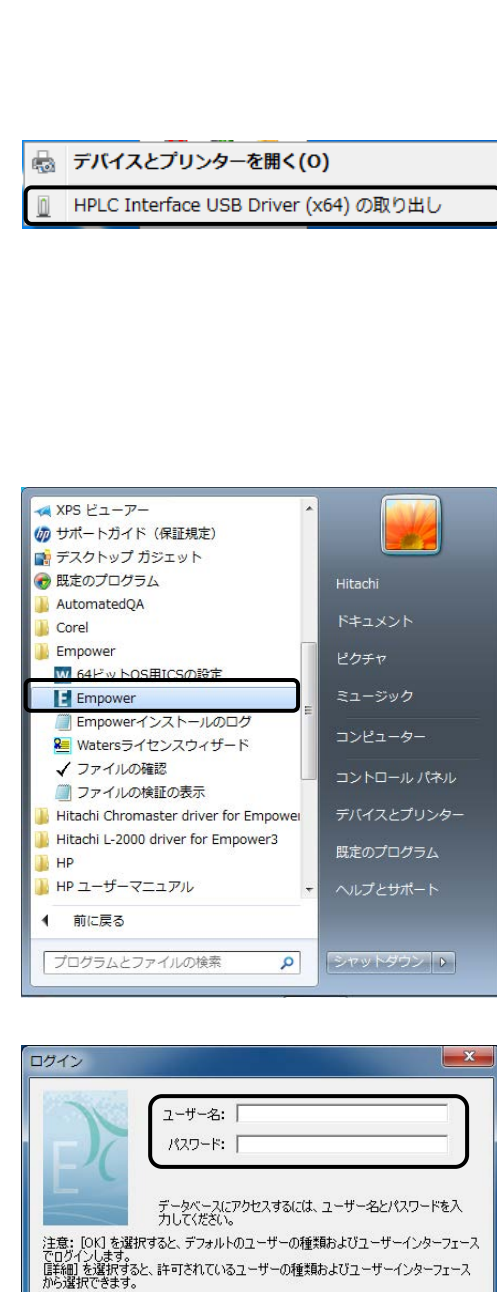

–– キャンセル

 $OK$ 

詳細 >>

ヘルプ

 $10:00$ 

2011/03/15

冒心

(6) Empower3 のログイン画面 が起動するので、[ユーザ ー名]と[パスワード]に下 記を入力して、<詳細> ボタンをクリックします。 ユーザー名 : system パスワード : manager

ユーザーの種類とインターフェースを選択へ (7) [許可されているユーザー ログイン名: system インターフェース]で<ク このセッションのユーザーの種類を選択 イックスタート>を選択 し、<OK>ボタンをクリッ このセッションのインターフェースの種類を選択 クします。

ユーザーの種類(I): Ad

作業<br>|<br>|日<mark>日</mark> プロジェクト<br>| <mark>白</mark> Royaut

プロフェッショナ

インターフェース

 $\overline{\alpha}$ 

- (8) [作業するプロジェクト]を <Defaults>、[分析シス テム]に作成したシステム を選択し、<OK>ボタン をクリックします。
- (9) クイックスタートインター フェースが起動するの で、ナビゲーションバーの <コントロールパネル> を選択します。
- (10) コントロールパネル上の 各モジュールの状態の色 が赤色でないことを確認 します。

4-8 Hitachi L-2000 driver for Empower3 ~インストール編~

分析システム りイックスタートで使用するブロジェクトと<br>を選択してください。  $\overline{D}$  $-$  0K  $\star \text{with} \quad | \quad \text{and} \quad$ Tabel Tabel Tabel Tab  $\overline{\bullet}$ Free 1.65%  $^{11}$  $01 - 72$  $01 - 17777$  $|$  aUVICh<sub>1</sub>  $\begin{array}{r} 1.368 & 0.000 & 0.000 & 0.000 \\ 0.000 & 0.000 & 0.000 & 0.000 \\ 0.000 & 0.000 & 0.000 & 0.000 \\ 0.000 & 0.000 & 0.000 & 0.000 \\ 0.000 & 0.000 & 0.000 & 0.000 \\ 0.000 & 0.000 & 0.000 & 0.000 \\ 0.000 & 0.000 & 0.000 & 0.000 \\ 0.000 & 0.000 & 0.$ ĬΜ,  $\frac{40.0}{24.0}$ 

オープン:<br>- 室温:<br>- V

 $\sqrt[6]{}$ 

 $%$ 

 $\sqrt[6]{}$ 

 $91$ 

 $\overline{\phantom{a}}$ 

○ オープンアクセス

キャンセル | ヘルプ

☞ モジュールの状態については、 付属の 取扱 説 明書 Hitachi L-2000 driver for Empower3(操 作編)の「4.2.1 各モジュール の状態表示(コントロールパネ ル)」を参照ください。

索 引

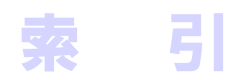

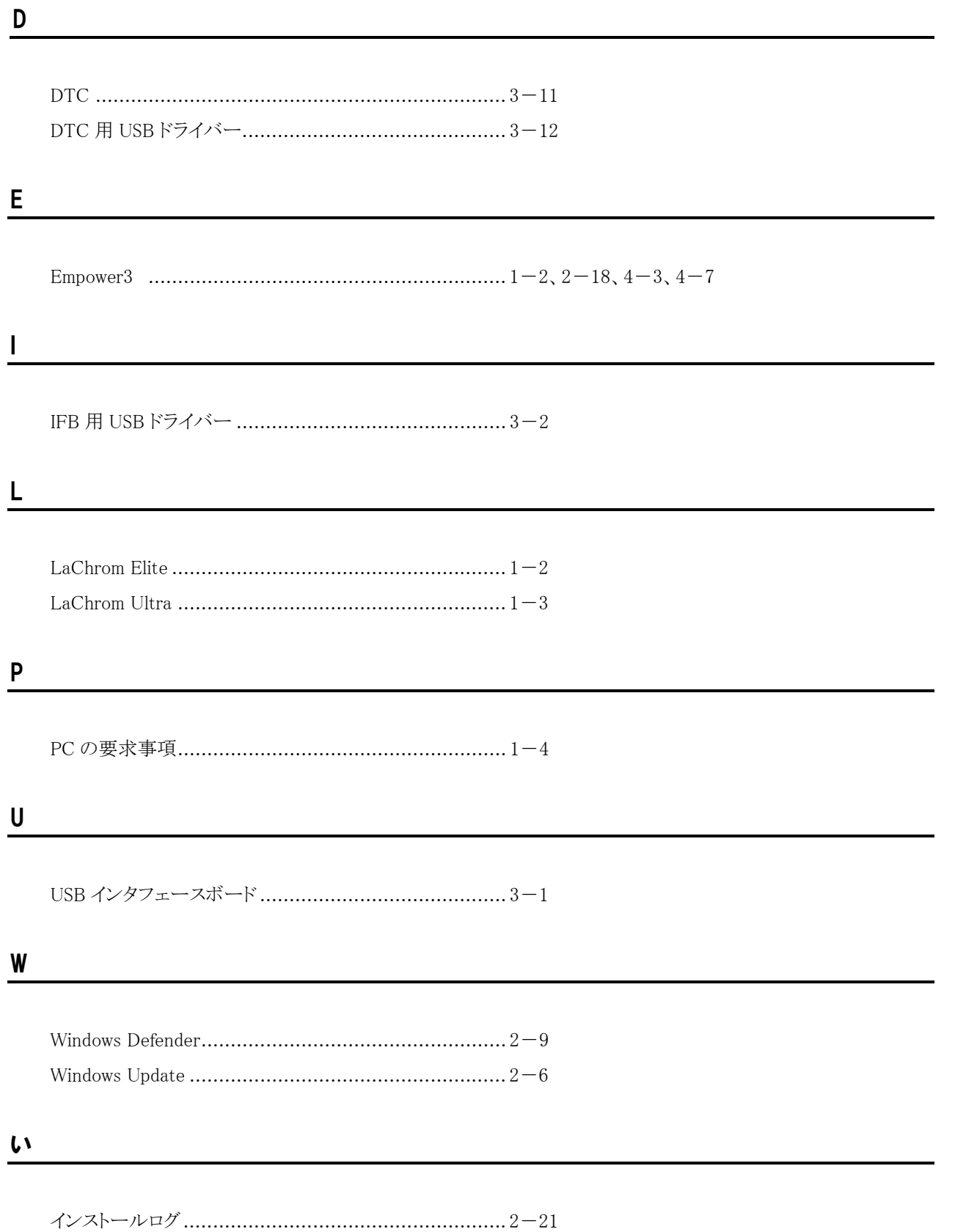

索

引

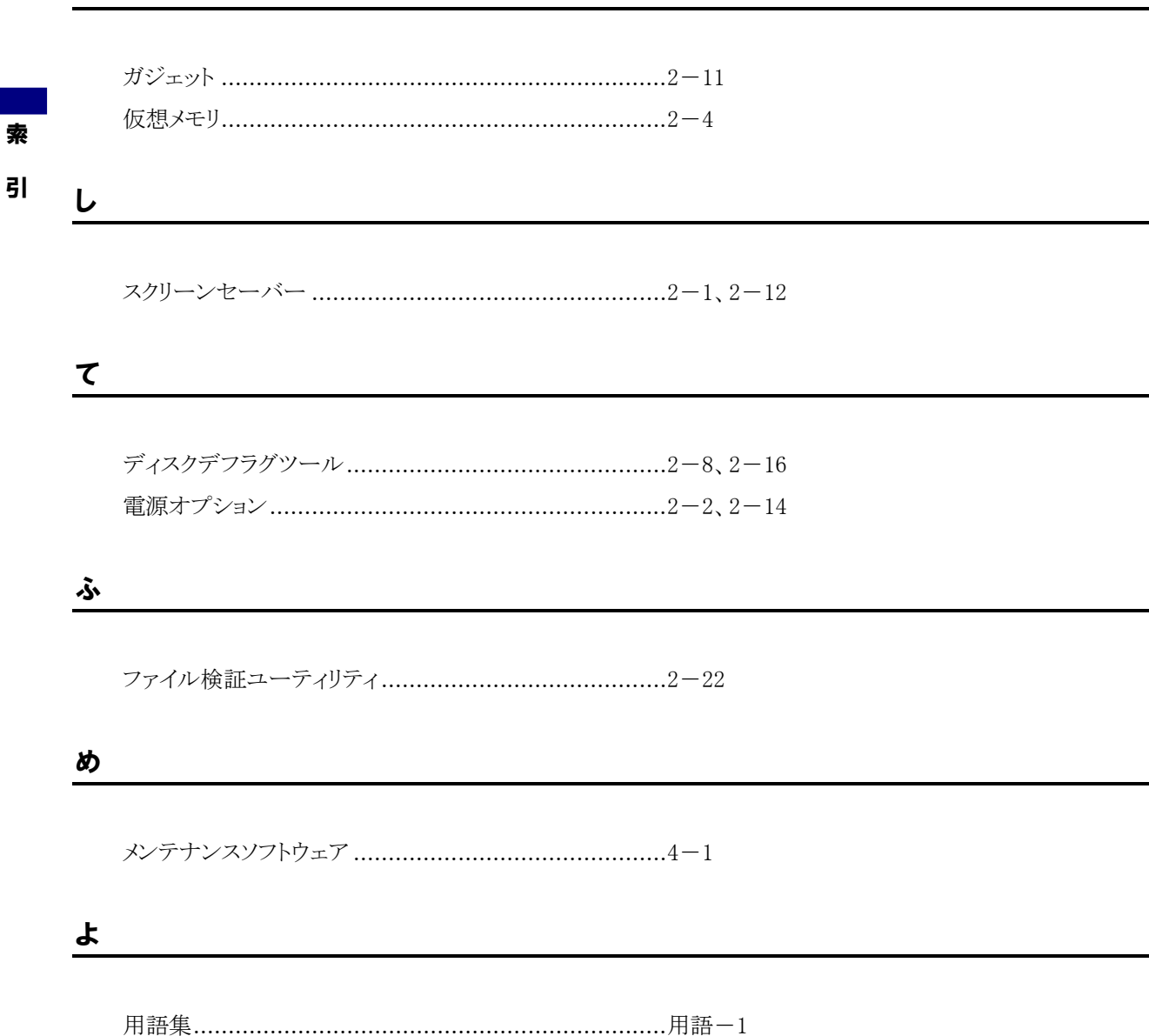

٠

か

付 録

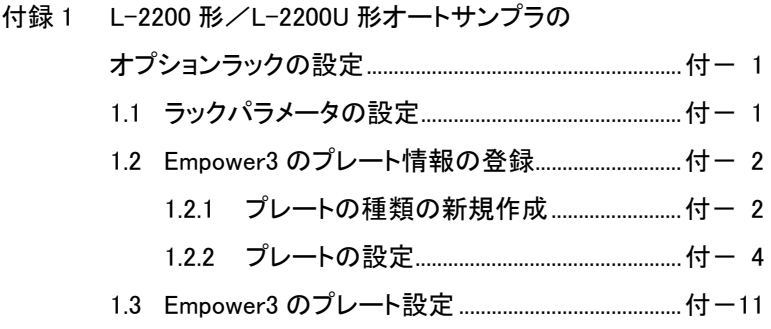

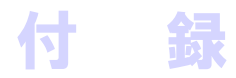

# 付録1 L-2200 形/L-2200U 形オートサンプラ のオプションラックの設定

注 : オプションラックの設定(メンテナンスソフトウェアによるラック パラメータの設定および Empower3 のプレート情報の登録) は、お客様は行わないでください。オプションラックの設定の 変更が必要な場合、最寄りの当社の定める保守サービス会 社にご相談ください。

#### 1.1 ラックパラメータの設定

メンテナンスソフトウェアを使用して、L-2200形/L-2200U形オートサンプ ラのラックパラメータの設定を行ってください。

L-2200 形/L-2200U 形オートサンプラのラックパラメータに関しては、 L-2200 形オートサンプラ用オプションラックの取扱説明書の第 2 章「2.2.2 ラックパラメータの設定」を参照して、使用するオプションラックに適したラ ックパラメータを入力してください。

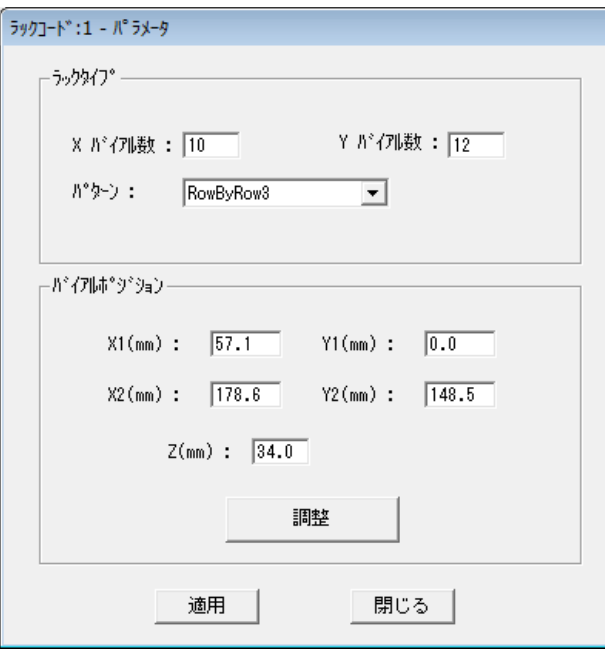

☞ メンテナンスソフトウェアでの 設定方法に関しては、付属の 取扱説明書 Hitachi L-2000 driver for Empower3(メンテナ  $2221212$ L-2200 形/L-2200U 形オート サンプラのメンテナンス設定画 面」を参照してください。

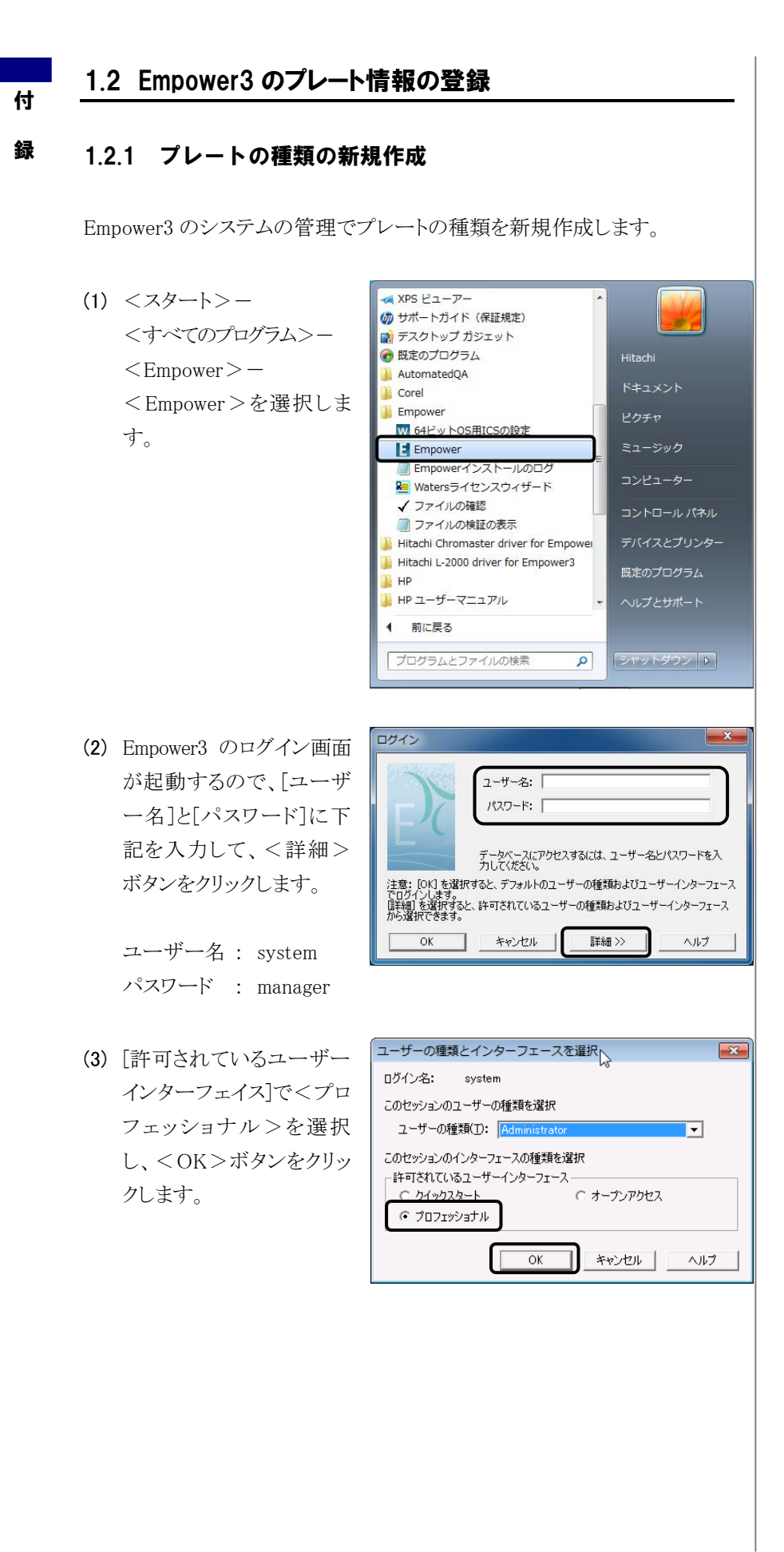

(4) <システムを構成>、また は<システムの管理>ボ タンをクリックします。

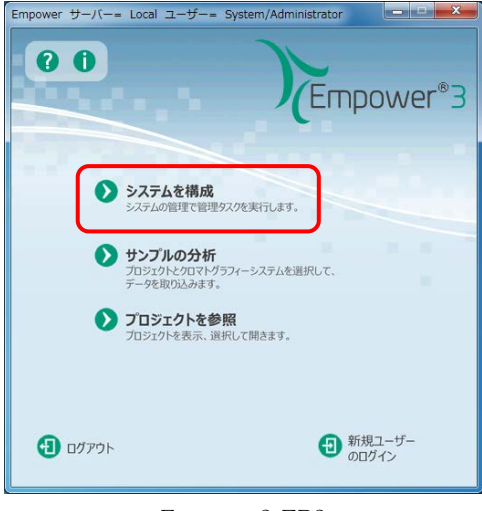

Empower3 FR2

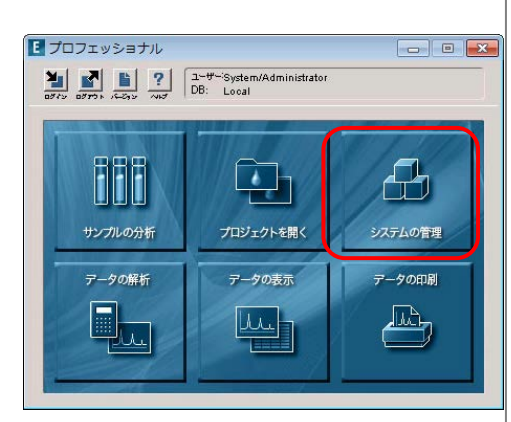

#### Empower3 FR1

 $crlan$ 

プロジェクト(P) ノード(N)<br>分析システム(S)

ユーザー(U)<br>ユーザーグループ(G)

ユーザーの種類(T)<br>プレートの種類(L)

<mark><br />
System/Administrator - システム管理</mark><br>
(ファイル(F)) 構集(E) 表示(V) 記録 ヘルプ(H)

プロジェクトのバックアップ(B)

プロジェクトのリストア(R)<br>データベースのバックアップ(D) ライブラリ/スペクトルのインポート(I)... ライブラリのエクスポート(L)...<br>ライブラリのエクスポート(L)...<br>スペクトルのエクスポート(E)... 3.0以前のライブラリのリストア(S) ...

新規作成(N)

<br>夜脳の作成(C) プロパティ(P)

 $H< I(1)$ 

終了(X)

- (5) <ファイル>- <新規作成>- <プレートの種類>を選 択します。
- (6) プレートの種類新規作成 画面にて、プレートの設定 を行ってください。プレー トの設定値については、 付録 1 の「1.2.2 プレート の設定」を参照して、使用 するオプションラックに適 した値を入力してくださ い。

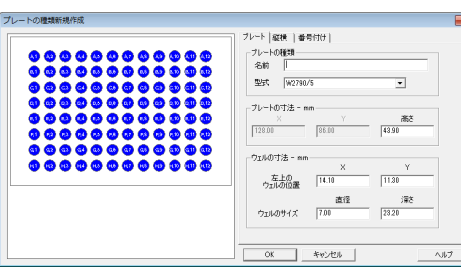

[END]

#### 1.2.2 プレートの設定

付

- 録 使用するオプションラックに合わせて以下のようにパラメータを設定してく ださい。
	- (1) 標準用サンプルラック 1.5 mL(12×32)×200 本用 (パーツ No.890-3584) 冷却用サンプルラック 1.5 mL(12×32)×200 本用 (パーツ No.890-3501)

#### <プレートタブ>

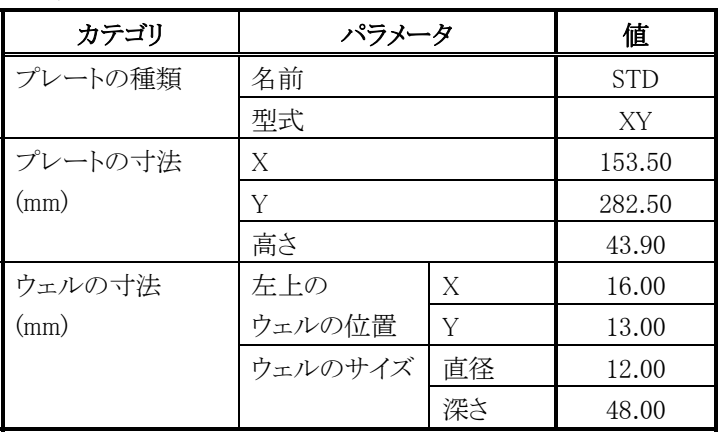

<縦横タブ>

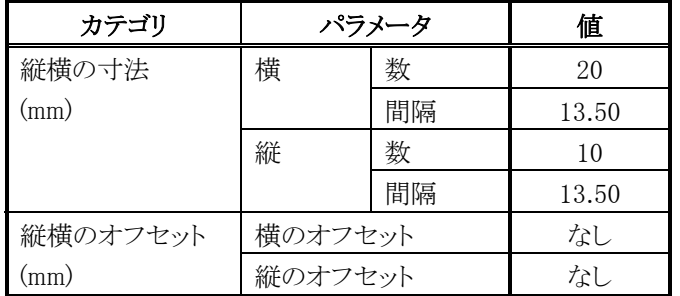

#### <番号付けタブ>

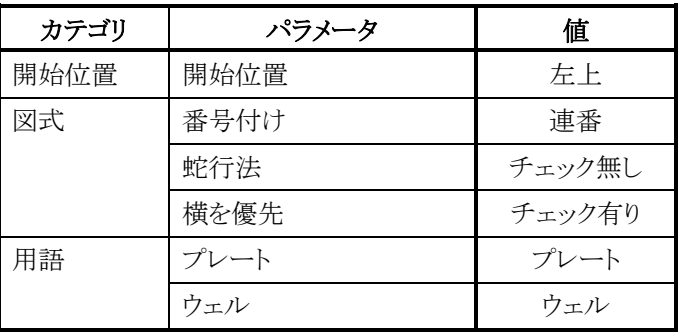

(2) 標準用サンプルラックマイクロプレート×3 枚用

(パーツ No.890-3522) 冷却用サンプルラックマイクロプレート×3 枚用 (パーツ No.890-3502)

(a) 96 穴マイクロプレート使用時

<プレートタブ>

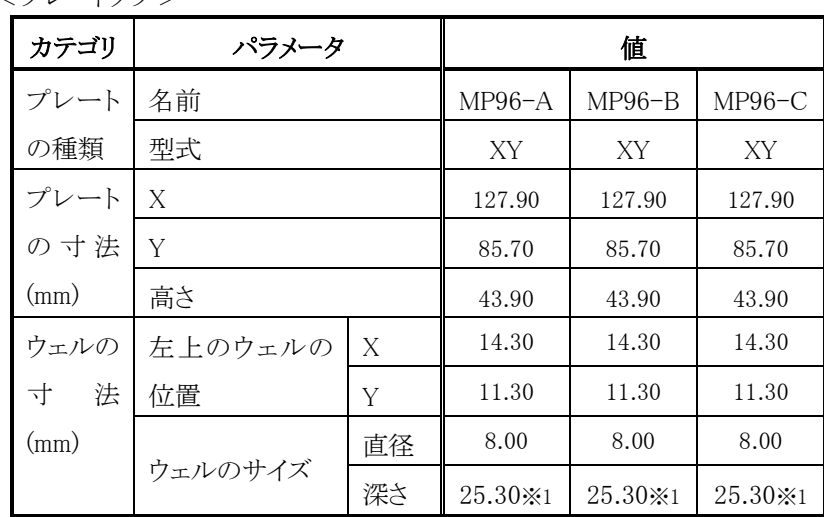

※1 冷却用サンプルラックの場合、"42.00"を設定してください。

<縦横タブ>

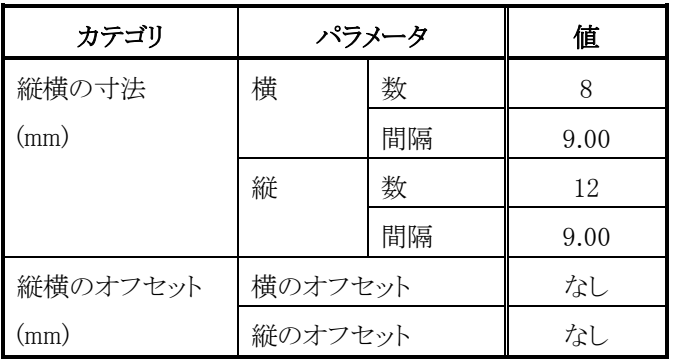

<番号付けタブ>

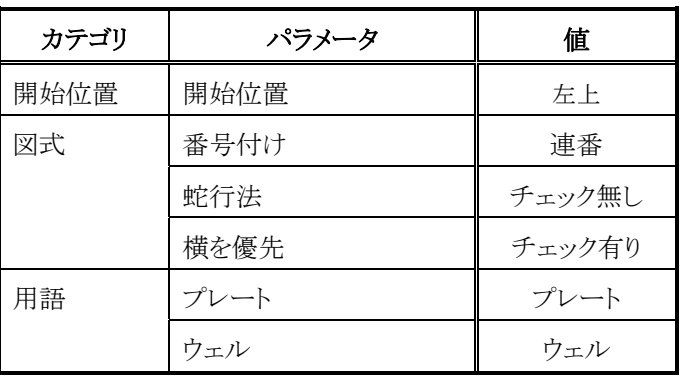

録

(b) 384 穴マイクロプレート使用時

付

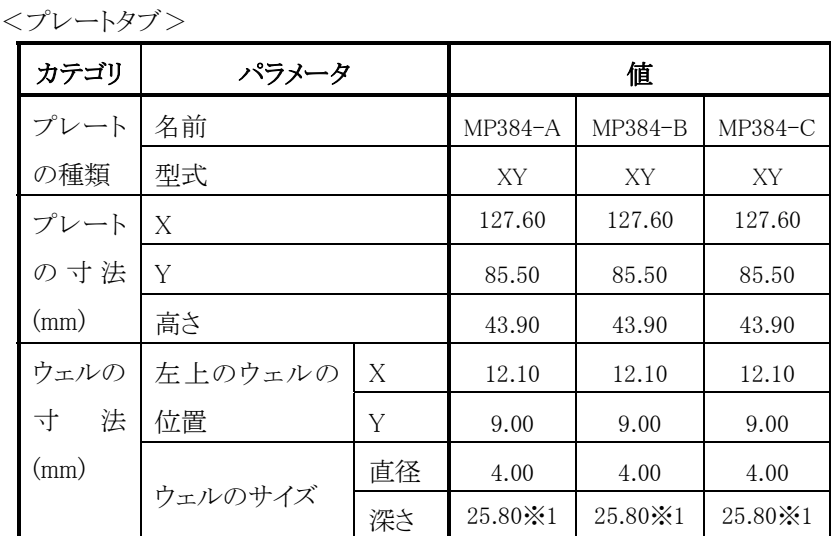

※1 冷却用サンプルラックの場合、"42.00"を設定してください。

<縦横タブ>

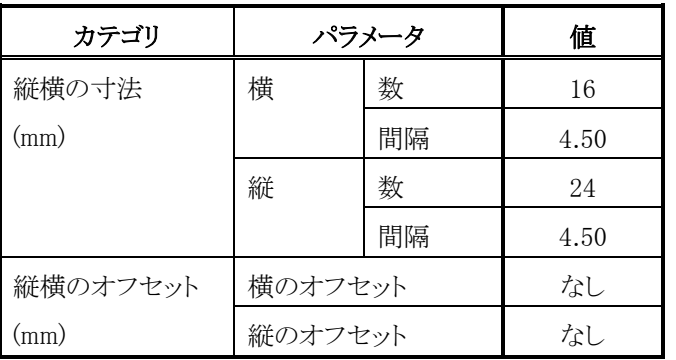

<番号付けタブ>

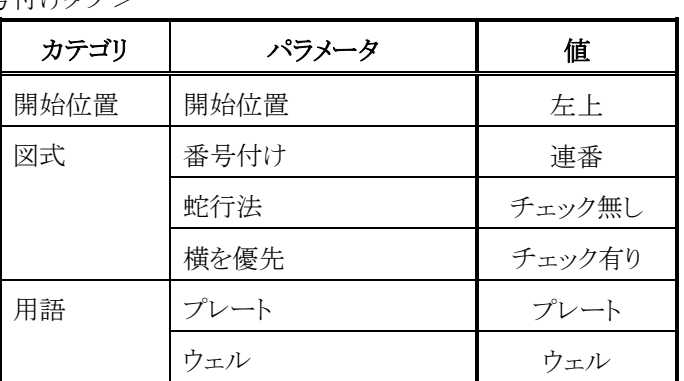

(3) 標準用サンプルラック 4 mL(15×46)×128 本用 (パーツ No.890-3524) 冷却用サンプルラック 4 mL (15 × 46) × 128 本用 (パーツ No.890-3504)

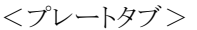

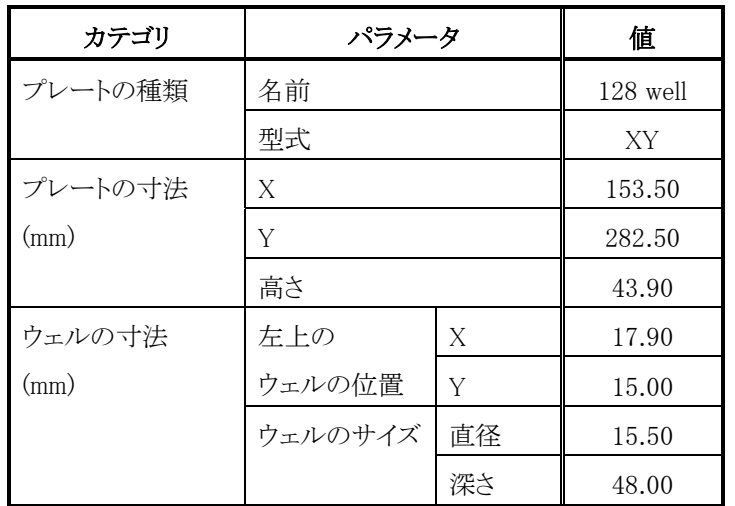

<縦横タブ>

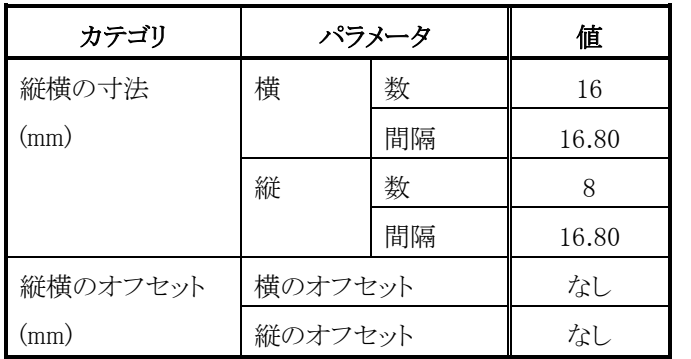

<番号付けタブ>

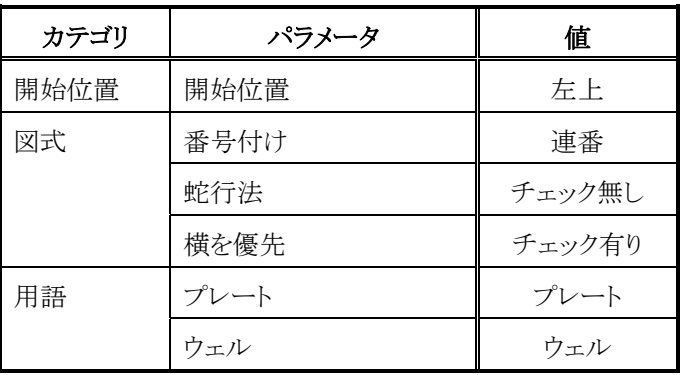

付

録

(4) 標準用サンプルラック 1 mL×338 本用 (パーツ No.890-3525) 冷却用サンプルラック 1 mL×338 本用 (パーツ No.890-3505)

<プレートタブ>

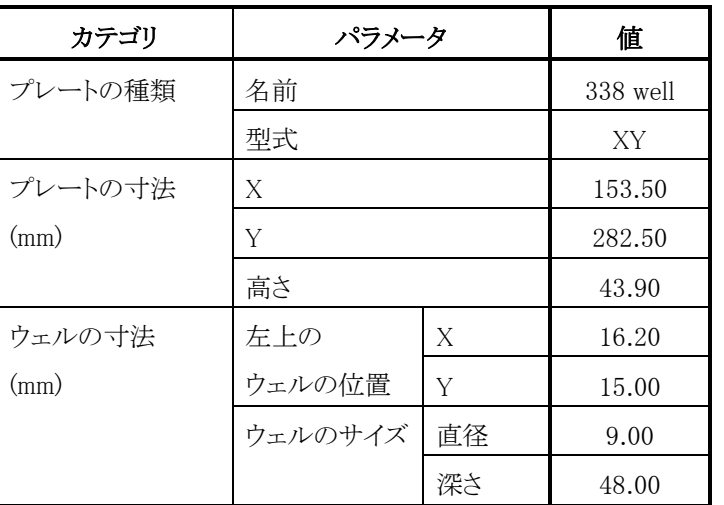

<縦横タブ>

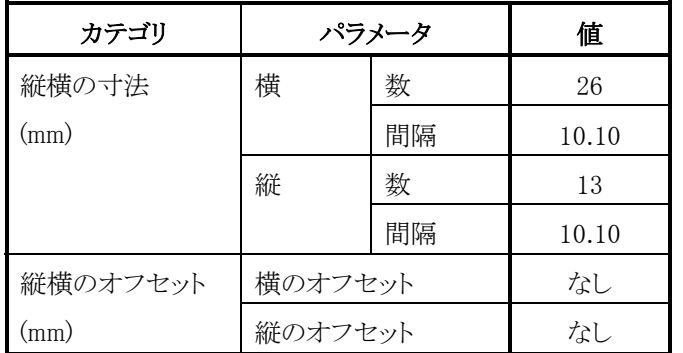

<番号付けタブ>

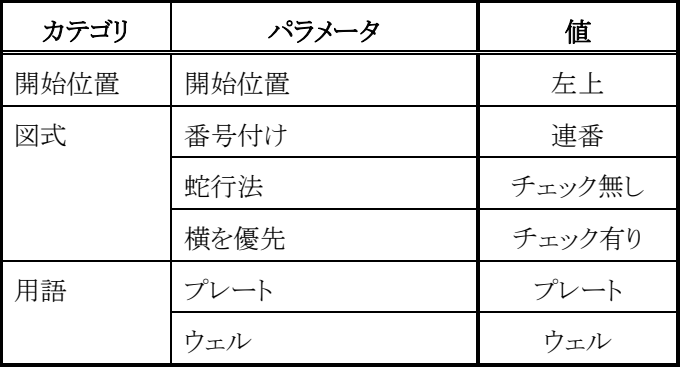

録

付

(5) 標準用サンプルラックチューブ(1.5 mL)×72 本用 (パーツ No.890-3527) 冷却用サンプルラックチューブ (1.5 mL) × 72 本用 (パーツ No.890-3507)

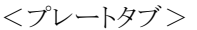

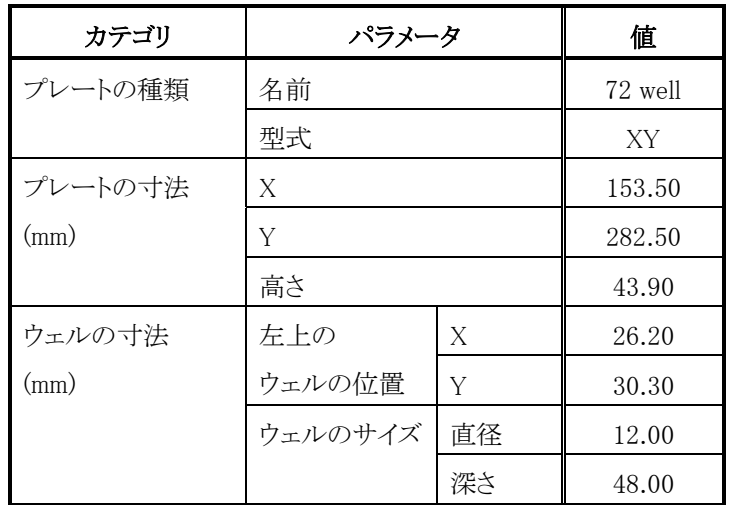

<縦横タブ>

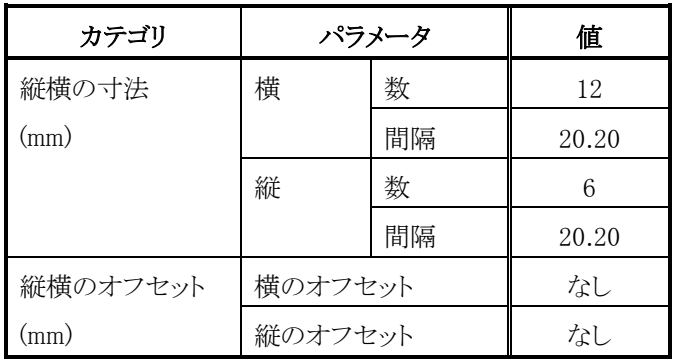

<番号付けタブ>

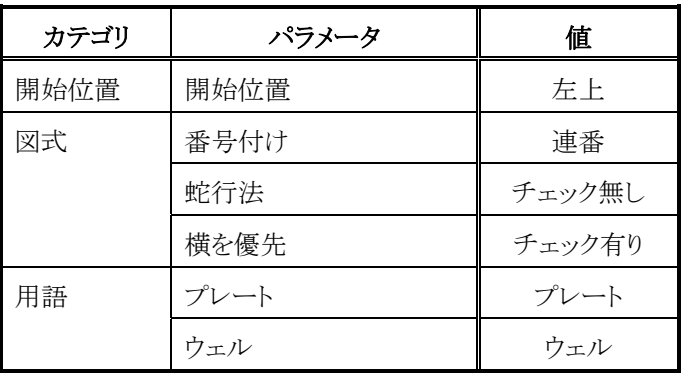

付 録

### (6) 冷却用サンプルラック 1.5 mL(12×32)×100 本用 (パーツ No.890-3503)

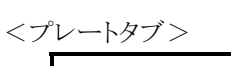

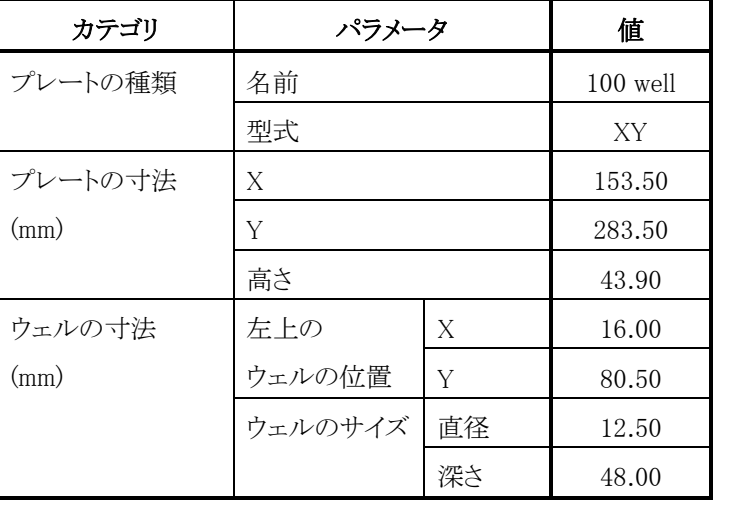

<縦横タブ>

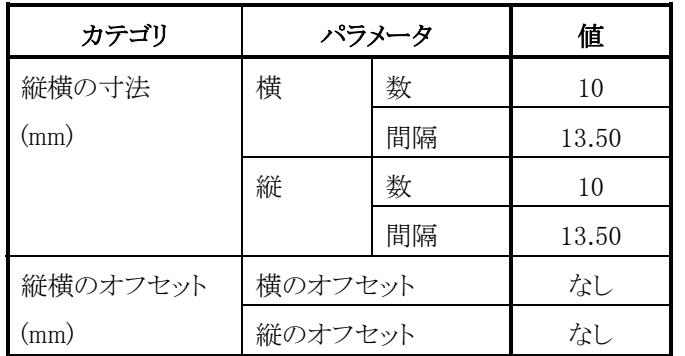

#### <番号付けタブ>

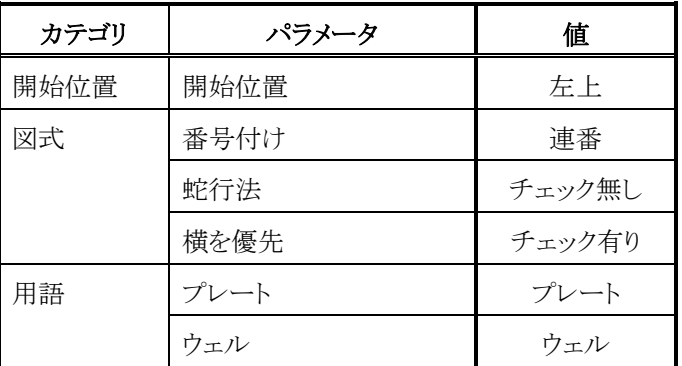

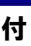

録

### 1.3 Empower3 のプレート設定

Empower3 のプレート設定に関しては、付属の取扱説明書 Hitachi L-2000 driver for Empower3(操作編)の「3.4.1 サンプルセットメソッドの作成」を 参照してください。

# 用 語 集

Hitachi L-2000 driver for Empower3 ~インストール編~

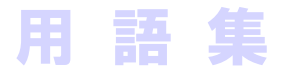

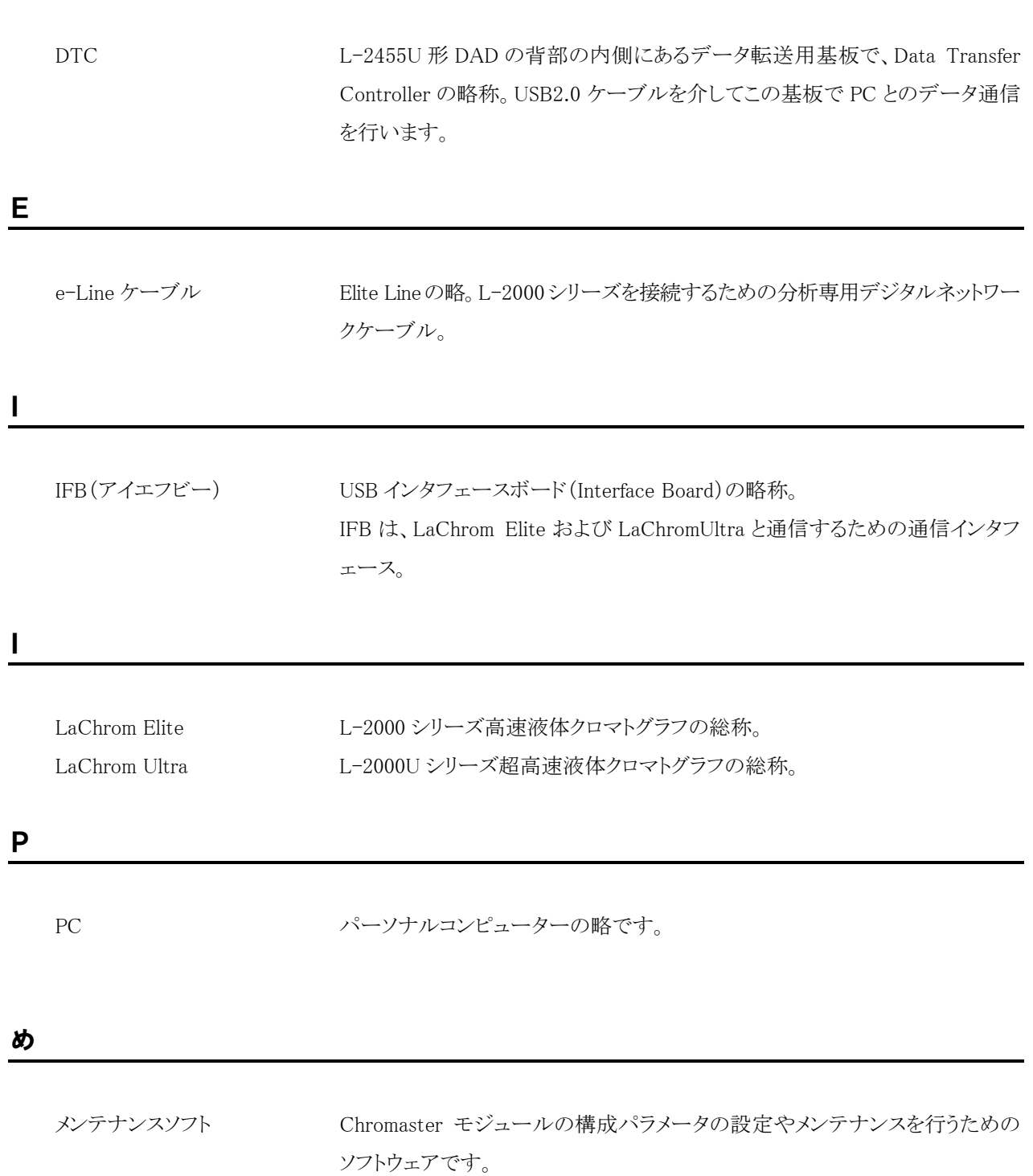